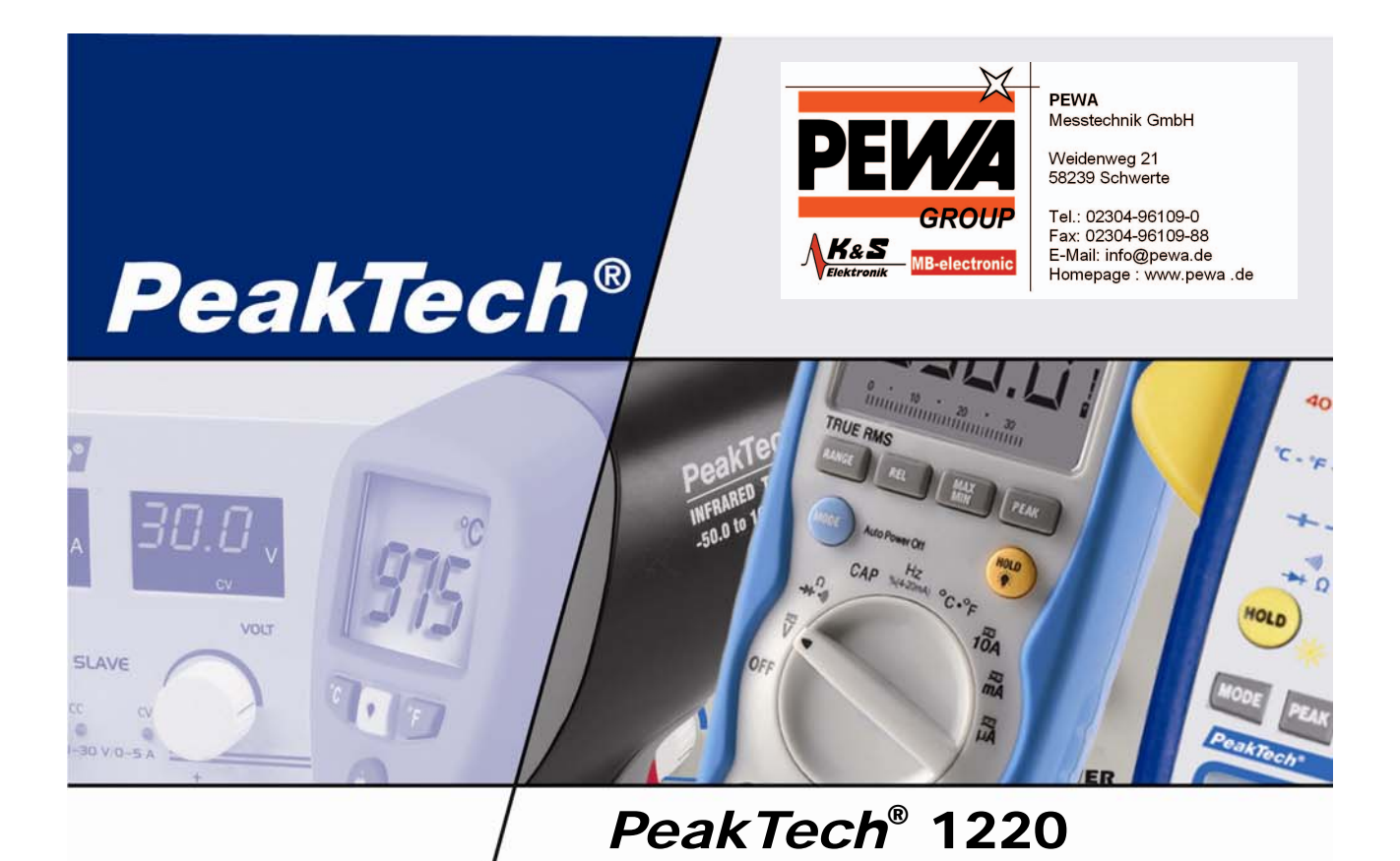

# Bedienungsanleitung / Operation manual

# 20 MHz Digital Speicher Oszilloskop/DMM 20 MHz Digital Storage Oscilloscope/DMM

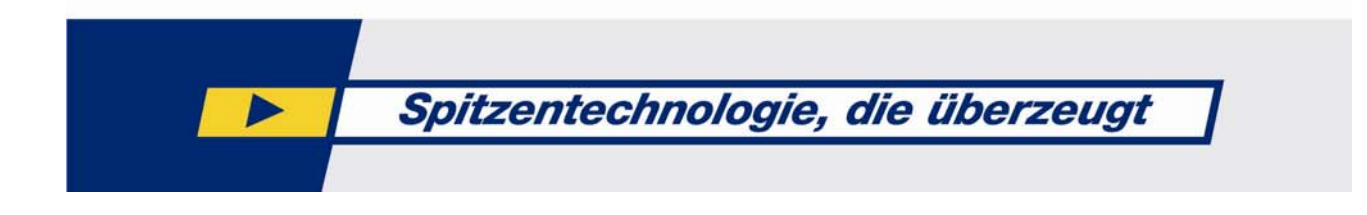

# **Verpackungsinhalt**

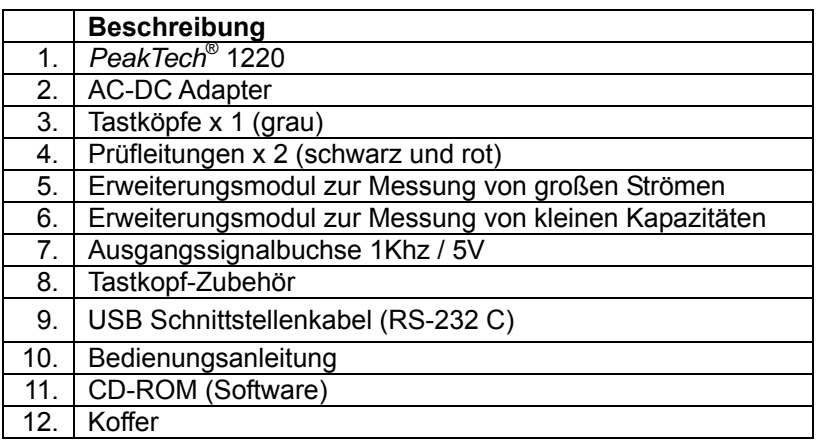

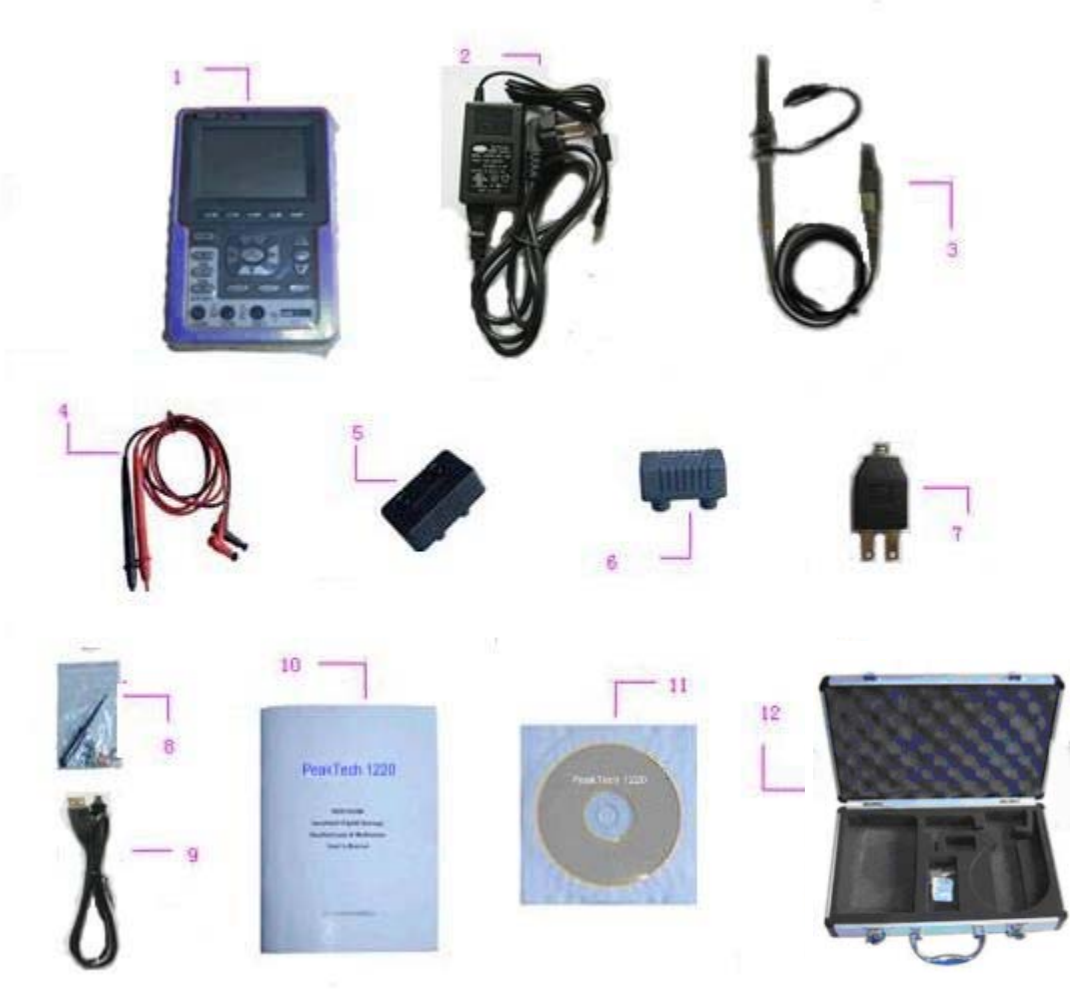

Abbildung 1

# **1. Sicherheitshinweise zum Betrieb des Gerätes**

Dieses Gerät erfüllt die EU-Bestimmungen 2004/108/EG (elektromagnetische Kompatibilität) und 2006/95/EG (Niederspannung) entsprechend der Festlegung im Nachtrag 93/68/EWG (CE-Zeichen). Überspannungskategorie III 1000V; Verschmutzungsgrad 2.

- CAT I: Signalebene, Telekommunikation, elektronische Geräte mit geringen transienten Überspannungen
- CAT II: Für Hausgeräte, Netzsteckdosen, portable Instrumente etc.
- CAT III: Versorgung durch ein unterirdisches Kabel; Festinstallierte Schalter, Sicherungsautomaten, Steckdosen oder Schütze
- CAT IV: Geräte und Einrichtungen, welche z.B. über Freileitungen versorgt werden und damit einer stärkeren Blitzbeeinflussung ausgesetzt sind. Hierunter fallen z.B. Hauptschalter am Stromeingang, Überspannungsableiter, Stromverbrauchszähler und Rundsteuerempfänger

Zur Betriebssicherheit des Gerätes und zur Vermeidung von schweren Verletzungen durch Strom- oder Spannungsüberschläge bzw. Kurzschlüsse sind nachfolgend aufgeführte Sicherheitshinweise zum Betrieb des Gerätes unbedingt zu beachten.

Schäden, die durch Nichtbeachtung dieser Hinweise entstehen, sind von Ansprüchen jeglicher Art ausgeschlossen.

- \* Dieses Gerät darf nicht in hochenergetischen Schaltungen verwendet werden, es ist geeignet für Messungen in Anlagen der Überspannungskategorie II, entsprechend IEC 664 (max.1000V DC/750V AC, 20A)
- \* Vor Anschluss des Gerätes an eine Steckdose überprüfen, dass die Spannungseinstellung am Gerät mit der vorhandenen Netzspannung übereinstimmt
- \* Gerät nicht auf feuchten oder nassen Untergrund stellen.
- \* Keine Flüssigkeiten auf dem Gerät abstellen (Kurzschlussgefahr beim Umkippen des Gerätes)
- \* Gerät nicht in der Nähe starker magnetischer Felder (Motoren, Transformatoren usw.) betreiben
- \* maximal zulässige Eingangsspannung von 1000V DC oder 750V AC nicht überschreiten.
- \* maximal zulässige Eingangswerte **unter keinen Umständen** überschreiten (schwere Verletzungsgefahr und/oder Zerstörung des Gerätes)
- \* Die angegebenen maximalen Eingangsspannungen dürfen nicht überschritten werden. Falls nicht zweifelsfrei ausgeschlossen werden kann, dass diese Spannungsspitzen durch den Einfluss von transienten Störungen oder aus anderen Gründen überschritten werden muss die Messspannung entsprechend (10:1) vorgedämpft werden.
- \* Nehmen Sie das Gerät nie in Betrieb, wenn es nicht völlig geschlossen ist.
- \* Defekte Sicherungen nur mit einer dem Originalwert entsprechenden Sicherung ersetzen. Sicherung oder Sicherungshalter **niemals** kurzschließen.
- \* Vor dem Umschalten auf eine andere Messfunktion Prüfleitungen oder Tastkopf von der Messschaltung abkoppeln.
- \* Keine Spannungsquellen über die mA, A und COM-Eingänge anlegen. Bei Nichtbeachtung droht Verletzungsgefahr und/oder die Gefahr der Beschädigung des Multimeters.
- \* Der 20A-Bereich ist durch eine Sicherung abgesichert. Strommessungen nur an Geräten mit entsprechender Absicherung durch Sicherungsautomaten oder Sicherungen (10A oder 2000VA) vornehmen.
- \* Bei der Widerstandsmessungen keine Spannungen anlegen!
- \* Keine Strommessungen im Spannungsbereich (V/Ω) vornehmen.
- \* Gerät, Prüfleitungen und sonstiges Zubehör vor Inbetriebnahme auf eventuelle Schäden bzw. blanke oder geknickte Kabel und Drähte überprüfen. Im Zweifelsfalle keine Messungen vornehmen.
- \* Messarbeiten nur in trockener Kleidung und vorzugsweise in Gummischuhen bzw. auf einer Isoliermatte durchführen.
- \* Messspitzen der Prüfleitungen nicht berühren.
- \* Warnhinweise am Gerät unbedingt beachten.
- \* Gerät darf nicht unbeaufsichtigt betrieben werden
- \* Bei unbekannten Messgrößen vor der Messung auf den höchsten Messbereich umschalten.
- \* Gerät keinen extremen Temperaturen, direkter Sonneneinstrahlung, extremer Luftfeuchtigkeit oder Nässe aussetzen.
- \* Starke Erschütterung vermeiden.
- \* Heiße Lötpistolen aus der unmittelbaren Nähe des Gerätes fernhalten.
- \* Vor Aufnahme des Messbetriebes sollte das Gerät auf die Umgebungstemperatur stabilisiert sein (wichtig beim Transport von kalten in warme Räume und umgekehrt)
- \* Überschreiten Sie bei keiner Messung den eingestellten Messbereich. Sie vermeiden so Beschädigungen des Gerätes.
- \* Messungen von Spannungen über 35V DC oder 25V AC nur in Übereinstimmung mit den relevanten Sicherheitsbestimmungen vornehmen. Bei höheren Spannungen können besonders gefährliche Stromschläge auftreten.
- \* Säubern Sie das Gehäuse regelmäßig mit einem feuchten Stofftuch und einem milden Reinigungsmittel. Benutzen Sie keine ätzenden Scheuermittel.
- \* Dieses Gerät ist ausschließlich für Innenanwendungen geeignet.
- \* Vermeiden Sie jegliche Nähe zu explosiven und entflammbaren Stoffen.
- \* Öffnen des Gerätes und Wartungs- und Reparaturarbeiten dürfen nur von qualifizierten Service-Technikern durchgeführt werden.
- \* Gerät nicht mit der Vorderseite auf die Werkbank oder Arbeitsfläche legen, um Beschädigung der Bedienelemente zu vermeiden.
- \* Keine technischen Veränderungen am Gerät vornehmen.
- \*  **Messgeräte gehören nicht in Kinderhände**

#### **Reinigung des Gerätes:**

Gerät nur mit einem feuchten, fusselfreien Tuch reinigen. Nur handelsübliche Spülmittel verwenden. Beim Reinigen unbedingt darauf achten, dass keine Flüssigkeit in das Innere des Gerätes gelangt. Dies könnte zu einem Kurzschluss und zur Zerstörung des Gerätes führen.

#### **Bitte lesen Sie diese Betriebsanleitung sorgfältig, um das Gerät bestmöglich bedienen zu können.**

# **2. Sicherheitssymbole und -begriffe**

#### **2.1. Sicherheitssymbole**

Sie können die folgenden Symbole in dieser Betriebsanleitung oder auf dem Messgerät finden.

## **WARNUNG!**

"Warnung" weist auf Zustände und Bedienschritte hin, die für den Bediener eine Gefahr darstellen.

#### **VORSICHT!**

"Vorsicht" weist auf Zustände und Bedienschritte hin, die Schäden am Produkt oder anderen Gegenständen verursachen können.

Gefahr: Hochspannung

siehe Betriebsanleitung

Schutzleiterklemme Gerätemasse

Masseklemme (Erde)

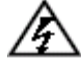

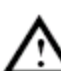

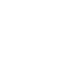

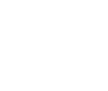

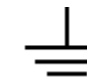

#### **2.1.1. Sicherheitsbegriffe**

Auf dem Gerät können Sie die folgenden Begriffe finden:

- **Gefahr:** Der Begriff "Gefahr" erscheint in dieser Betriebsanleitung an Stellen, die Sie auf eine unmittelbare persönliche Gefährdung hinweisen.
- Warnung: Der Begriff "Warnung" erscheint in dieser Betriebsanleitung an Stellen, die Sie auf eine zwar nicht unmittelbar gegebene persönliche Gefährdung hinweisen, die Sie aber zur Vorsicht mahnen.
- Hinweis: Der Begriff "Hinweis" erscheint in dieser Betriebsanleitung an Stellen, die Sie auf mögliche Beschädigung des Produktes oder anderer Gegenstände hinweisen.

# **3. Durchführen der allgemeinen Kontrolle**

#### **3.1. Durchführen der allgemeinen Kontrolle**

Wenn Sie ein neues *PeakTech*® -Oszilloskop in Betrieb nehmen, sollten Sie zunächst eine allgemeine Kontrolle des Messgerätes wie im Folgenden beschrieben durchführen.

#### **3.2. Überprüfung auf Transportschäden**

Sind Umkarton oder Styroporpolster ernsthaft beschädigt, so bewahren Sie diese sorgfältig auf, bis Sie das gesamte Messinstrument und dessen Zubehör mechanisch und elektrisch geprüft haben.

# **3.3. Überprüfung des Zubehörs**

Eine Liste des Zubehörs finden Sie bei der Abbildung der Digital-Oszilloskop-Teile in dieser Betriebsanleitung. Prüfen Sie die Vollständigkeit des Zubehörs im Vergleich mit dem Anhang. Bei nicht vollständigem oder beschädigtem Zubehör wenden Sie sich bitte an Ihren Händler.

#### **3.4. Überprüfung des gesamten Messinstruments**

Wenn das Messinstrument äußerlich beschädigt ist oder im normalen Betrieb oder bei einem Leistungstest versagt, wenden Sie sich bitte an Ihren Händler. Wenn das Messgerät einen Transportschaden aufweist, bewahren Sie bitte die Verpackung sorgfältig auf und wenden Sie sich an den zuständigen Spediteur sowie an Ihren Händler, um das Messgerät austauschen oder reparieren zu lassen.

# **4. Eingangsanschlüsse**

# **4.1. Eingangsanschlüsse**

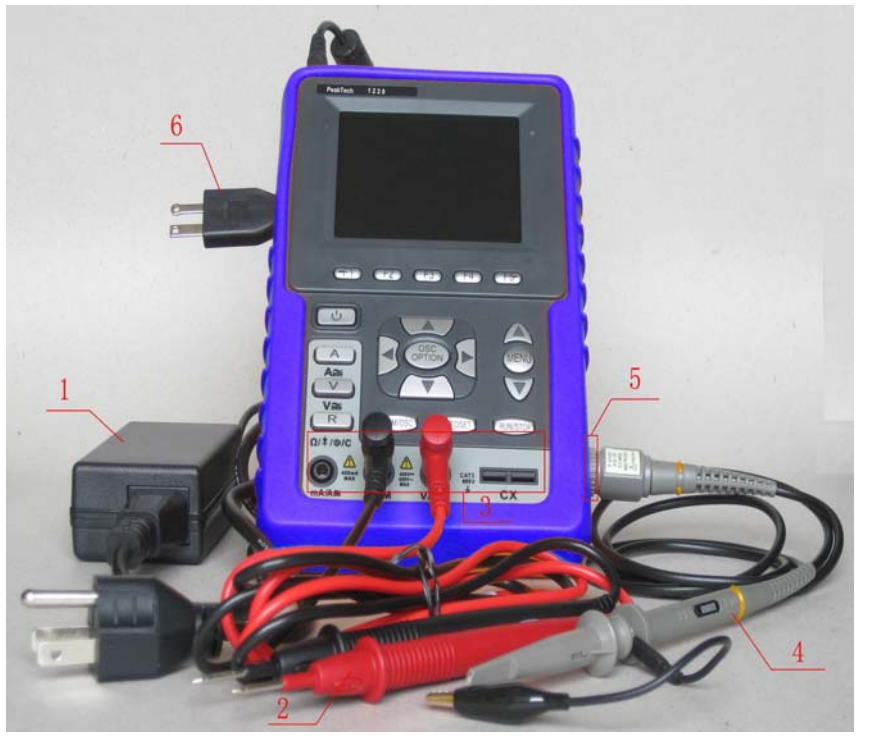

Abbildung 2

- 1. Der Netz-Adapter wird zum stationären Betrieb über 230 V-Netzversorgung und zum Aufladen des Akkus geliefert.
- 2. Prüfleitungen für Multimeter
- 3. 4 mm Sicherheitseingangsbuchsen für Multimeter
- 4. Oszilloskop-Tastköpfe
- 5. BNC-Eingang (Oszilloskop)

#### **4.2. Frontplatte und die Cursortasten**

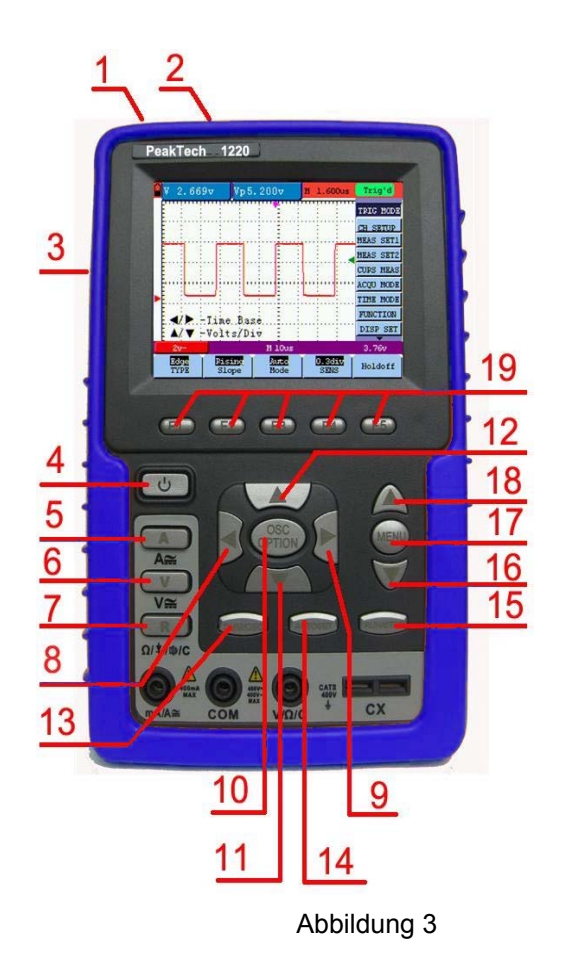

- 1. Anschlussbuchse für AC-Adapter
- 2. USB- Anschluß
- 3. Ausgangsbuchse 5V 1Khz-Signal
- 4. Ein/Aus-Taste
- 5. A: Auswahl der Strommessfunktion (DMM)
- 6. V: Auswahl der Spannungsmessfunktion (DMM)
- 7. R: Auswahl der Widerstands-Dioden-Kapazitätsmessfunktion (DMM)
- 8. Pfeil Links: Oszilloskopeinstellung
- 9. Pfeil Rechts: Oszilloskopeinstellungen
- 10. OSC Option: Oszilloskopeinstellungen vornehmen
- 11. Pfeil Unten: Oszilloskopeinstellung
- 12. Pfeil Oben: Oszilloskopeinstellung
- 13. OSC/DMM: Umschalter Oszilloskop zu Multimeter
- 14. AUTO SET: Wählt im Oszilloskopbetrieb automatisch die Einstellungen abhängig vom Eingangsignal
- 15. RUN/STOP: Zum Stoppen und Wiederanlaufen des Messbetriebes
- 16. Menu Pfeil oben: Auswählen von Menüpunkten
- 17. Menu: Ein-/und Ausblenden des Menüs
- 18. Menu Pfeil unten: Auswählen von Menüpunkten
- 19. F1-F5: Auswahltasten für Menü im unteren Display

# **5. Gebrauch des Oszilloskopes**

# **5.1. Einschalten des Oszilloskopes**

Schließen Sie das Oszilloskop mit dem Netzteil wie in Abbildung 1 gezeigt an das Netz an. (Unter Umständen läuft das Oszilloskop noch mit dem eingebauten Li-Ion-Akku, ohne dass das Netzteil benötigt wird.)

Schalten Sie das Oszilloskop durch Drücken der Ein-/Aus-Taste ein.

Ein Begrüßungsbildschirm und die Meldung "press any key to continue......" ["drücken Sie eine Taste, um fortzufahren"] erscheint nach erfolgreich durchgeführtem Selbsttest.

Drücken Sie eine beliebige Taste, um in die Messfunktion zu gelangen.

Das Oszilloskop startet mit den zuletzt gemachten Einstellungen.

# **5.2. Oszilloskop-Anzeige**

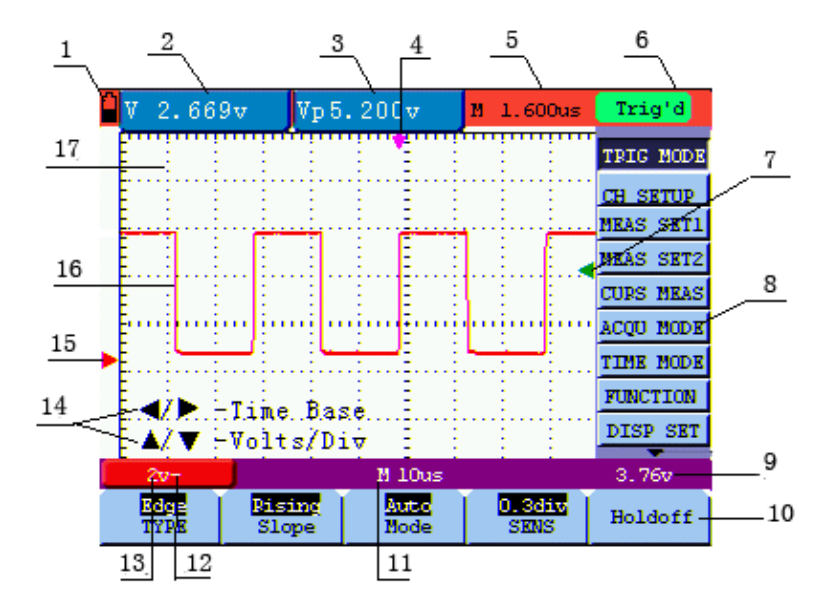

Abbildung 4: Oszilloskop Betriebsanzeige

- 1. Symbole für den Batterieladezustand  $\mathbf{I}, \mathbf{u}$ ,  $\mathbf{u}$  and  $\mathbf{u}$ .
- 2. Auto-Messfenster 1 mit folgenden Elementen: "f"Frequenz, "T" Zyklus, "V" Mittelwert, "VP" = Spitze/Spitze Messwert, "Vk" Effektivwert, "Ma" maximale Amplitude, "Mi" minimale Amplitude, "Vt" Spannungswert Rechtecksignal flache Spitze, "Vbase" Spannungswert Rechtecksignal flache Basis, "Va" Amplitudenwert, "Os" Überschwingwert, "Ps" Vorschwingwert, "RT" Anstiegszeit, "FT" Abfallzeit, "PW" positiver Wert Wellenbreite, "NW" negativer Wert Wellenbreite, "+D" und "-D" positive und negative Duty, "PD" und "ND" Verzögerung A > B (aufsteigend und abfallend)
- 3. Auto-Messfenster 2.
- 4. Der Zeiger gibt die horizontale Triggerposition an.
- 5. Diese Anzeige zeigt die Zeitdifferenz zwischen der horizontalen Triggerposition und der Mittellinie des Bildschirms. Ist der Zeiger in der Bildschirmmitte, so wird Null angezeigt.
- 6. Der Triggerstatus gibt die folgenden Informationen.

 **Auto:** Das Oszilloskop arbeitet im Automatikmodus und zeigt die Kurve im ungetriggerten Zustand.  **Trig'd:** Das Oszilloskop hat ein Triggersignal entdeckt und sammelt die danach erzeugte Information.  **Ready:** Alle Daten vor dem Trigger-Ereignis sind aufgenommen worden, und das Oszilloskop ist bereit gewesen, Triggersignale zu empfangen.

 **Scan:** Das Oszilloskop kann die Kurvendaten kontinuierlich im Scan-Modus aufnehmen und darstellen.

 **Stop:** Das Oszilloskop hat die Aufnahme von Kurvendaten beendet.

- 7. Der grüne Zeiger zeigt das Spannungs-Level des Triggers an
- 8. Ein einblendbares Menü: Drücken Sie die Taste MENU, um das Menü ein- oder auszublenden.
- 9. Anzeige der Triggerspannung.
- 10. Menü Einstelloptionen.
- 11. Anzeige des Wertes der primären Zeitbasis.
- 12. Dieses Symbol stellt den Koppelmodius dar. Das Symbol " $\sim$  " zeigt Wechselspannung, das Symbol "  $-$  " Gleichspannung an.
- 13. Dieser Wert gibt den Maßstab für die Vertikalspannung an.
- 14. OSC OPTION: es gibt verschiedene Bedienaufforderungen für die jeweiligen OSC Bedienschritte.
- 15. Der rote Zeiger gibt die Grundlinie der Wellenform , d.h. dessen Nullposition, an. Fehlt dieser Zeiger, so ist der Kanal nicht geöffnet worden.
- 16. Wellenform des Eingangssignals.
- 17. Anzeigebereich der Kurve.

# **5.3. Menübeschreibung**

Das Beispiel in der folgenden Abbildung zeigt, wie im Menü eine Funktion ausgewählt wird.

- 1. Drücken Sie die Taste MENU, um das Funktionsmenü am rechten sowie die entsprechenden Einstelloptionen am unteren Bildschirmrand anzuzeigen. Drücken Sie MENU erneut, um das Funktionsmenü wieder auszublenden.
- 2. Drücken Sie die Taste MENU ▲ oder MENU ▼, um verschiedene Funktionsmenüs zu wählen.
- 3. Wählen Sie eine der Tasten F1 bis F5 , um die Einstellung der Funktion zu ändern.

Siehe die folgende Abbildung:

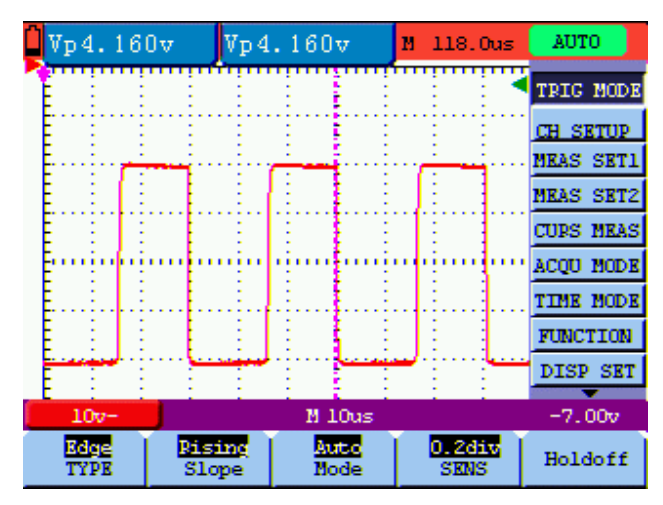

Abbildung 5: die Menüleiste

# **5.4. Manuelle Einstellung des Vertikal- und Horizontal-Systems, sowie der Triggerposition**

Mit der kombinierten Anwendung der vier Tasten OSC ◄, ► OSC, OSC OSC ▲ und ▼ können Sie die folgenden Einstellungen vornehmen, indem Sie "OSC Option" drücken. Die Einstellungen umfassen: Skalierung der Spannungseinheit; Primäre Zeitbasis (TIME BASE), Nullpunkt-Position des Kanal-, horizontale Trigger Position (TIME) und Schwellwert Positionen (TRIG).

Das folgende Beispiel zeigt, wie Sie OSC OPTION benutzen, um eine Einstellung zu ändern.

- 1. Drücken Sie einmal die Taste "OPTION OSC"; folgendes wird am unteren Rand auf der linken Seite des Bildschirms angezeigt, wie in der Abbildung unten gezeigt.
	- ◄ / ► Time Base
	- ▲ / ▼ Volts / Div

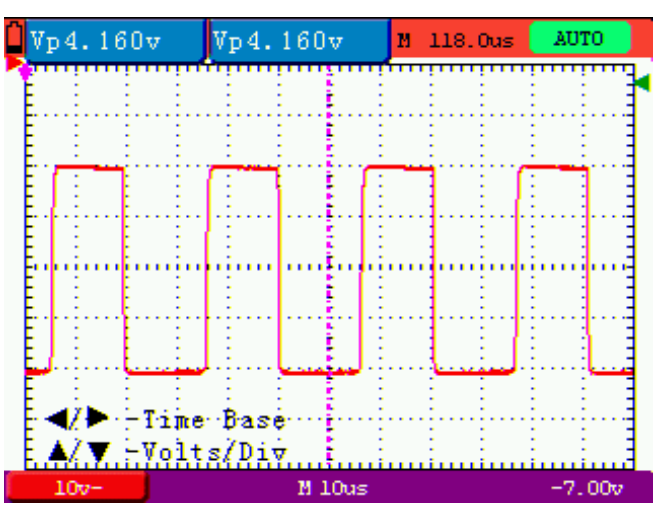

Spannungsskalierung

- 2. Drücken Sie die Taste OSC ▲ oder OSC ▼, um die vertikale Skalierung anzupassen oder drücken Sie OSC ◄ oder OSC ► um die horizontale Zeitachse anzupassen.
- 3. Drücken Sie die "OSC OPTION" Taste ein weiteres Mal, und die folgende Anzeige an der linken unteren Seite des Bildschirms sichtbar zu machen, wie in der folgenden Abbildung dargestellt.
	- $\blacktriangleleft$  /  $\blacktriangleright$  Time
	- ▲ / ▼ Zero

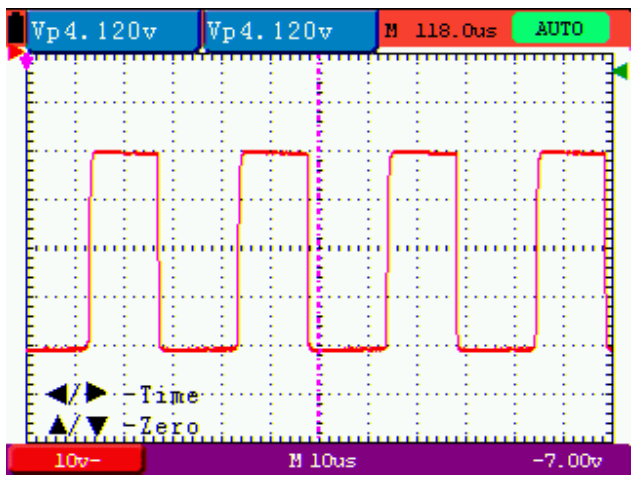

Nullpunkteinstellung

- 4. Drücken Sie OSC ▲ oder OSC▼ Taste, um den Nullpunkt in vertikaler Richtung einzustellen, oder drücken Sie die OSC ◄ oder OSC ► Taste, um den horizontalen Nullpunkt anzupassen.
- 5. Drücken Sie "OSC OPTION" -Taste noch einmal und die folgende Anzeige erscheint unten, links auf dem Bildschirm dargestellt, wie in der folgenden Abbildung.
	- $\blacktriangleleft$  /  $\blacktriangleright$  Time
	- ▲ / ▼ Trig

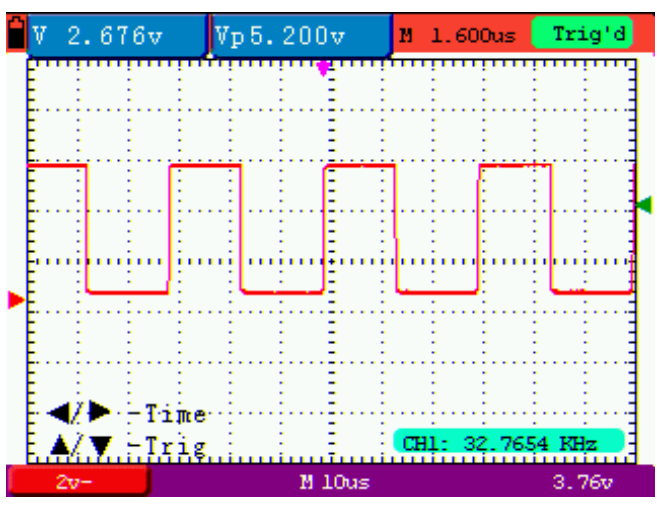

Trigger Level Position

- 6. Drücken Sie die OSC ▲ oder OSC▼ Taste, um die Trigger-Position anzupassen oder drücken Sie OSC ◄ oder OSC► Taste, um die horizontale Position anzupassen .
- 7. Drücken Sie die "OSC OPTION" Taste erneut um zu Schritt 1 zurückzukehren.

Begriffserklärung:

- \* **Vertikaler Skalierungsfaktor:** steht für die Spannungsamplitude, dargestellt durch ein vertikales Gitter im Anzeigebereich, durch deren Einstellung das Signal verstärkt oder abgeschwächt werden kann, wodurch die Signalamplitude auf den erwarteten Messbereich eingeregelt werden kann.
- \* **Vertikale Nullposition:** steht für die Grundlinie, durch dessen Einstellung die Anzeigeposition der Kurve auf dem Bildschirm angepasst werden kann.
- \* **Haupt-Zeitbasis:** stellt die durch ein horizontales Gitter im Anzeigebereich angezeigten Zeitwerte dar.
- \* **Horizontale Triggerposition:** steht für die Zeitabweichung zwischen dem tatsächlichen Triggerpunkt und der Mittellinie des Bildschirms, dargestellt als 0 im Bildschirmmittelpunkt.
- \* **Triggerpegelposition:** steht für die Spannungsabweichung zwischen dem tatsächlichen Triggerpegel und der Nullposition des triggernden Signalquellenkanals.

# **5.5. Wiederaufruf der Hersteller-Einstellungen**

Um das Oszilloskop wieder auf die vom Hersteller gespeicherten Einstellungen zurückzusetzen, wie beschrieben verfahren:

- 1. Drücken Sie "MENU", um das Menü am rechten Bildschirmrand aufzurufen.
- 2. Drücken Sie "MENU Pfeil oben oder MENU Pfeil unten" zur Auswahl der Funktionseinstellungen. Es werden 3 Optionen am unteren Bildschirmrand angezeigt.
- 3. Drücken Sie "F1", um "Recall Factory" für den Wiederaufruf der Hersteller-Einstellungen auszuwählen.

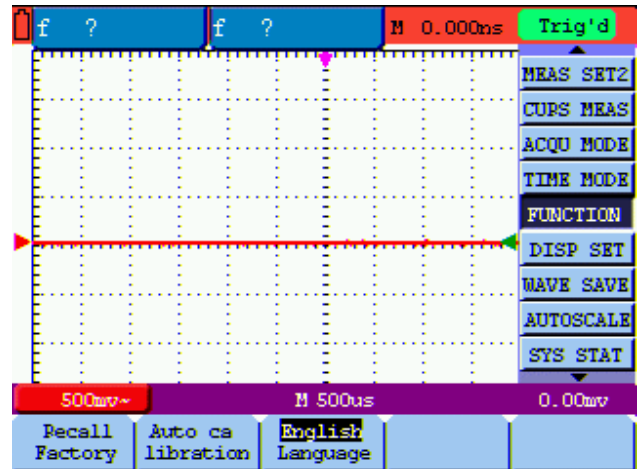

Abbildung 10: Reset des Oszilloskopes

# **5.6. Anschlussmöglichkeiten der Eingänge**

Das Oszilloskop verfügt über 6 Signal-Eingänge: eine Sicherheits- BNC- Eingangsbuchse für Messungen mit dem Oszilloskop, sowie über drei 4 mm-Sicherheitseingänge für Messungen mit dem Multimeter und zwei quadratische Eingangsbuchsen zur Kapazitätsmessung.

Isolierte Eingänge erlauben unabhängige Messungen zwischen Oszilloskop und Multimeter.

#### **5.7. Anzeigen eines unbekannten Signals mit Auto Set**

- 1. Verbinden Sie den Tastkopf mit den zu prüfenden Signalen.
- 2. Drücken Sie Taste AUTO SET, um das Oszilloskop in den automatischen Messbetrieb zu schalten. Die zu messenden Signale erscheinen auf dem Bildschirm.

# **5.8. Automatische Nullstellung der horizontalen Triggerposition und der Triggerpegelposition**

Gehen Sie wie folgt vor, um die horizontale Triggerposition automatisch wieder auf den Nullpunkt und die Triggerpegelposition auf 50%, zu bringen, nachdem die beiden Werte durch Maximierung aus der Bildschirmmitte bewegt wurden.

- 1. Drücken Sie die Taste V, um die horizontale Triggerposition automatisch auf den Nullpunkt zu setzen.
- 2. Drücken Sie die Taste R, um die Triggerpegelposition automatisch auf 50% zu setzen.

# **5.9. Automatische Messungen**

Das Oszilloskop bietet 18 automatische Messbereiche an. Sie können zwei numerische Werte anzeigen lassen: measurement 1 und measurement 2 Sie können diese Messwerte unabhängig voneinander auswählen und die Messungen entweder an der Kurve von Kanaleingang 1 oder 2 vornehmen.

So wählen Sie eine Frequenz für Kanal 1 aus:

- 1. Drücken Sie die Taste MENU, und das Funktionsmenü erscheint an rechten Bildschirmrand.
- 2. Drücken Sie die Taste MENU ▲ oder MENU ▼, um measurement 1 zu wählen. Fünf Menüeinträge erscheinen am unteren Bildschirmrand.
- 3. Drücken Sie die Taste F1 und wählen Sie Freq CH1 aus dem Menüeintrag Mean. Das Fenster measurement 1 wird rot und zeigt die Frequenz für den Kanaleingang 1 an.

So wählen Sie die Spitze-Spitze-Messung für Kanaleingang 2 aus:

- 1. Drücken Sie die Taste MENU, und das Funktionsmenü erscheint an rechten Bildschirmrand.
- 2. Drücken Sie die Taste MENU ▲ oder MENU ▼ und wählen Sie measurement 2, dessen 5 Menüpunkte am unteren Bildschirmrand erscheinen.
- 3. Drücken Sie die Taste F4, um PK-PK CH2 aus dem Menüpunkt Peak-Peak auszuwählen. Das Fenster measurement 2 wird blau und zeigt den Spitze-Spitzewert für Kanaleingang 2 an.

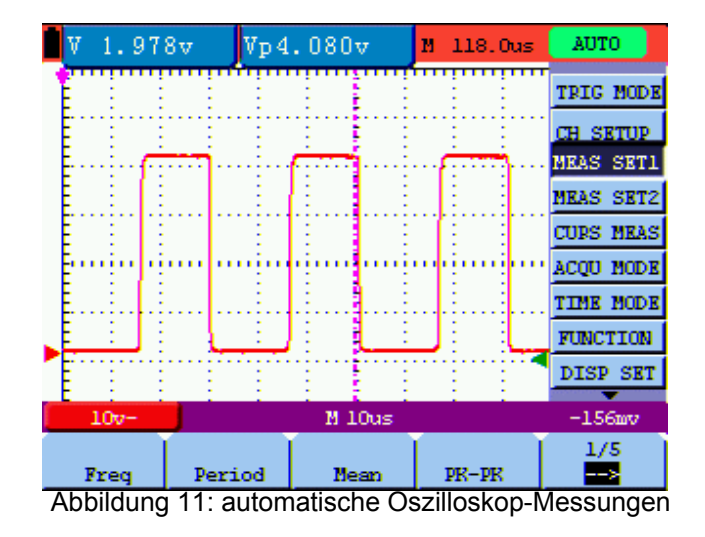

#### **5.10. Einfrieren der Messungen auf dem Bildschirm**

Siehe folgende Abbildung:

Sie können den Bildschirm mit allen Messwerten und Wellenformen einfrieren.

- 1. Drücken Sie "RUN/STOP" zum Einfrieren des Bildschirms. "STOP" erscheint in der oberen rechten Ecke des Bildschirms.
- 2. Drücken Sie "RUN/STOP" erneut, um in den normalen Messbetrieb zurückzukehren.

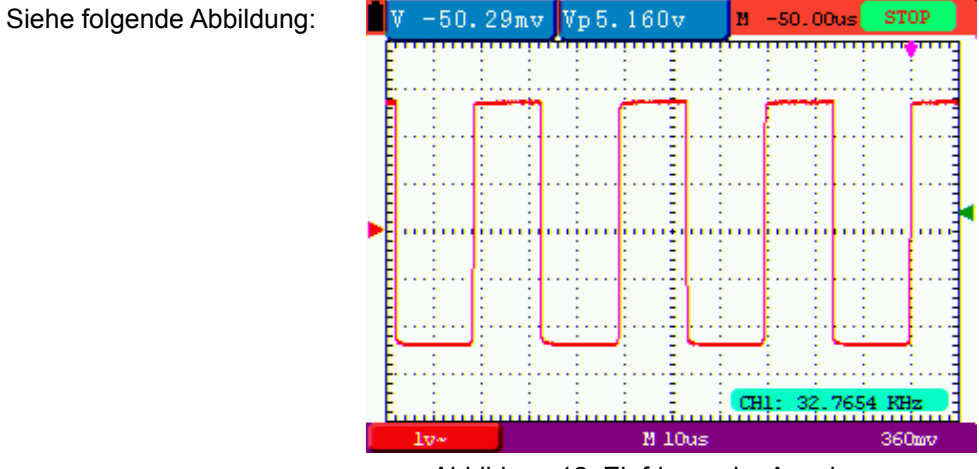

Abbildung 12: Einfrieren der Anzeige

#### **5.11. Anzeige unsauberer Signale**

Mit dem Mittelwert-Erfassungsmodus können Sie die dargestellte Kurve durch Mittelwertbildung aus mehreren Datenblöcken glätten. Sie können die Anzahl der zu verwendenden Blöcke (4, 16, 64 und 128) wählen.

#### **Hinweis:**

Für eine bestmögliche Funktion des Mittelwertmodus muss die Kurve sich wiederholen. Je höher die Anzahl der zu verwendenden Blöcke ist, desto langsamer wird die Kurve aktualisiert.

- 1. Drücken Sie die Taste MENU, und das Funktionsmenü erscheint an rechten Bildschirmrand.
- 2. Drücken Sie die Taste MENU ▲ oder MENU ▼ und wählen Sie ACQU, dessen 4 Menüpunkte am unteren Bildschirmrand erscheinen.
- 3. Drücken Sie die Taste F3, um Average Factors auszuwählen, und drücken Sie dann F4, um den Eintrag Averaging 16 zu wählen. Damit wird das Ergebnis von 16 Signalblöcken gemittelt und das Mittelwertergebnis wie in den folgenden Abbildungen angezeigt.

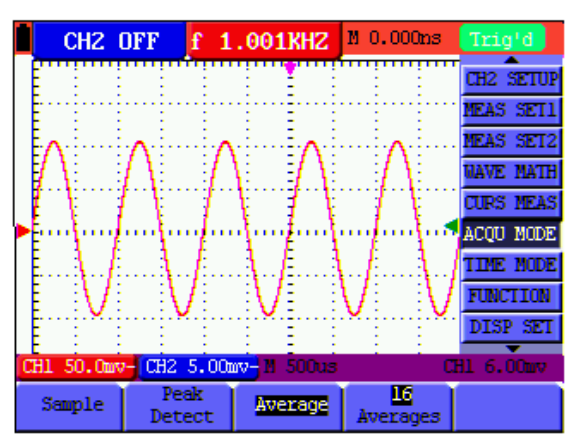

Siehe folgende Abbildung:

Abbildung 13: Durchschnittsfaktor im Messbetrieb

# **5.12. Anzeige von veränderlichen Signalen**

Zur Anzeige von veränderlichen Signalen dient die Funktion Persistence.

- 1. Drücken Sie die Taste MENU, und das Funktionsmenü erscheint an rechten Bildschirmrand.
- 2. Drücken Sie die Taste MENU ▲ oder MENU ▼, um DISP SET zu wählen. Vier Menüeinträge erscheinen am unteren Bildschirmrand.
- 3. Drücken Sie die Taste F2, um Persist 1 sec, 2 sec, und 5 sec, infinite oder close zu wählen. In diesem Fall gehen Sie zu Infinite, und die angezeigte Dynamik wird auf dem Bildschirm kontinuierlich beibehalten. Wenn der Eintrag close gewählt wird, schließt sich die Funktion Persistence.

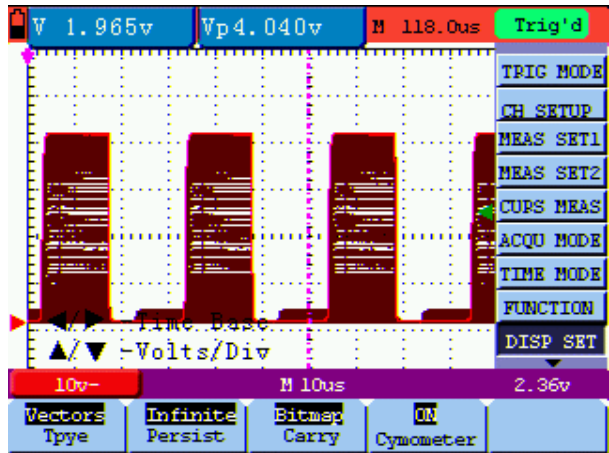

Abbildung 14: dauerhafte Überwachung eines dynamischen Signals

# **5.13. Anzeigen von Impulsen mit der Funktion Peak Detection**

Mit dieser Funktion können Sie Ereignisse von mindestens 50 ns Dauer (Impulse oder andere asynchrone Kurven) anzeigen.

- 1. Drücken Sie die Taste MENU, und das Funktionsmenü erscheint an rechten Bildschirmrand.
- 2. Drücken Sie die Taste MENU ▲ oder MENU ▼, um ACQU MODE zu wählen. Vier Menüeinträge erscheinen am unteren Bildschirmrand.
- 3. Drücken Sie die Taste F2, um zu Glitch Detect zu gelangen. In diesem Fall können Sie den Impuls testen. Sie sehen jetzt einen Bildschirm wie in Abbildung 15 unten.

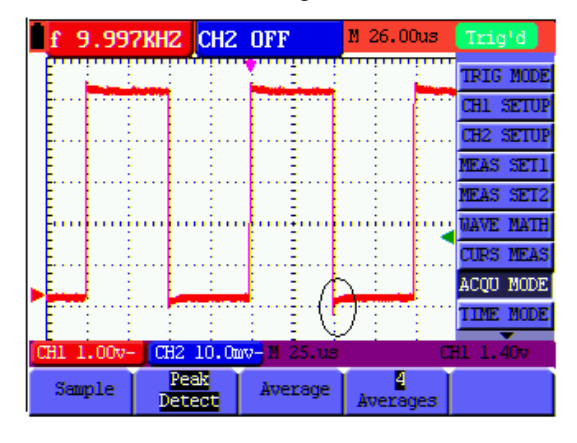

Abbildung 15: Spitzen-Messung

# **Begriffserläuterung**

- Sammelmodus: Das Oszilloskop transformiert die in den drei Modi Abtasten, Spitzenwerterkennung und Mittelwertbildung gesammelten Analogdaten in ein digitales Format.
- \* **Abtasten:** Das Oszilloskop tastet das Signal in regelmäßigen Abständen ab, um die Kurve in diesem Modus zu rekonstruieren. In den meisten Fällen wird das Analogsignal zwar korrekt dargestellt, aber schnelle Änderungen zwischen zwei Abtastzyklen gehen verloren, so dass schmale Impulse in dem Signal vermutlich nicht erscheinen.
- \* **Spitzenwerterkennung:** Das Oszilloskop tastet in jedem Abtastintervall die Minimal- und Maximalwerte von Signalen ab und zeigt die Kurve mit dem abgetasteten Daten in diesem Modus. Es kann somit also eventuell im Abtastmodus nicht aufgezeichnete steile Impulse erfassen, aber die Störungen sind sichtbar.
- \* **Mittelwertbildung:** das Oszilloskop sammelt mehrere Kurven, bildet davon den Mittelwert und zeigt die gemittelte Kurve in diesem Modus an; auf diese Weise werden unregelmäßige Störungen reduziert.
- \* **Zeitdauer:** Wenn eine neue Kurve angezeigt wird, verschwindet die zuvor auf dem Bildschirm angezeigte Kurve nicht augenblicklich, um nur für einen bestimmten Zeitraum angezeigt zu werden. Das heißt, durch Einstellen der Zeitdauer kann die Kurve kontinuierlicher angezeigt werden, wodurch sich eine Anzeige ähnlich wie bei einem analogen Oszilloskop ergibt.
- \* **Laufender Abtastmodus:** das Oszilloskop aktualisiert die Kurve-Abtastpunkte, indem es die Anzeige von links nach rechts über den Bildschirm laufen lässt; dies gilt nur für Einstellungen der primären Zeitbasis von mehr als 50 ms.

# **5.14. Auswahl der Wechselstromkopplung**

Nach einem Reset ist das Oszilloskop gleichstromgekoppelt, so dass Wechselströme und Gleichströme auf dem Bildschirm erscheinen. Benutzen Sie die Wechselstromkopplung, wenn Sie ein schwaches Wechselstromsignal auf einem Gleichstromsignal sichtbar machen wollen. So wählen Sie die Wechselstromkopplung:

- 1. Drücken Sie die Taste MENU, und das Funktionsmenü erscheint an rechten Bildschirmrand.
- 2. Drücken Sie die Taste MENU ▲ oder MENU ▼, um CH1 Setting zu wählen. Vier Menüeinträge erscheinen am unteren Bildschirmrand.
- 3. Drücken Sie die Taste F1 und gehen Sie zu AC. Unten links im Bildschirm erscheint das Symbol AC Coupling.

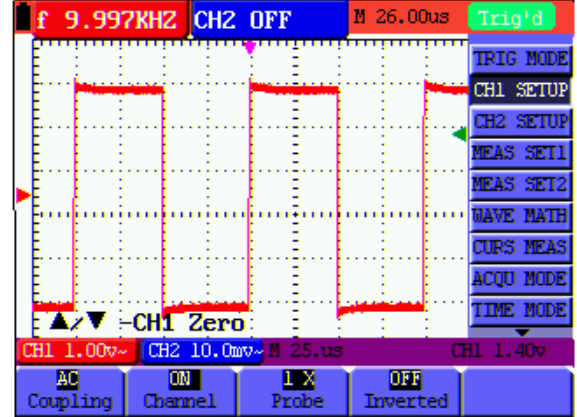

Abbildung 16: AC-Coupling

# **5.15. Umkehr der Polarität der angezeigten Wellenform**

Zur Umkehr des Wellenformsignals an CH1, wie beschrieben verfahren:

- 1. Drücken Sie "MENU", um das Funktionsmenü anzeigen zu lassen.
- 2. Drücken Sie "MENU Pfeil oben" oder "MENU Pfeil unten" um die CH1-Einstellungen auszuwählen. Vier Punkte werden in der unteren Leiste des Bildschirms angezeigt.
- 3. Drücken Sie "F4", um "Inverted" zu aktivieren. Das gemessene Signal auf dem Bildschirm wird invertiert.

| <b>10.00KHZ CHZ OFF</b> |              |                     | M 26.00us            | Trig'd           |
|-------------------------|--------------|---------------------|----------------------|------------------|
|                         |              |                     |                      | <b>TRIG MODE</b> |
|                         |              |                     |                      | CH1 SETUP        |
|                         |              |                     |                      | CB2 SETUP        |
|                         |              |                     |                      | <b>NEAS SET1</b> |
|                         |              |                     |                      | <b>NEAS SET2</b> |
|                         |              |                     |                      | <b>WAVE MATH</b> |
|                         |              |                     |                      | <b>CURS NEAS</b> |
|                         |              |                     |                      | <b>ACOU HODE</b> |
|                         |              |                     |                      | tine node        |
| CH1 1.00v~              |              | CH2 10.0mv~ M 25.0s |                      | CH1 1.40v        |
| AO<br>Coupling          | m<br>Channel | ×<br>Probe          | m<br><b>Inverted</b> |                  |

Abbildung 17: Inverted

# **6. Betrieb mit dem Multimeter**

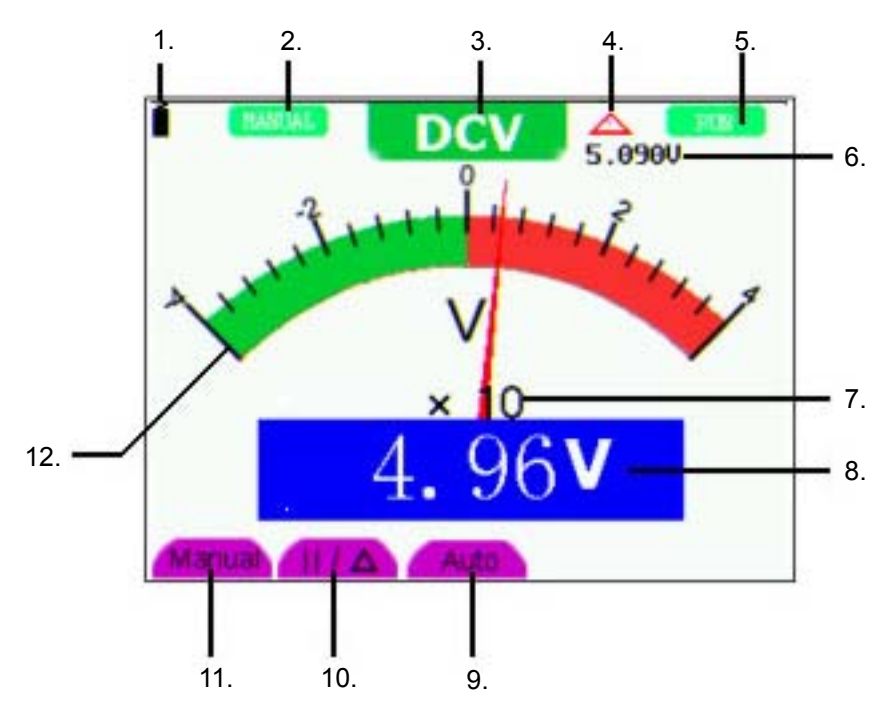

Abbildung 20: Betriebsanzeige DMM

- 1. Batteriezustandsanzeige
- 2. Symbol zur Anzeige nach Aktivierung der manuellen Bereichswahl
- 3. Messfunktionssymbole (DCV, ACV, DCA, ACA, R, Diode, ·)))), C )
- 4. Symbol für Relativwertmessfunktion
- 5. RUN/STOP-Umschaltung
- 6. Anzeige des Referenzwertes für Relativwertmessfunktion
- 7. Anzeige des Multiplikators für die Analoganzeige
- 8. digitale Messwertanzeige
- 9. automatische Kontrollfunktion des Messbereiches
- 10. Kontrollfunktion für Absolut/Relativwertmessfunktion
- 11. Aktivierung der manuellen Bereichswahl
- 12. Skala der analogen Anzeige

# **6.1. Aktivierung des Multimeter-Modus**

Drücken Sie "DMM/OSC", um vom Oszilloskop-Modus in den Multimeter-Modus umzuschalten.

# **6.1.1. Widerstandsmessungen**

# **Hinweis:**

Kondensatoren vor Messung entladen! Keine Messungen an Spannungsquellen vornehmen.

Zur Widerstandsmessung wie beschrieben verfahren:

- 1. Drücken Sie die Taste "R", um in die Widerstandsmessungsfunktion umzuschalten. "R" erscheint in der Anzeige.
- 2. Stecken Sie die schwarze Prüfleitung in die "COM"-Eingangsbuchse und die rote Prüfleitung in die "V/W"-Eingangsbuchse.
- 3. Verbinden Sie die Prüfspitzen mit dem zu messenden Widerstand und lesen Sie den Widerstandswert von der Anzeige ab.

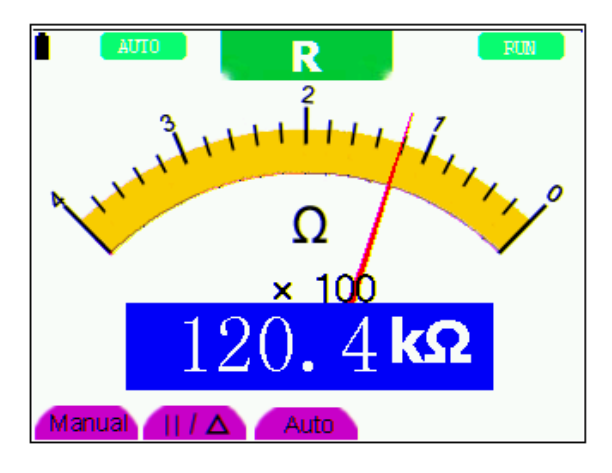

Abbildung 21: Widerstandsmessfunktion

# **6.1.2. Diodenprüffunktion**

#### **Hinweis:**

Kondensatoren vor Messung entladen! Keine Messungen an Spannungsquellen vornehmen.

Um Messungen an Dioden durchzuführen, wie beschrieben verfahren:

- 1. Drücken Sie die Taste "R". Es erscheint "R" in der Anzeige.
- 2. Drücken Sie die Taste "AUTOSET", um auf die Diodenprüffunktion umzuschalten.  $\Box$  erscheint in der Anzeige.
- 3. Stecken Sie die schwarze Prüfleitung in die "COM"-Eingangsbuchse und die rote Prüfleitung in die "V/Ω"-Eingangsbuchse.
- 4. Verbinden Sie die Prüfleitungen mit der zu messenden Diode und lesen Sie den Messwert von der Anzeige ab.

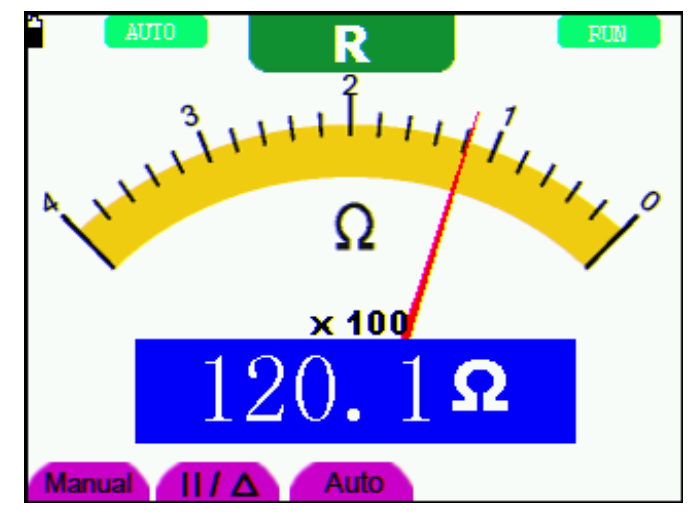

Abbildung 22: Diodenprüffunktion

# **6.1.3. Durchgangsprüffunktion**

#### **Hinweis:**

Kondensatoren vor Messung entladen! Keine Messungen an Spannungsquellen vornehmen.

Um die Durchgangsprüffunktion mit dem Summer durchzuführen, wie beschrieben verfahren:

- 1. Drücken Sie die Taste "R", es erscheint "R" in der Anzeige.
- 미》 2. Drücken Sie die Taste "AUTOSET", um in die Durchgangsprüffunktion zu gelangen.
- 3. Stecken Sie die schwarze Prüfleitung in die "COM"-Eingangsbuchse und die rote Prüfleitung in die "V/Ω"-Eingangsbuchse.
- 4. Verbinden Sie die Prüfleitungen mit den zu messenden Testpunkten. Ist der Widerstandwert <50 W gibt das Gerät ein akustisches Signal zur Anzeige der Durchgängigkeit.

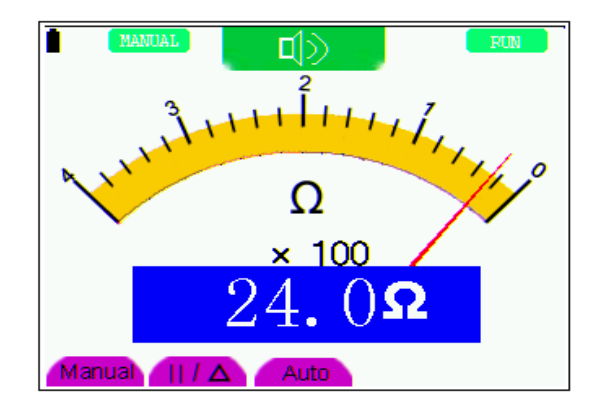

Abbildung 23: Durchgangsprüffunktion

# **6.1.4. Kapazitätsmessungen**

#### **Hinweis:**

Kondensatoren vor Messung entladen! Keine Messungen an Spannungsquellen vornehmen.

Zur Messung von Kapazität, wie beschrieben verfahren:

- 1. Drücken Sie die Taste "R", es erscheint "R" in der Anzeige.
- 2. Drücken Sie die Taste "AUTOSET" bis "C" in der Anzeige erscheint.
- 3. Stecken Sie die schwarze Prüfleitung in die "COM"-Eingangsbuchse und die rote Prüfleitung in die "V/W"-Eingangsbuchse.
- 4. Verbinden Sie die Prüfleitung mit dem zu Messenden Kondensator und lesen Sie den Messwert von der Anzeige ab.

#### **Hinweis:**

Bei Messungen von Kapazitäten von <5nF, verwenden Sie den mitgelieferten Messadapter für kleine Kapazitäten und aktivieren Sie vor der Messung die Relativwertfunktion, um die bestmögliche Genauigkeit zu erhalten. Bei Messungen größer als 40 µF kann die Messung über 30 Sek. Dauern.

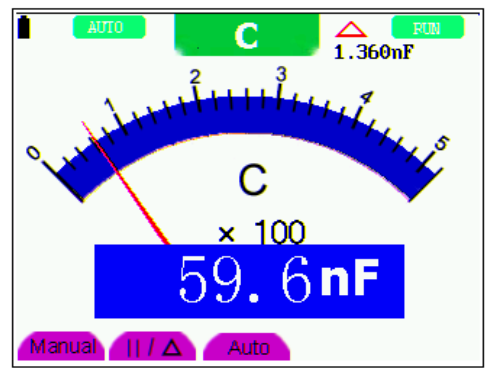

Abbildung 24: Kapazitätsmessung

# **6.1.5. Gleichspannungsmessung**

Zur Messung von Gleichspannungen, wie beschrieben verfahren:

- 1. Drücken Sie die Taste "V", es erscheint "DCV" in der Anzeige
- 2. Stecken Sie die schwarze Prüfleitung in die "COM"-Eingangsbuchse und die rote Prüfleitung in die "V/Ω"-Eingangsbuchse.
- 3. Verbinden Sie die Prüfleitungen parallel mit der zu messenden Spannungsquelle und lesen Sie den Messwert von der anzeige ab.

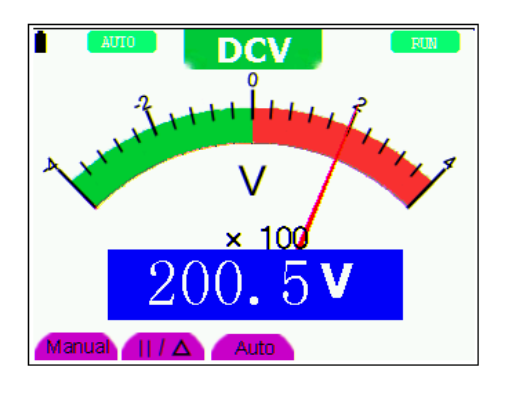

Abbildung 25: Gleichspannungsmessung (DCV)

# **6.1.6. Gleichspannungsmessung**

Zur Messung von Gleichspannungen, wie beschrieben verfahren:

- 1. Drücken Sie die Taste "V", es erscheint "DCV" in der Anzeige
- 2. Drücken Sie die Taste "AUTOSET", es erscheint "ACV" in der Anzeige
- 3. Stecken Sie die schwarze Prüfleitung in die "COM"-Eingangsbuchse und die rote Prüfleitung in die "V/Ω"-Eingangsbuchse.
- 4. Verbinden Sie die Prüfleitungen parallel mit der zu messenden Spannungsquelle und lesen Sie den Messwert von der anzeige ab.

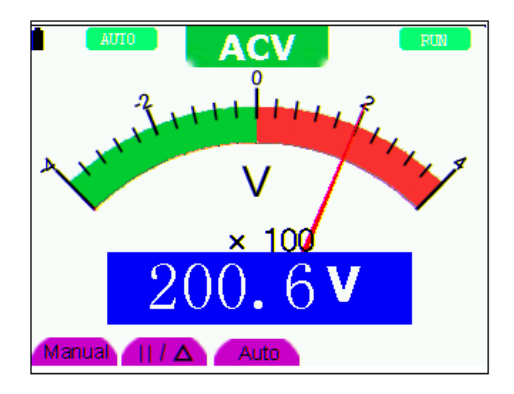

Abbildung 26: Wechselspannungsmessung (ACV)

# **6.1.7. Gleich- und Wechselstrommessung**

# **Achtung!**

Keine Strommessungen in Schaltungen mit einem Potential über 400 V vornehmen. Extreme Verletzungsgefahr und/oder die Gefahr der Beschädigung des Messgerätes.

# **Warnung!**

- Keine Spannung direkt über die Anschlüsse legen. Das Gerät darf nur in Reihe mit der zu messenden Schaltung angeschlossen sein.
- \* Der 20 A-Eingang ist mit einer entsprechenden Sicherung abgesichert. Bei Anschluss einer Spannungsquelle an diesen Eingang besteht Verletzungsgefahr und die Gefahr der Zerstörung des Gerätes.

Zur Durchführung von Strommessungen, zu messende Schaltung unterbrechen und Prüfleitungen an zwei Anschlusspunkte anlegen. Niemals die Prüfleitungen parallel über eine Spannungsquelle anlegen. Dies kann zu einem Ansprechen der Sicherung und Zerstörung der zu prüfenden Schaltung führen.

Zur Gleichstrommessung wie beschrieben verfahren:

- 1. Drücken Sie die Taste "A", es erscheint "DCA" in der Anzeige
- 2. Zum Umschalten zwischen Gleichstrom (DCA) und Wechselstrom (ACA) die Taste "SET" drücken.
- 3. In der rechten unteren Ecke der Anzeige sind die Symbole "mA" und "20A" zu sehen. Mit den Tasten "F4" bzw."F5" kann zwischen dem mA-Messbereich (40/400mA) und dem 20A-Messbereich umgeschaltet werden.
- 4. Stecken Sie die schwarze Prüfleitung in die "COM"-Eingangsbuchse und die rote Prüfleitung in die "mA"-Eingangsbuchse bei Strommessungen <400mA bzw. mit dem beiliegenden Adapter für hohe Strommessungen in die "10A"-Eingangsbuchse bei Strommessungen von >400mA bis 20A.
- 5. Zu messende Schaltung unterbrechen und Prüfleitungen in Reihe mit der zu messenden Schaltung anschließen.
- 6. Messwert in der Anzeige ablesen.
- 7. Nach erfolgter Messung, Schaltung spannungslos schalten und Prüfleitungen wieder entfernen.

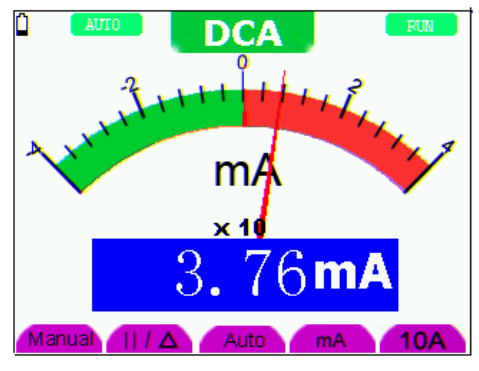

Abbildung 27: Gleichstrommessung <400 mA (DCA)

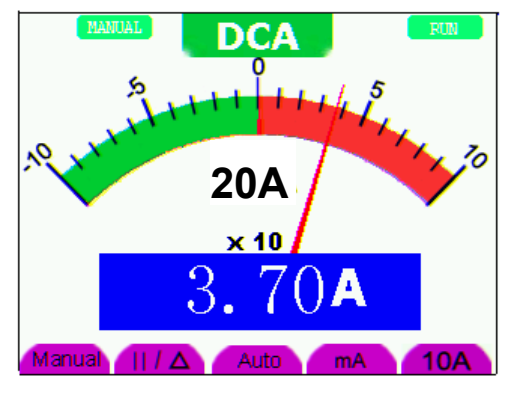

Abbildung 28: Gleichstrommessung <20 A (DCA)

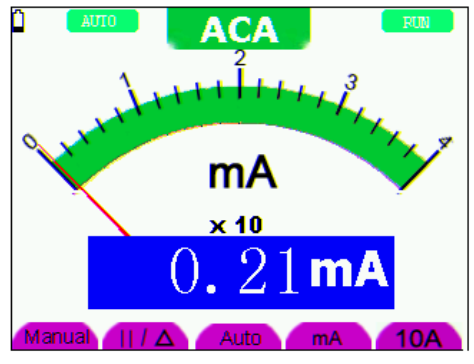

Abbildung 29: Wechselstrommessung <400 mA (ACA)

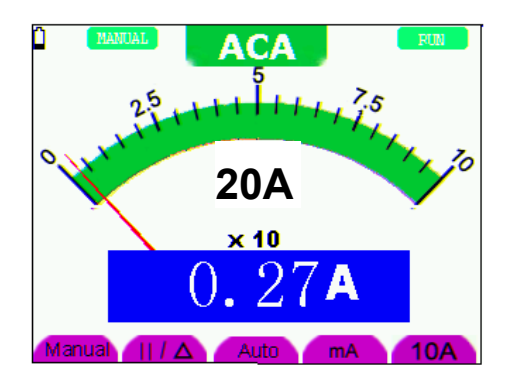

Abbildung 30: Wechselstrommessung <20 A (ACA)

# **6.2. Einfrieren der Messergebnisse**

Sie können die angezeigten Messwerte jederzeit einfrieren.

- 1. Drücken Sie die Taste RUN /STOP, um den Bildschirm einzufrieren. Rechts oben auf dem Bildschirm erscheint dann STOP.
- 2. Drücken Sie die Taste RUN /STOP erneut, um die Messung wieder aufzunehmen.

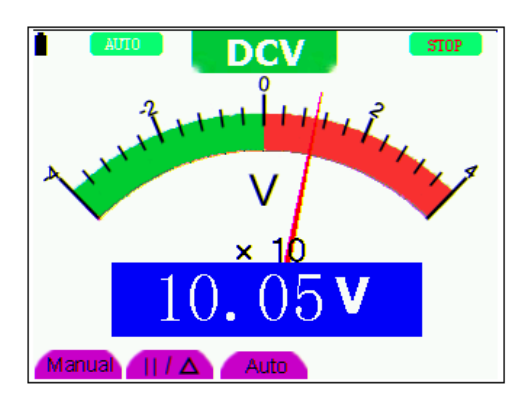

Abbildung 31: Einfrieren der Messergebnisse

#### **6.3. Durchführen einer relativen Messung**

Ein aktueller Messwert relativ zum definierten Referenzwert wird bei einer relativen Messung angezeigt.

Das folgende Beispiel zeigt, wie Sie eine relative Messung durchführen. Zunächst müssen Sie einen Referenzwert aufnehmen.

- 1. Drücken Sie die Taste **R**; **R** erscheint oben im Bildschirm.
- 2. Drücken Sie die Taste **AUTO SET**, bis **C** oben im Bildschirm erscheint.
- 3. Stecken Sie das Kapazitäts-Erweiterungsmodul in die Kapazitäts-Messbuchse.
- 4. Wenn sich die Anzeige stabilisiert hat, drücken Sie die Taste **F2**; ▲ erscheint dann oben im Bildschirm. Der gespeicherte Referenzwert wird unter ▲ angezeigt.
- 5. Schließen Sie die zu messende Kapazität an; der Hauptmesswert auf dem Bildschirm ist der aktuelle Kapazitätswert.

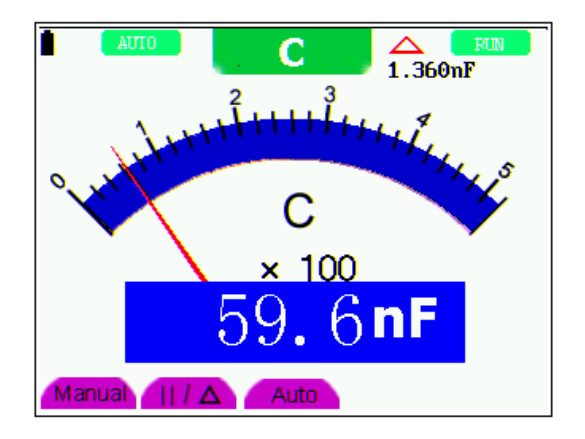

Abbildung 32: Relative Messung

# **6.4. Auswählen der automatischen/manuellen Bereichswahl**

Die Standardeinstellung ist die automatische Bereichswahl. So stellen Sie die manuelle Bereichswahl ein:

- 1. Drücken Sie die Taste **F1**; **MANUAL** erscheint dann oben links im Bildschirm, und das Gerät befindet sich im manuellen Bereichswahlmodus.
- 2. Im manuellen Modus können Sie den durch Drücken der Taste **F1** den Messbereich um jeweils eine Stufe vergrößern. Drücken Sie nach Erreichen des größten Messbereichs die Taste **F1** erneut, um zum kleinsten Messbereich zu gelangen. **Das Messergebnis ergibt sich aus der Multiplikation des Messwerts des Zeigers mit der Leistung und der Einheit des Hauptmesswerts auf dem Bildschirm.**
- 3. Drücken Sie die Taste **F3**; **AUTO** erscheint dann oben links im Bildschirm, und das Gerät kehrt in den automatischen Bereichswahlmodus zurück.

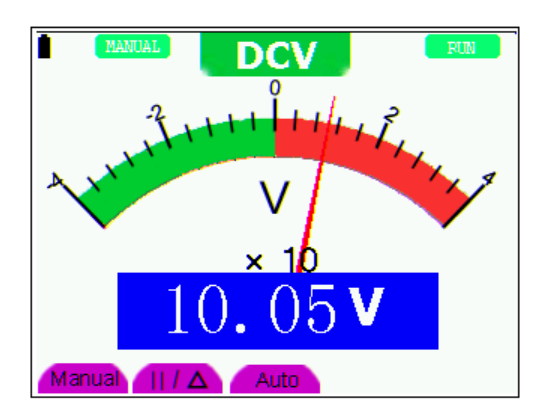

Abbildung 33: automatischen/manuellen Bereichswahl -26-

# **Achtung!**

Kapazitätsmessfunktion arbeitet nur mit automatischer Bereichseinstellung. Eine manuelle Auswahl ist nicht möglich.

# **7. Erweiterte Oszilloskopfunktion**

Dieses Kapitel beschreibt die Oszilloskopfunktion des Messgeräts.

# **7.1. Vertikaleinstellung für Kanal 1 und 2**

- 1. Drücken Sie die Taste MENU, und das Funktionsmenü erscheint an rechten Bildschirmrand.
- 2. Drücken Sie die Taste MENU ▲ oder MENU ▼, um zu CH-Setup Setting zu gelangen. Es erscheinen vier Optionen am unteren Bildrand.
- 3. Drücken Sie die Tasten F1 bis F4, um die verschiedenen Einstellungen zu machen.

| o<br>f         | f             |        | 0.000 <sub>ms</sub><br>и | <b>AUTO</b>               |
|----------------|---------------|--------|--------------------------|---------------------------|
|                |               |        |                          | TRIG MODE                 |
|                |               |        |                          | <b>CH SETUP</b>           |
|                |               |        |                          | <b>MEAS SET1</b>          |
|                |               |        |                          | <b>MEAS SET2</b>          |
|                |               |        |                          | <b>CURS MEAS</b>          |
|                |               |        |                          | <b>ACOU MODE</b>          |
|                |               |        |                          | <b>TIME MODE</b>          |
|                |               |        |                          | <b>FUNCTION</b>           |
|                |               |        |                          | <b>SET</b><br><b>DISP</b> |
| $100$ m $v-$   |               | M 10us |                          | 200mv                     |
|                |               |        |                          |                           |
| bс<br>Coupling | Б٧<br>Channel | Probe  | <b>Data</b><br>Inverted  |                           |

Abbildung 34: Vertikal-Einstellungen

Die folgende Tabelle beschreibt das Menu Vertical Channel:

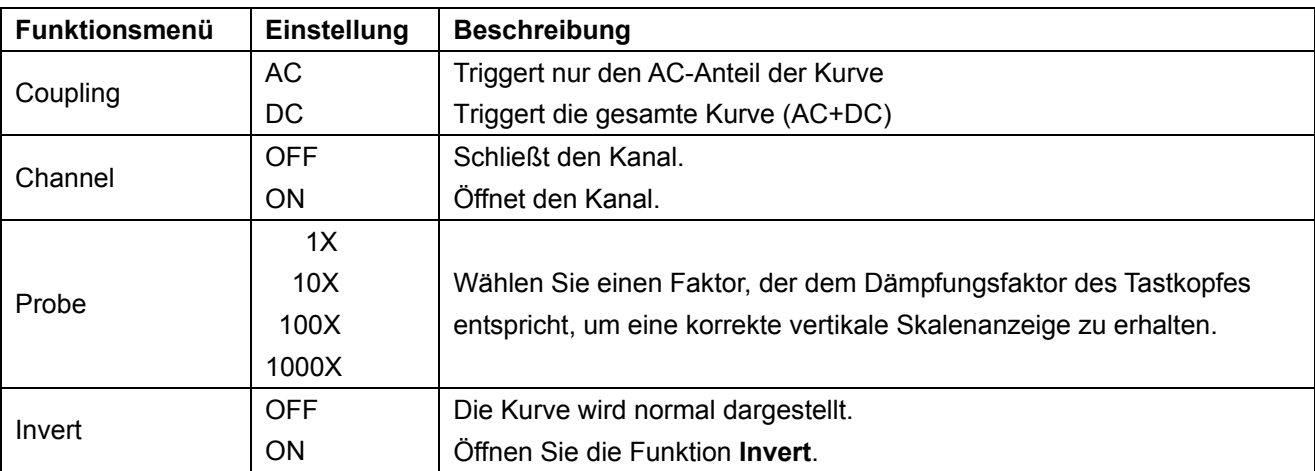

# **7.1.1. Einstellen der Kanalkopplung**

Beispiel: Kanal 1:

- \* Drücken Sie zuerst F1 Coupling und dann AC¸ um eine Wechselstromkopplung einzustellen. Die in dem zu testenden Signal enthaltene DC-Komponente wird blockiert.
- \* Drücken Sie zuerst F1 Coupling und dann DC¸ um eine Gleichstromkopplung einzustellen. Sowohl die DC- als auch die AC-Komponenten des zu testenden Signals sind erlaubt.
- \* Die Kurve wird wie in den Abbildungen 35 und 36 dargestellt.

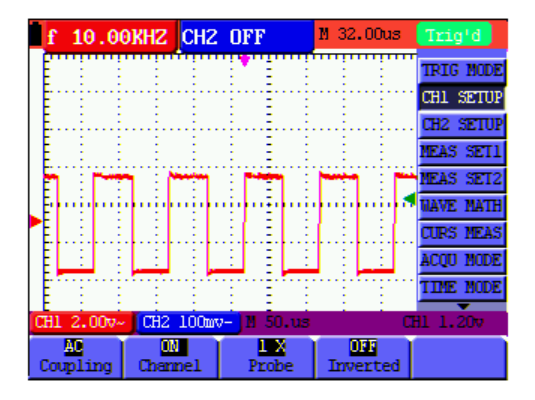

Abbildung 35: AC Kopplung

|               |  |            |    |         |  | <b>10.00KHZ CHZ OFF</b> |   |  |                      |  | M 32.00us |                  | Triq'd    |                  |
|---------------|--|------------|----|---------|--|-------------------------|---|--|----------------------|--|-----------|------------------|-----------|------------------|
|               |  |            |    |         |  |                         |   |  |                      |  |           |                  |           | <b>TRIG MODE</b> |
|               |  |            |    |         |  |                         |   |  |                      |  |           |                  |           | CHI SETUP        |
|               |  |            |    |         |  |                         | - |  |                      |  |           |                  |           | <b>CH2 SETUP</b> |
|               |  |            |    |         |  |                         |   |  |                      |  |           | <b>NEAS SET1</b> |           |                  |
|               |  |            |    |         |  |                         |   |  |                      |  |           | MEAS SET2        |           |                  |
|               |  |            |    |         |  |                         |   |  |                      |  |           |                  |           | <b>MAYE NATH</b> |
|               |  |            |    |         |  |                         |   |  |                      |  |           |                  |           | <b>CURS NEAS</b> |
|               |  |            |    |         |  |                         |   |  |                      |  |           |                  |           | <b>ACQU MODE</b> |
|               |  |            |    |         |  |                         |   |  |                      |  |           |                  |           | tine node        |
|               |  | CH1 2.00v- |    |         |  | CH2 100mv-              |   |  | $M$ 50.us            |  |           |                  | CH1 1.20v |                  |
| ш<br>Coupling |  |            | ON | Channel |  | Probe                   | × |  | Œ<br><b>Inverted</b> |  |           |                  |           |                  |

Abbildung 36: DC Kopplung

# **7.1.2. Kanal öffnen und schließen**

Beispiel: Kanal 1:

- \* Drücken Sie zunächst die Taste F2 Channel und dann OFF, um Kanal 1 zu schließen.
- \* Drücken Sie zunächst die Taste F2 Channel und dann ON, um Kanal 1 zu öffnen.

# **7.1.3. Einstellen der Tastkopfdämpfung**

Zur Vermeidung zu hoher Eingangsspannungen empfehlen wir, die Tastkopfdämpfung auf 10X zu stellen. Wenn Sie die Tastkopfdämpfung auf 10X eingestellt habe, müssen Sie den Anzeigepegel um 10X vergrößern, damit die angezeigte Amplitude der echten Amplitude entspricht.

Drücken Sie F3 Probe, um den Tastkopfdämpfungspegel einzustellen.

# **Tastkopfdämpfungspegel und entsprechende Menüeinstellung**

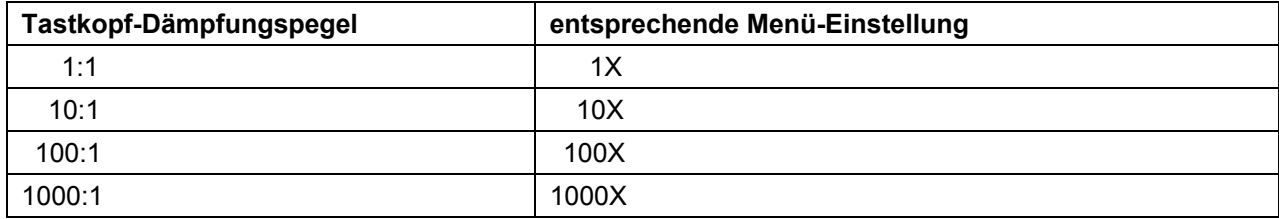

# **7.1.4. Einstellung der invertierten Wellenform**

Invertierte Wellenform: Das angezeigte Signal wird um 180° ungekehrt.

- \* Drücken Sie die Taste "F4", um die Invertierung durchzuführen.
- \* Durch erneutes Drücken von "F4" wird die Invertierung wieder aufgehoben.

# **7.2. Einstellen des Triggersystems**

Der Trigger definiert den Zeitpunkt der Datenerfassung und Darstellung der Kurve. Bei richtiger Einstellung kann der Trigger eine instabile Anzeige in eine sinnvolle Kurve verwandeln.

Zu Beginn der Datenerfassung sammelt das Oszilloskop genügend Daten, um die Kurve links von Triggerpunkt zu zeichnen. Während es auf einen Triggerzustand wartet, sammelt das Oszilloskop weiter kontinuierlich Daten. Nachdem ein Trigger erkannt wurde, sammelt das Oszilloskop weiter kontinuierlich genügend Daten, um die Kurve rechts von Triggerpunkt zu zeichnen.

Für die Trigger-Modus-Einstellung, wie beschrieben verfahren:

- 1. Drücken Sie die Taste "MENU", es erscheint das Funktionsmenü auf der rechten Seite.
- 2. Drücken Sie die Tasten "MENU Pfeil oben" oder "MENU Pfeil unten" um die Funktion "TRIG MODE" auszuwählen. Es erscheinen 5 Optionen am unteren Bildschirmrand.
- 3. Wählen Sie die Tasten "F1" bis "F5" um verschiedene Einstellungen vorzunehmen
- 4. Drücken Sie die Taste "OSC-OPTION", erscheinen folgende Optionen:
	- $\blacktriangleleft/\blacktriangleright$  Time  $\blacktriangleright$  Time base
	- $\triangle/\blacktriangledown$  Trig  $\triangle/\blacktriangledown$  Trig

Im Alternate-Trigger-Modus erscheint:

- $\blacktriangleleft$  /  $\blacktriangleright$  Time base
- $\triangle/\blacktriangledown$  Trig1  $\triangle/\blacktriangledown$  Trig2
- 5. Drücken Sie die Tasten ▲ (OSC) oder ▼ (OSC), um die vertikale Position des Trigger einzustellen.

# **7.4. Triggersteuerung**

Es gibt zwei Triggermodi: Flankentrigger und Videotrigger. Jeder Triggermodus wird in einem eigenen Funktionsmenü eingestellt.

- \* **Flankentrigger:** Der Flankentrigger triggert auf der Flanke des eingehenden Signals. Verwenden Sie den Flankentrigger für alle Signale außer für Videosignale.
- \* **Videotrigger:** Verwenden Sie bei Standardvideosignalen Teilbild- oder Zeilentrigger.

Im Folgenden werden die Menüs für Flankentrigger, Videotrigger und Wechseltrigger beschrieben.

# **7.4.1. Flankentrigger**

Flankentrigger ist ein Modus, in dem der Trigger ausgelöst wird, wenn die Triggerschwelle der Eingangssignalflanke überschritten wird. Wenn Edge triggering gewählt ist, erfolgt der Triggerimpuls auf der steigenden oder fallenden Flanke des Eingangssignals Abbildung 38.

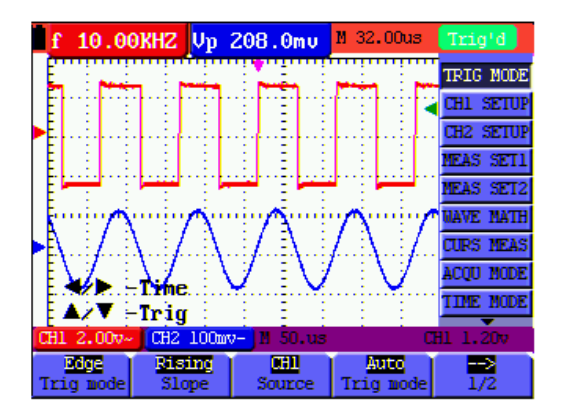

Abbildung 38: Flanken-Trigger

# Menü der Flanken-Triggerung

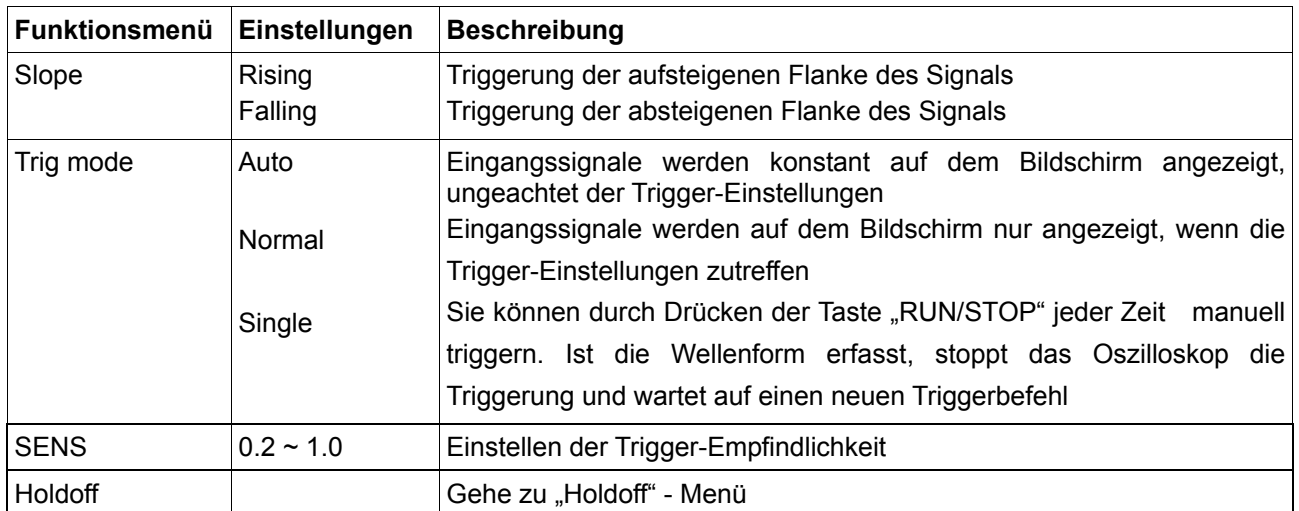

# **Begriffserläuterung**

Empfindlichkeit: Triggerschaltkreis mit Verzögerungsstrecke zur Vermeidung von Einflüssen durch Störsignale und zum Erhalt einer stabilen Triggerung. Die Verzögerungsstrecke ist zwischen 0.2div und 1.0div einstellbar. Das heißt, wenn Sie 1.0 div einstellen, reagiert der Triggerschaltkreis nicht bei Signalen mit einem Spitze-Spitze-Wert ≤1.0div und eliminiert so die Einflüsse von Störungen.

# **7.4.2. Videotrigger**

Der Videotriggertyp dient zur Erfassung der Videosignalformate NTSC, PAL oder SECAM. Verwenden Sie für alle anderen Signaltypen den Flankentrigger.

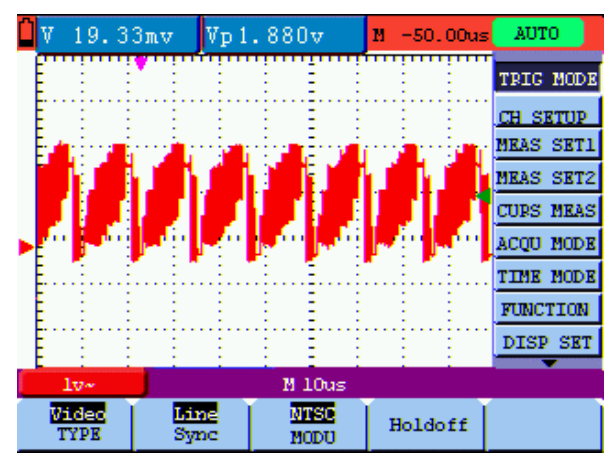

Abbildung 39:

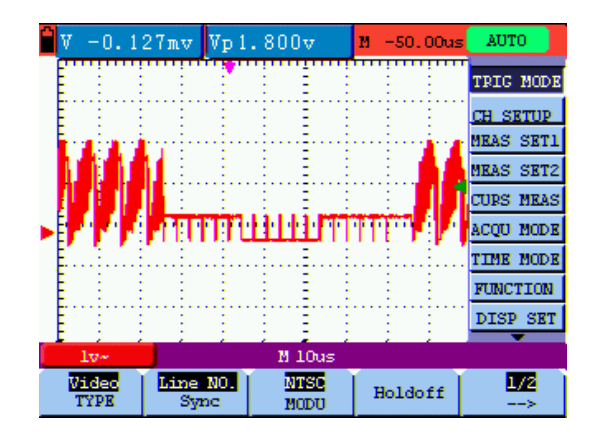

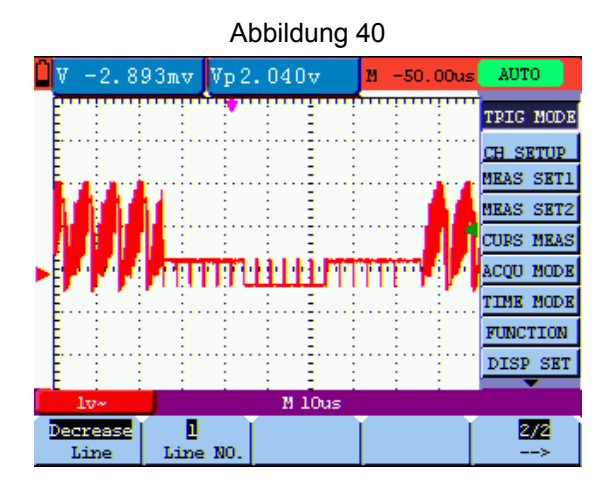

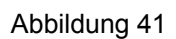

# **Video-Trigger**

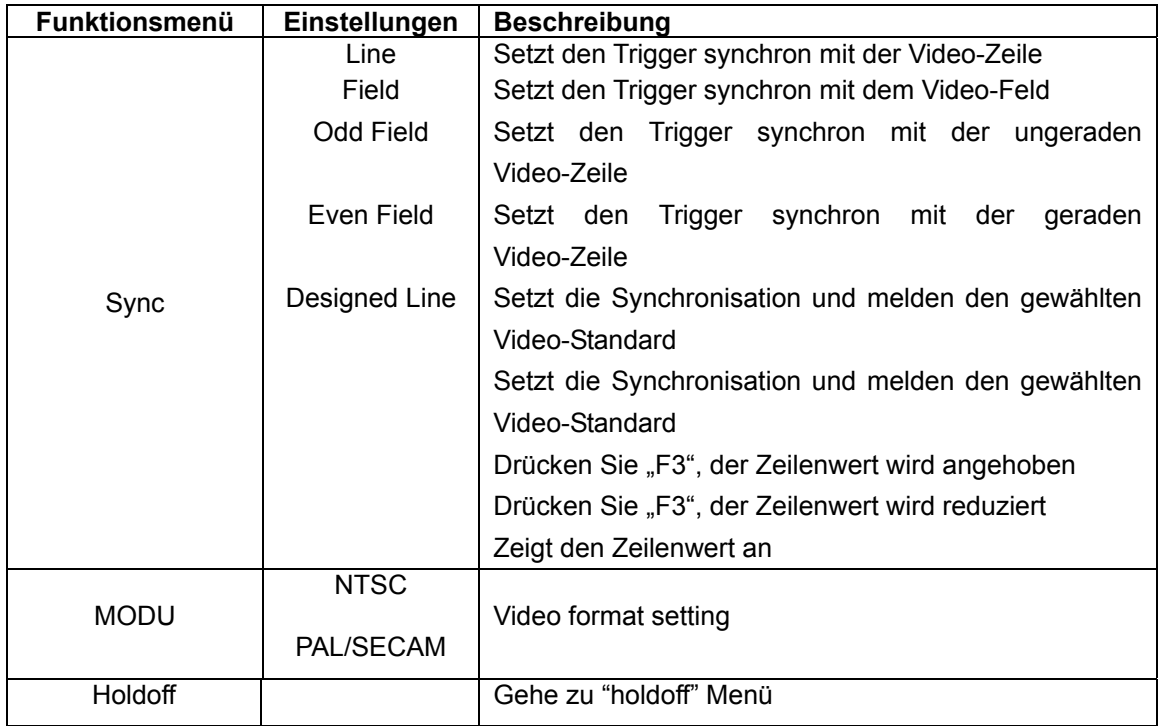

# **7.4.3. Wechseltrigger**

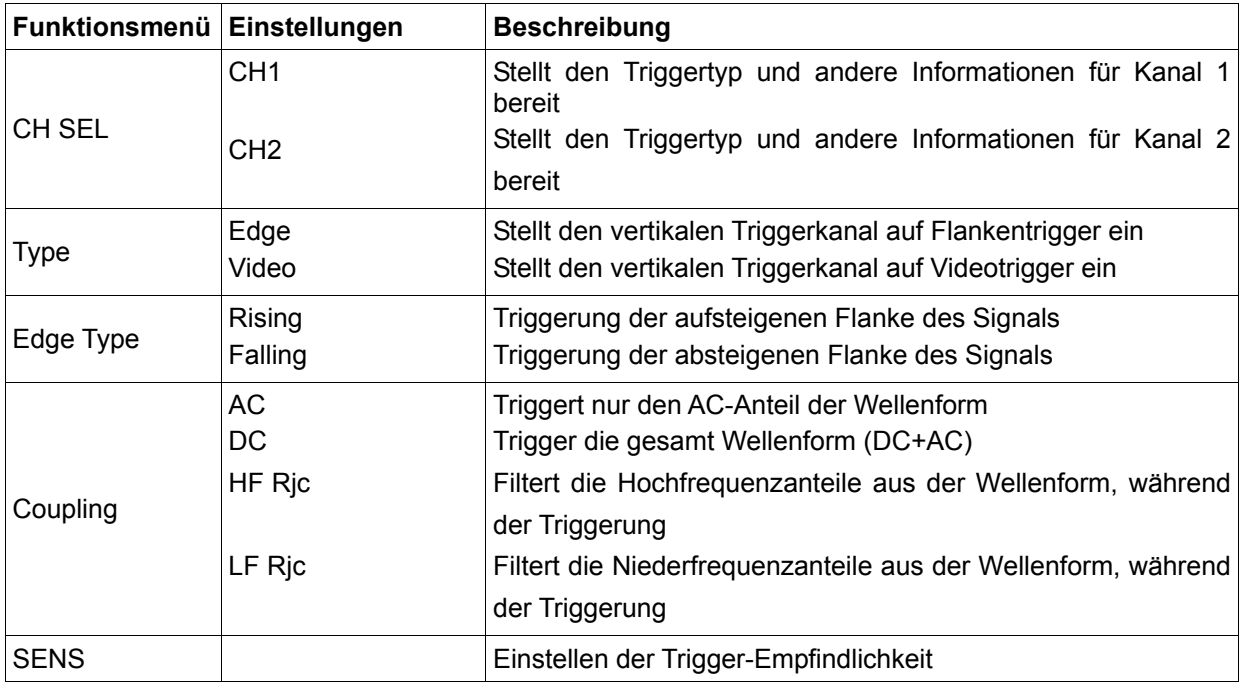

Wenn "designed Line" gewählt wurde, erscheint das Menü wie folgt:

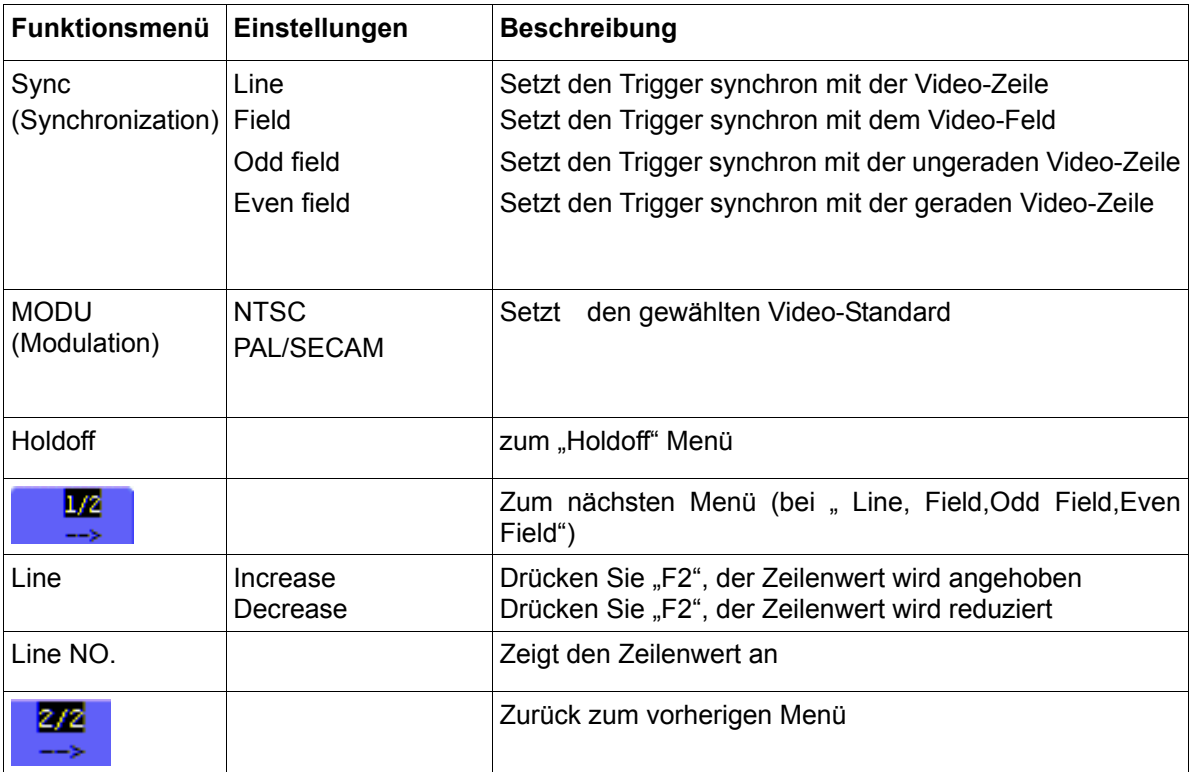

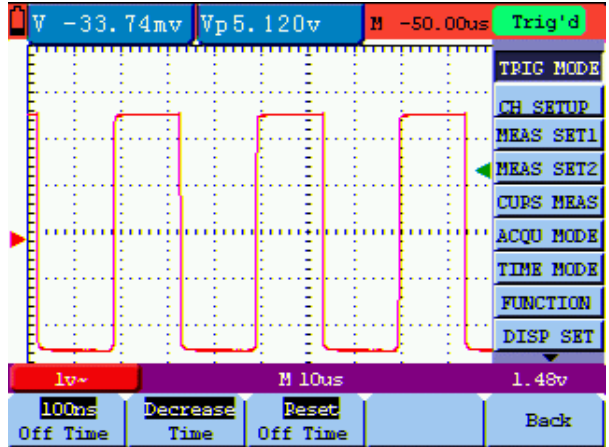

Das **Holdoff** menu ist beschrieben in der folgenden Tabelle:

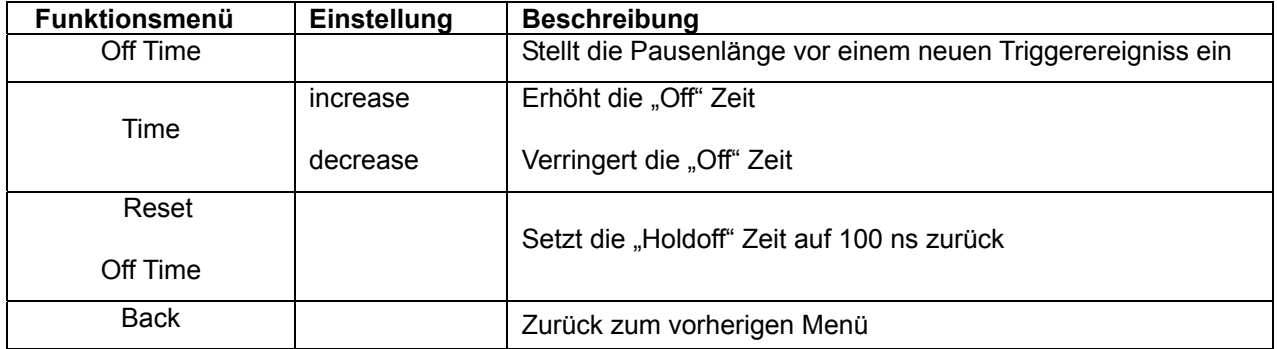

Die "Holdoff"- Funktion kann die Wellenform, wie z.B. Pulse Range, stabilisieren. Die Holdoff Zeit ist Wartezeit, bevor ein neuer Trigger gestartet wird.

#### **Begriffserläuterung**

- \* **Triggermodi:** Dieses Oszilloskop verfügt über drei Triggermodi: Auto (kontinuierliche Signalerfassung), Normal (Signalerfassung, wenn Triggerbedingungen erfüllt sind) und Single (manuelle Signaltriggerung.
- \* **Automatischer Triggermodus:** Das Oszilloskop kann die Kurve erfassen, ohne dass eine Triggerbedingung erkannt wird. In diesem Modus erfolgt eine Zwangstriggerung, wenn während einer bestimmten Wartezeit keine Triggerbedingung eintritt. Wenn eine ungültige Triggerbedingung angewandt wird, kann das Oszilloskop die Kurve nicht in Phase halten.
- \* **Normaler Triggermodus:** In diesem Modus kann das Oszilloskop die Kurve nicht erfassen, bevor es getriggert wird. Ohne Trigger zeigt das Oszilloskop die Originalkurve an, ohne dass neue Kurven erfasst werden.
- \* **Einzelmodus:** In diesem Modus erkennt das Oszilloskop einen Trigger und erfasst die Kurve immer dann, wenn der Bediener die Taste RUN/STOP drückt.
- \* **Holdoff:** Wartezeit zwischen der Aktivierung der einzelnen Trigger.

# **7.5. Auswahl des Erfassungsmodus**

Das Menü Acquiring Mode wird in der unten stehenden Liste beschrieben.

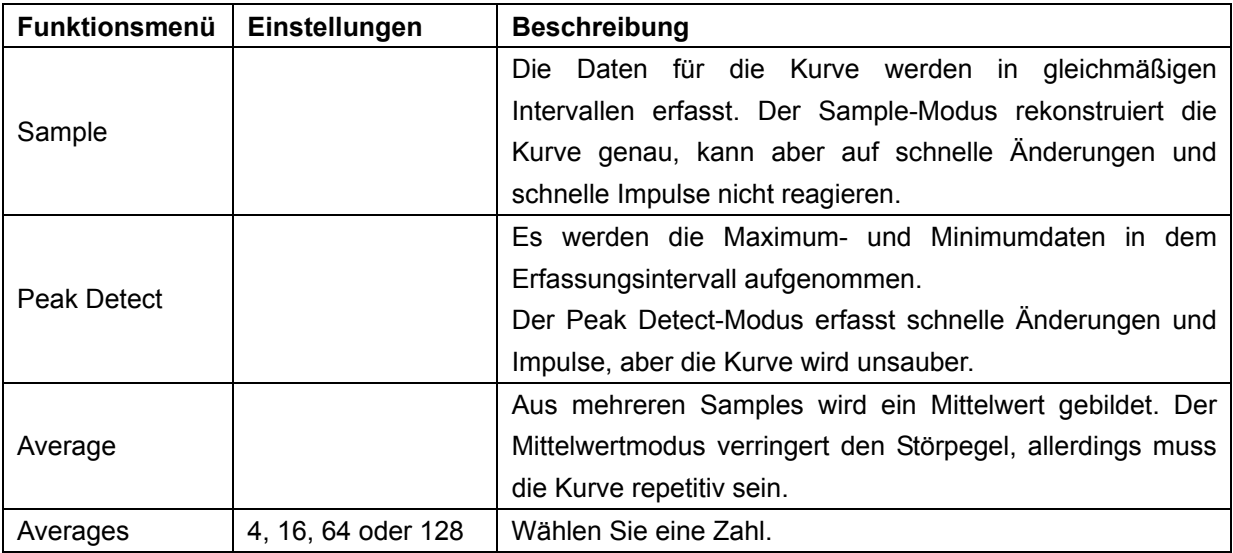

# **7.6. Anzeigeeinstellungen**

Das Menü Display Setting wird in der folgenden Tabelle beschrieben.

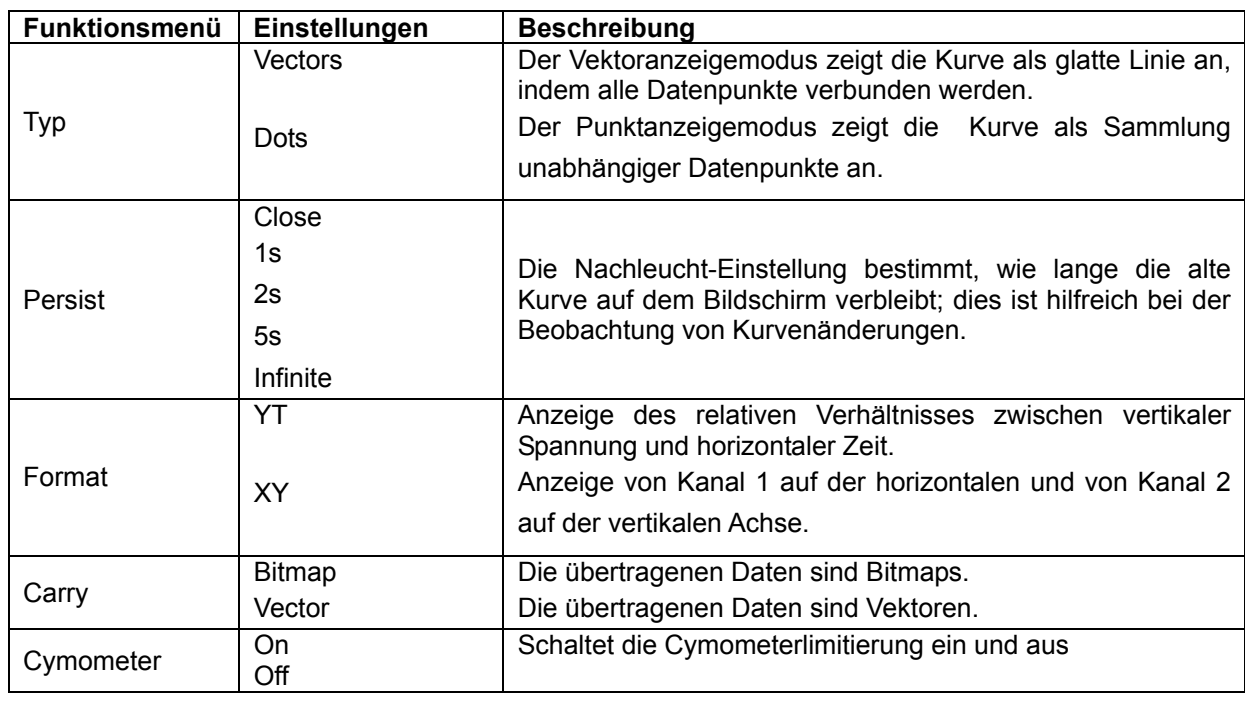
## **7.6.1. Anzeigeart**

Die Anzeigenart beinhaltet Vektor- und Dot-Anzeigen, wie in den folgenden Abbildungen 43 und 44 zu sehen.

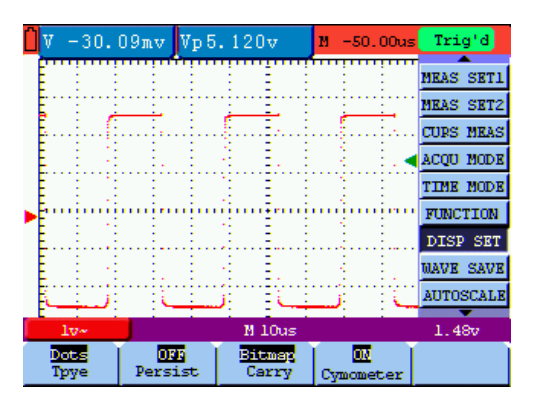

Abbildung 43: Punktanzeige

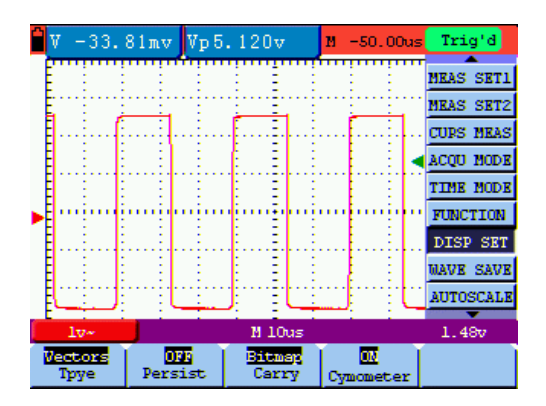

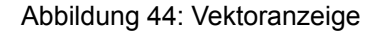

#### **7.6.2. Nachleuchtzeit**

Wenn die Funktion Persistence gewählt ist, verblassen die Farbe der dargestellten Originaldaten langsam, während die Farbe der neuen Daten in voller Sättigung erscheinen. Bei unbegrenzter Nachleuchtzeit bewahrt das Oszilloskop alle alten Spuren der dargestellten Kurve.

#### **Cymometer**

Mit dem Cymometer wird dieFrequenz der elektrischen Wellen angezeigt. Es verfügt über sechs Digitalstellen und kann Frequenzen von 2 Hz bis zur vollen Bandbreite messen. Um das Cymometer zu aktivieren, muss im Menü der Cymometerstatus auf "ON" gestellt werden. Im "Edge Triggering" Modus wird nur im "getriggerten" Kanal eine Frequenz gemessen, im "Alternating Triggering" Modus, wird auf beiden Kanälen eine Frequenz gemessen.

Um die Frequenz in beiden Kanälen zu messen, gehen Sie wie folgt vor;

1. Drücken Sie die "MENU" Taste, es erscheint die Funktionsleiste am rechten Bildschirmrand

2. Mit Hilfe der Tasten MENU ▲ oder MENU ▼ die Funktion Cursor Measurement (Cusor-Messung) auswählen. Am unteren Bildschirmrand werden fünf Optionen angezeigt.

3. Drücken Sie die Taste "F5" und wählen Sie "ON"

## **7.7. Einstellungen für die Kurven-Speicherung**

Das Oszilloskop kann 4 Kurven speichern, die zusammen mit der aktuellen Kurve auf dem Bildschirm angezeigt werden können. Die aus dem Speicher geladene Kurve kann nicht eingestellt werden.

Das Menü zum Speichern/Laden der Kurve wird in der folgenden Tabelle beschrieben.

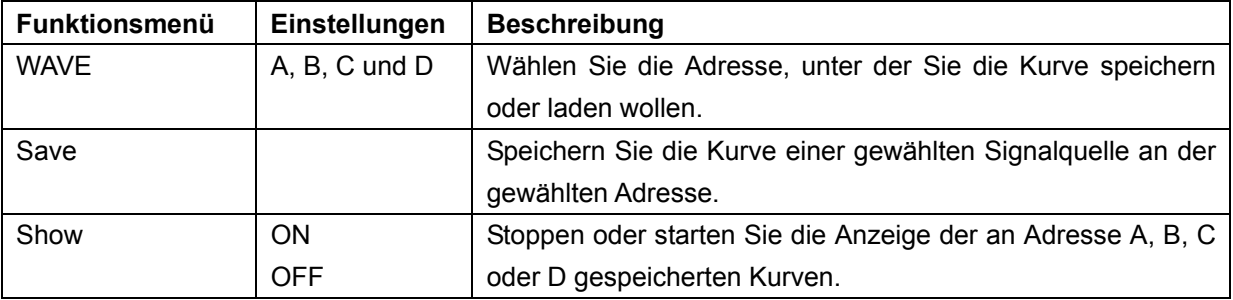

Zum Speicherung der Wellenform in Adresse A, wie beschrieben verfahren:

- 1. Drücken Sie die Taste "MENU", es erscheint die Funktionsleiste am rechten Bildschirmrand.
- 2. Drücken Sie die Taste ▲ oder ▼, um die Funktion "WAVE SAVE" auszuwählen. Es erscheinen vier weitere Funktionen am unteren Bildschirmrand.
- 3. Drücken Sie "F1" zur Auswahl der gewünschten Adresse  $(A D)$
- 4. Drücken Sie "F2" um die aktuelle Wellenform in die gewünschte Adresse zu speichern

Um die gespeicherte Wellenform im Bildschirm anzuzeigen, wie beschrieben verfahren:

5. Drücken Sie die Taste "F3", um die gespeicherte Wellenform in der aktuell ausgewählten Adresse anzeigen zu lassen. Die Wellenform wird dann in grüner Farbe im Bildschirm angezeigt.

|                      |                  |  |                    | M.        | 400.0ms | Trio'd           |
|----------------------|------------------|--|--------------------|-----------|---------|------------------|
| $A - 2.000$ $1.008$  |                  |  |                    |           |         | <b>NEAS SET1</b> |
|                      |                  |  |                    |           |         | <b>NEAS SET2</b> |
|                      |                  |  |                    |           |         | <b>MAVE MATH</b> |
|                      |                  |  |                    |           |         | <b>CURS NEAS</b> |
|                      |                  |  |                    |           |         | <b>ACOU MODE</b> |
|                      |                  |  |                    |           |         | <b>TIME MODE</b> |
|                      |                  |  |                    |           |         | <b>FUNCTION</b>  |
|                      |                  |  |                    |           |         | <b>DISP SET</b>  |
|                      |                  |  |                    |           |         | <b>MAVE SAVE</b> |
| CH1 2.00v-           |                  |  | CH2 100mv- M 1.0ms |           |         | CH1 2.80v        |
| <b>CHI</b><br>Source | А<br><b>MAVE</b> |  | Save               | ш<br>Show |         |                  |

Abbildung 45: Speichern der Wellenform

## **7.8. Einstellungsmenü der Funktionen**

Die Funktionseinstellungs-Menü wird in der folgenden Tabelle beschrieben:

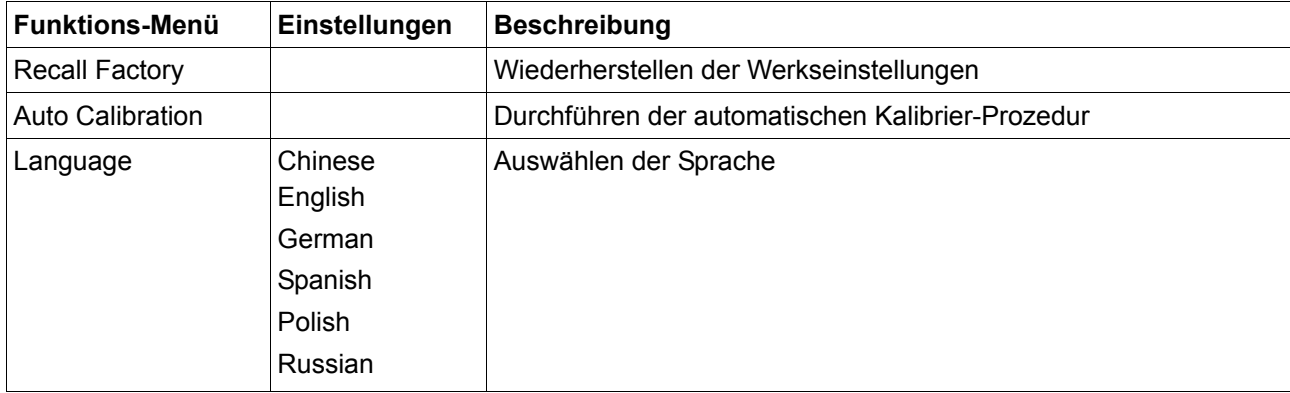

## **7.9. Automatische Messungen vornehmen**

#### Making Automatic Measurements

Das Oszilloskop kann 5 verschiedene automatische Messungen durchführen: Frequenz, Periode, Mittelspannung, Spitzenspannung und Zyklusspannung (echter Effektivwert) Vmax, Vmin, Vtop, Vbase, Vamp, Overshoot, Preshoot, RiseTime, Fall Time, +Width, -Width, +Duty, -Duty, DelayA<sup>-></sup>B  $\bar{F}$  and DelayA<sup>-></sup>B<sup>+</sup>. Es können zwei Arten von Messungen gleichzeitig auf dem Bildschirm angezeigt werden. Die folgende Tabelle beschreibt das Funktionsmenü für automatische Messungen:

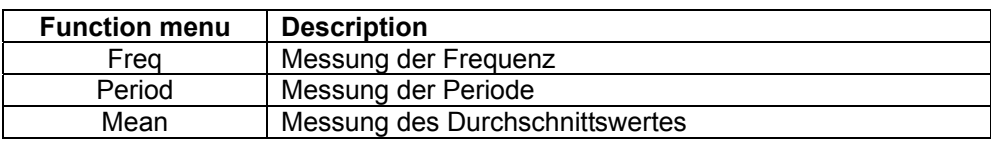

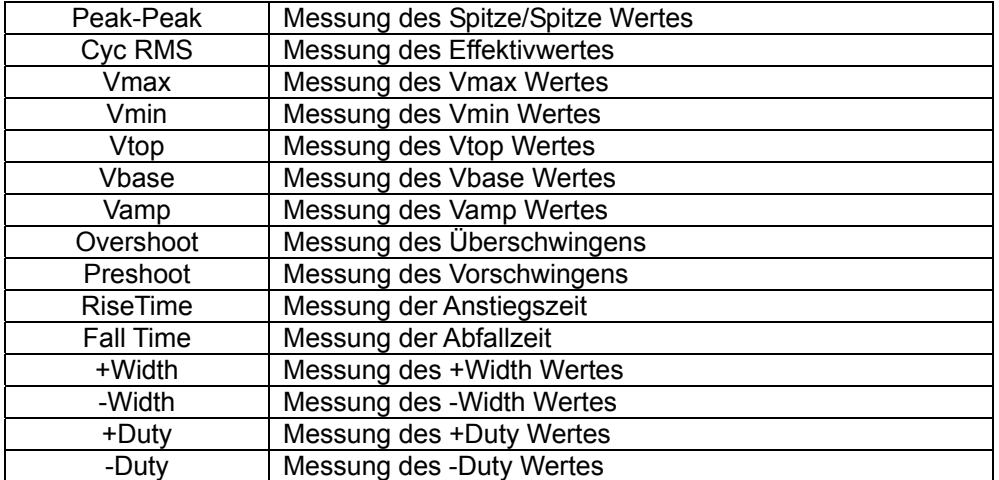

Messung des Mittelwertes mit **Messung 1 (Measurement 1)** und dem Spitze/Spitze Messwert mit **Messung 2 (Measurement 2)**:

- 1. **MENU**-Taste drücken. Das Funktionsmenü erscheint rechts auf dem Bildschirm.
- 2. Mit Hilfe der Tasten **MENU ▲** oder **MENU ▼** die Funktion **Meas Set 1** (Messung 1) auswählen. Am unteren Bildschirmrand werden fünf Optionen angezeigt.
- 3. F3-Taste drücken, um die "Mean" Messung auszuwählen. Das auf dem Bildschirm angezeigte Messfenster zeigt die Frequenz an.
- 4. Mit Hilfe der Tasten **MENU ▲** oder **MENU ▼** die Funktion **Meas Set 2** (Messung 2) auswählen. Am unteren Bildschirmrand werden fünf Optionen angezeigt.
- 5. **F4**-Taste drücken, um die Spitzenwertmessung auszuwählen. Das auf dem Bildschirm angezeigte Messfenster zeigt den Spitzenwert an.

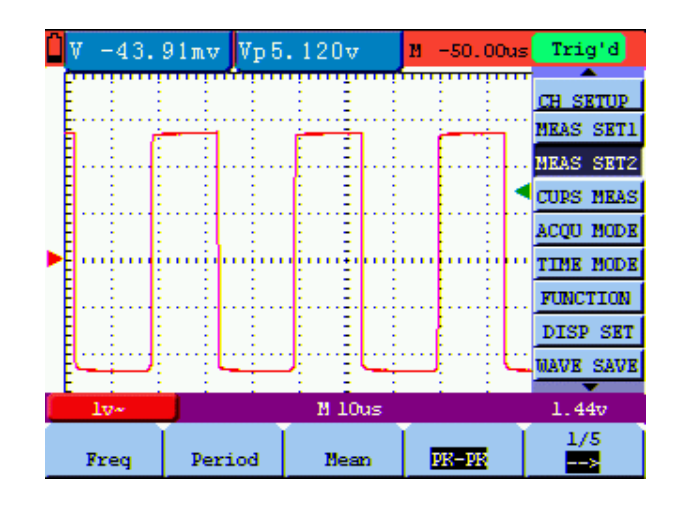

Abbildung 46: Automatische Messungen

## **7.10. Einstellen der Cursor-Messungen**

Sie können mit dem Oszilloskop manuelle Cursormessungen der Zeit und Spannung vornehmen.

Die folgende Tabelle beschreibt die Menüs für die Cursor-Messung:

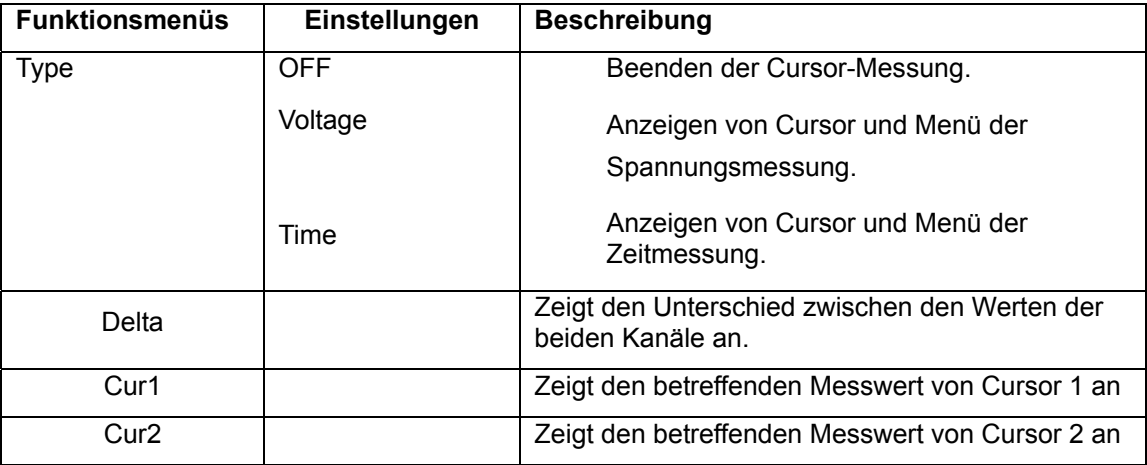

Spannungsmessung durchführen

- 1. **MENU**-Taste drücken. Das Funktionsmenü erscheint rechts auf dem Bildschirm.
- 2. Mit Hilfe der Tasten **MENU ▲** oder **MENU ▼** die Funktion **Cursor Measurement** (Cusor-Messung) auswählen. Am unteren Bildschirmrand werden zwei Optionen angezeigt.
- 3. **F1**-Taste drücken zur Auswahl der Spannungsmessung. Zwei horizontale, gestrichelte Linien V1 und V2 erscheinen auf dem Bildschirm.

▲(OSC) oder ▼(OSC) drücken, um V1 nach oben oder nach unten zu bewegen. Der Bildschirm zeigt die Spannungswert-Übereinstimmung von V1 und Kanal 1 Null (Zero) an. Erneut ▲(OSC) oder ▼(OSC) drücken, um V2 nach oben oder nach unten zu bewegen.

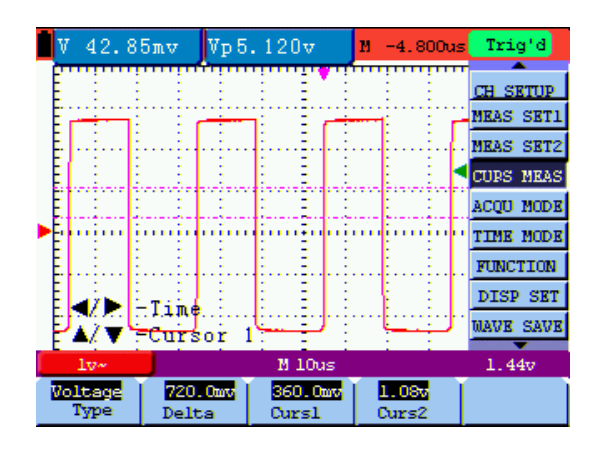

Abbildung 47: Nutzen Sie den Cursor zur Messung der Spannung

#### Zeitmessung:

- 1. **MENU**-Taste drücken. Das Funktionsmenü erscheint rechts auf dem Bildschirm.
- 2. Mit Hilfe der Tasten **MENU ▲** oder **MENU ▼** die Funktion **Cursor Measurement** (Cusor-Messung) auswählen. Am unteren Bildschirmrand werden zwei Optionen angezeigt.
- 3. **F1**-Taste drücken zur Auswahl der **Zeit**messung**.** Zwei gestrichelte, vertikale Linien T1 und T2 erscheinen auf dem Bildschirm.
- 4. OSC-OPTION drücken und anzeigen als

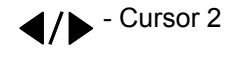

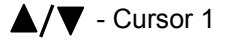

▲(OSC) oder ▼(OSC) drücken, um T1 nach links oder nach rechts zu bewegen. Das LCD-Display zeigt die Zeitwert-Übereinstimmung von T1 und der Zeigerposition im Bildschirm an. Erneut ▲(OSC) oder ▼(OSC) drücken, um T2 nach links oder nach rechts zu bewegen. Das LCD-Display zeigt die Zeitwert-Übereinstimmung von T2 und der Zeigerposition im Bildschirm an.

| 42.49 <sub>mv</sub> |                     | Vp5.080v | $M - 10.40us$ | Trig'd           |
|---------------------|---------------------|----------|---------------|------------------|
|                     |                     |          |               | <b>CH SETUP</b>  |
|                     |                     |          |               | <b>MEAS SET1</b> |
|                     |                     |          |               | <b>MEAS SET2</b> |
|                     |                     |          |               | <b>CUBS MEAS</b> |
|                     |                     |          |               | <b>ACOU MODE</b> |
|                     |                     |          |               | TIME MODE        |
|                     |                     |          |               | <b>FUNCTION</b>  |
|                     | Lime.               |          |               | DISP SET         |
| z.                  | Cutsor <sub>2</sub> | ٠        |               | <b>MAVE SAVE</b> |
| $10 -$              |                     | M 10us   |               | 1.44v            |
| Time                | 7.60 <sub>u</sub>   | 4.40us   | -3.20us       |                  |
| Type                | Delta               | Curs1    | Curs2         |                  |

Abbildung 48: Nutzen Sie den Cursor zur Messung der Zeit

## **Autoscale Funktion**

Die Autoscale Funktion verfolgt das Eingangssignal automatisch und ändert, abhängig von der Signalfrequenz, dem Signaltyp und der Signalamplitude, die Einstellungen des Triggermodes, der Zeitskala und der Spannungsskala, um eine verwertbare Anzeige zu ermöglichen.

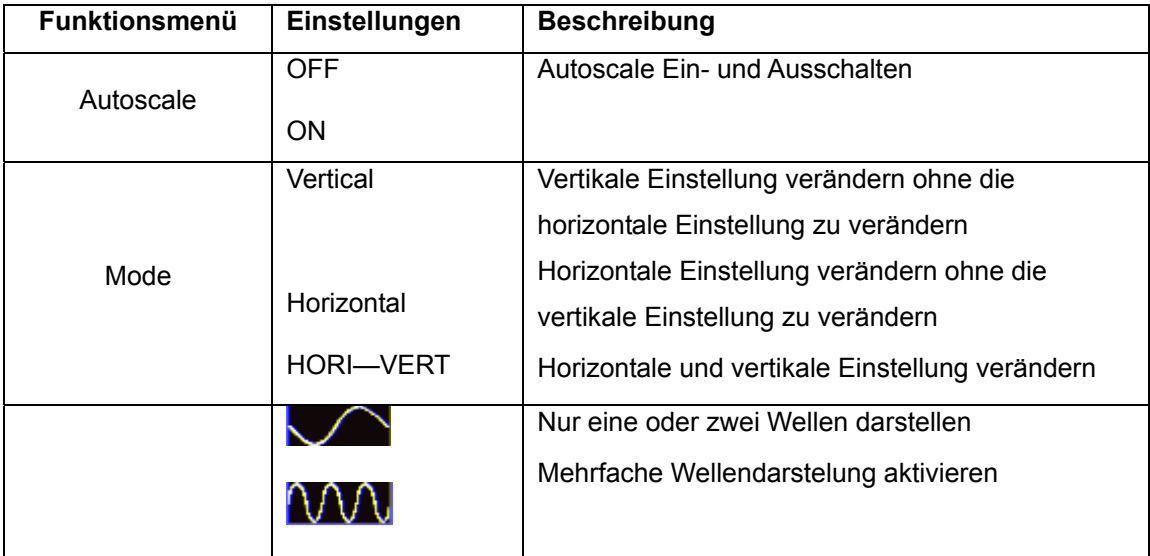

Wenn Sie die Spannung messen möchten, gehen Sie wie folgt vor:

- 1. Drücken Sie MENU, wird die Funktion im Menü auf der rechten Seite des Bildschirms angezeigt.
- 2. Drücken Sie MENU oder MENU ▲ ▼ und wählen Sie Autoscale, drei Optionen werden am unteren Rand des Bildschirms angezeigt.
- 3. Drücken Sie F1 und wählen Sie ON.
- 4. Drücken Sie F2 und wählen Sie HORI-VERT
- 5. Drücken Sie F3, und **WUU** wird auf dem Bildschirm angezeigt, wie in der folgenden Abbildung

|           |       | 46.09 <sub>mv</sub> |  |                   | Vp 5.160v |   |        |  |  | $M - 10.40us$ |       | Triq'd                  |
|-----------|-------|---------------------|--|-------------------|-----------|---|--------|--|--|---------------|-------|-------------------------|
|           |       |                     |  |                   |           |   |        |  |  |               |       | <b>MEAS SET2</b>        |
|           |       | ÷                   |  |                   |           | ٠ |        |  |  |               |       | <b>CURS MEAS</b>        |
|           |       |                     |  |                   |           |   |        |  |  |               |       | ACOU MODE               |
|           |       |                     |  |                   |           |   |        |  |  |               |       | TIME MODE               |
|           |       |                     |  |                   |           |   |        |  |  |               |       | FUNCTION                |
|           |       |                     |  |                   |           |   |        |  |  |               |       | DISP SET                |
|           |       |                     |  |                   |           |   |        |  |  |               |       | <b><i>MAVE SAVE</i></b> |
|           |       |                     |  |                   |           |   |        |  |  |               |       | <b>AUTOSCALE</b>        |
|           |       |                     |  |                   |           |   |        |  |  |               |       | SYS STAT                |
|           |       |                     |  |                   |           |   |        |  |  |               |       |                         |
|           | $10-$ |                     |  |                   |           |   | M 10us |  |  |               | 200mv |                         |
| Autoscale | Бπ    |                     |  | EDBI-VKRT<br>Mode |           |   |        |  |  |               |       |                         |

Autoscale Horizontal-Vertikal-Multi-Perioden Wellenform

:

## **Hinweis:**

- 1. Wenn Sie die Autoscale Funktion aktivieren, wird in der oberen linken Ecke angezeigt. (blinkt alle 0,5 Sekunden)
- 2. Im Autoscale-Modus kann das Oszilloskop selbst den "Trigger-Modus" (Edge, Video-und Alternate) und "Type" (Edge, Video), einschätzen. Wenn Sie nun den "Trigger-Modus" oder "Typ" ändern wollen wird auf dem Bildschirm "disable in autoscale" angezeigt.
- 3. Wenn Sie im XY-und Stop-Modus AUTO SET drücken um in den Autoscale zu gehen, schaltet der DSO-Modus in den YT-Modus und AUTO status.
- 4. Im Autoscale Modus ist DSO immer im Zustand der DC-Kopplung und der AUTO Triggerung. In diesem Fall wird ein Unzulässigkeits-Hinweis erscheinen , wenn Sie versuchen die Triggerung oder Kopplung Einzustellen.
- 5. Wenn Sie im Autoscale-Modus die vertikale Position, Spannungsteilung, Trigger-Level oder die Zeitskala ändern, wird Autoscale deaktiviert. Wenn AUTOSET erneut drücken, wird das Oszilloskop wieder in den Autoscale- Modus gehen.
- 6. Wenn Sie das Autoscale Menü bei aktiviertem Autoscale verlassen, ist Autoscale weiterhin aktiviert.
- 7. Beim Video-Triggerung ist die horizontale Zeitachse 50us. Wenn ein Kanal ein Edge-Signal angezeigt und der andere Kanal ein Video-Signal anzeigt, bezieht sich die Zeitskala auf 50us als Standard.

#### **7.11. Systemstatus-Menü**

Mit dem Systemstatus-Menü werden Informationen über das aktuelle horizontale System, das vertikale System, das Trigger-System und andere angezeigt. Verwenden des Systemstatus-Menüs:

- 1. **MENU**-Taste drücken. Das Funktionsmenü erscheint rechts auf dem Bildschirm.
- 2. Mit Hilfe der Tasten **MENU** ▲ oder **MENU** ▼ die Funktion **System Status** auswählen. Am unteren Bildschirmrand werden vier Optionen angezeigt.
- 3. Wenn die Tasten **F1** bis **F4** nacheinander gedrückt werden, zeigt der Bildschirm die entsprechenden Statusinformationen an.  $\blacksquare$ f 500.0KHZ Vp 208.0mv  $\blacksquare$ 1.000us Tr

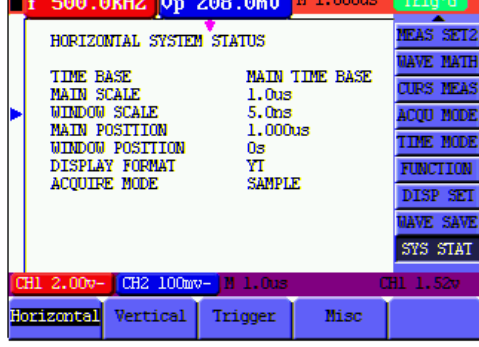

Abbildung 49: System-Status

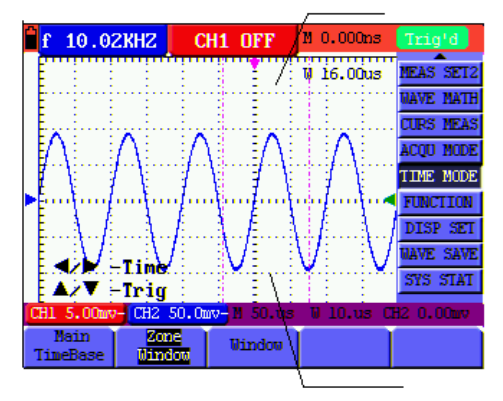

Abbildung 50: Fenstereinstellungen

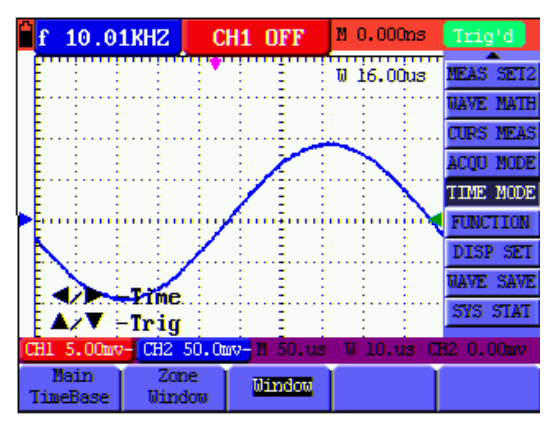

Abbildungen 51: Fenstervergrößerung

#### **7.12. Einstellen des Zeitbasis-Modus**

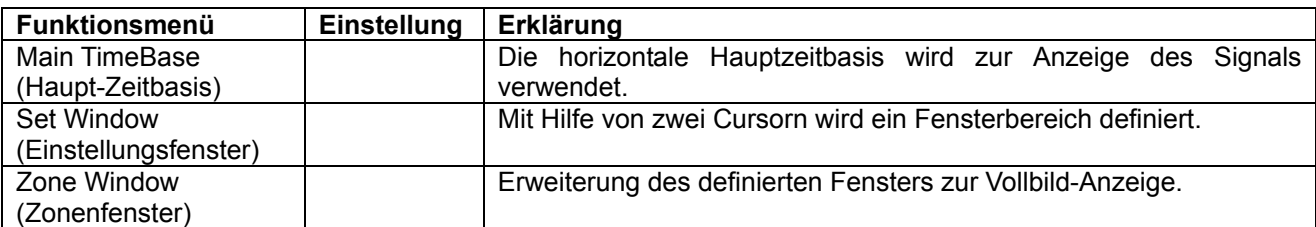

Die folgende Tabelle beschreibt das Menü für den Zeitbasis-Modus:

Verwenden der Fenstererweiterung:

- 1. **MENU**-Taste drücken. Das Funktionsmenü wird auf der rechten Bildschirmseite angezeigt.
- 2. Mit Hilfe der Tasten **MENU ▲** oder **MENU ▼** den **Zeitbasis**-Modus auswählen. Am unteren Bildschirmrand werden drei Optionen angezeigt.
- 3. **F2**-Taste drücken zur Auswahl der Fenstereinstellung.
- 4. Die **OSC-OPTION**-Taste drücken. **TIME BASE** (Zeitbasis) wird angezeigt. Mit Hilfe der Tasten **◄**(OSC) und **►**(OSC) den von den beiden Cursorn definierten Zeitbasis-Fensterbereich anpassen. Die Fenstergröße variiert dabei.
- 5. Die **OPTION**-Taste drücken und die Option **TIME** (Zeit) wählen. Mit Hilfe der Tasten **◄**(OSC) und **►**(OSC) die von den beiden Cursorn definierte Fensterposition anpassen. Bei der Fensterposition handelt es sich um den Zeitunterschied zwischen dem Fenstermittelpunkt und dem horizontalen Zeiger der Hauptzeitbasis.
- 6. **F3**-Taste drücken, um die Fenstererweiterung auszuwählen. Der definierte Fensterbereich erweitert sich zur Vollbild-Anzeige.

#### **7.13. Datenübertragung**

Verwenden der Datenübertragung:

- 1. **MENU**-Taste drücken. Das Funktionsmenü wird auf der rechten Bildschirmseite angezeigt.
- 2. Mit Hilfe der Tasten **MENU ▲** oder **MENU ▼** den **Anzeigeeinstellungs**-Modus auswählen. Am unteren Bildschirmrand werden vier Optionen angezeigt.
- 3. **F4**–Taste drücken und die Option **Bitmap** oder **Vectors** für die Datenübertragung wählen.
- 4. Das Oszilloskop mit einer Datenleitung an den PC anschließen.
- 5. Die zuvor komplett installierte DS-Wave Software öffnen.
- 6. Die Parameter laut Benutzerhandbuch einstellen und die Datenübertragung starten.

# **8. Anhang**

## **8.1. Oszilloskop**

Nur wenn anderweitig angegeben, gelten alle technischen Angaben für den Tastkopf in Dämpfungsschalterstellung 10X und das digitale Oszilloskop. Zur Einhaltung dieser Spezifikationen muss das Oszilloskop die folgenden Bedingungen erfüllen.

- \* Das Messgerät sollte ununterbrochen mehr als 30 Minuten bei angegebener Betriebstemperatur laufen.
- \* Wenn die Betriebstemperatur bis zu oder höher als 5° C beträgt, müssen Sie das Menü System Function öffnen und "Auto-calibration" wählen, damit sich das Gerät neu kalibriert.

Mit Ausnahme der mit Typical gekennzeichneten Angaben können alle Angaben entsprechen.

## **Sampling**

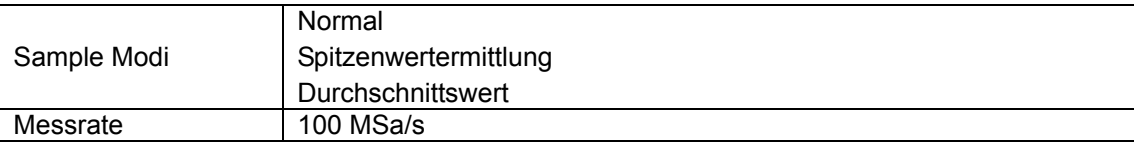

## **Eingang**

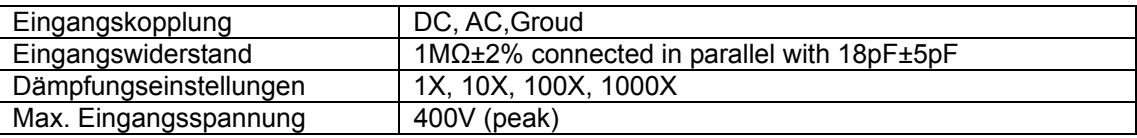

#### **Horizontal**

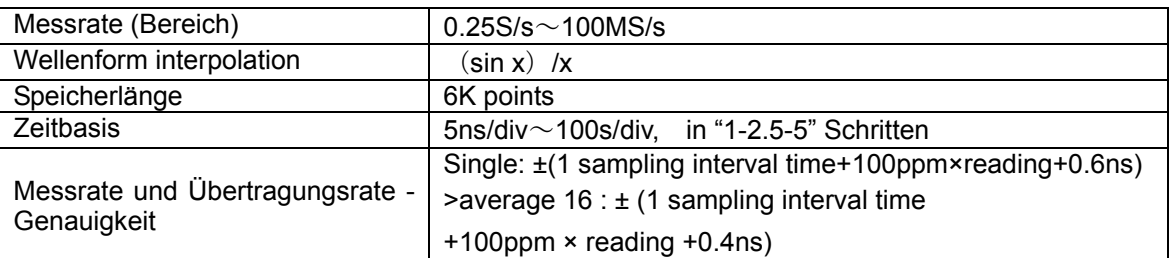

#### **Vertikal**

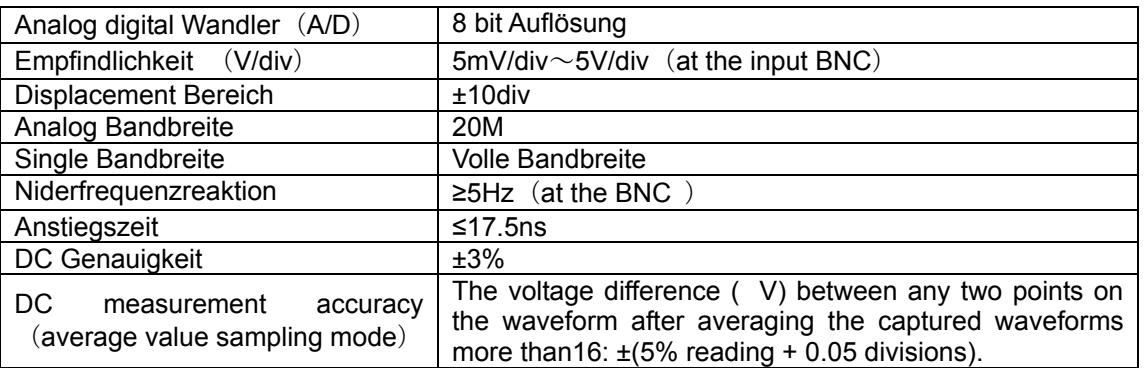

# **Trigger**

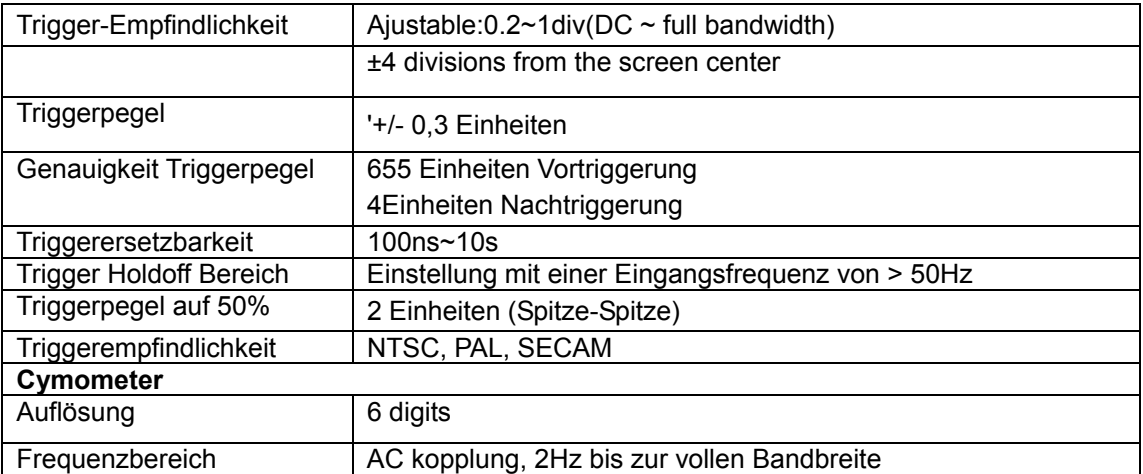

## **Messungen**

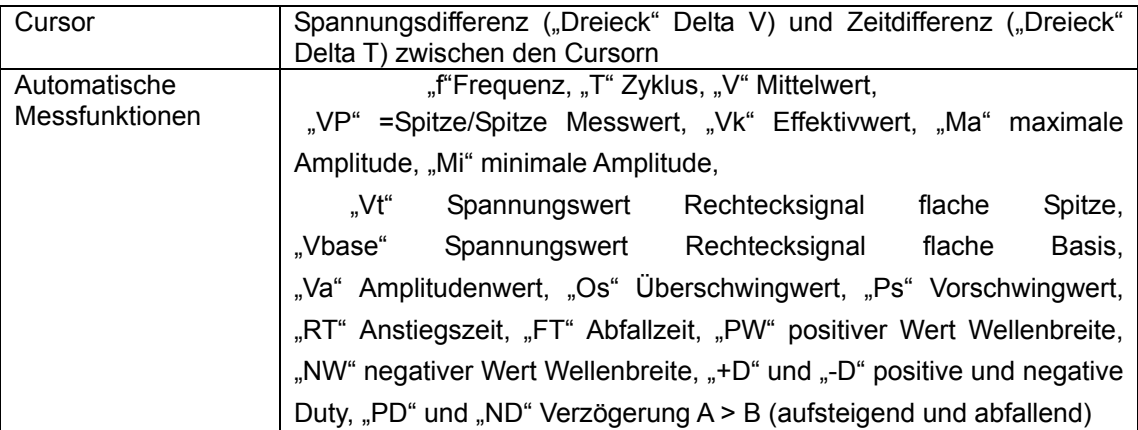

## **Tastkopf**

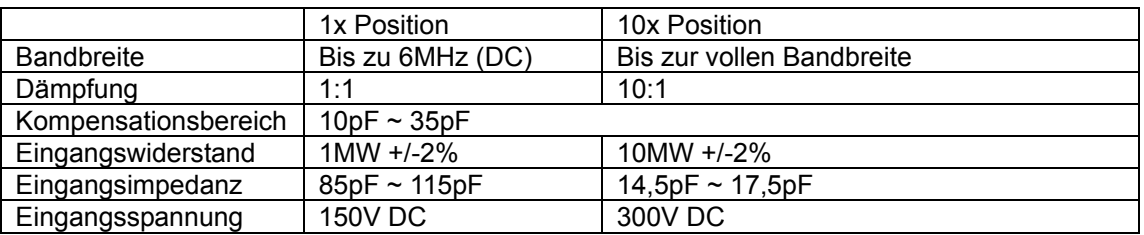

### **8.1.2. Multimeter**

Gleichspannung (DCV) Eingangswiderstand: 10MΩ

maximale Eingangsspannung: 1000V (DC oder Acss)

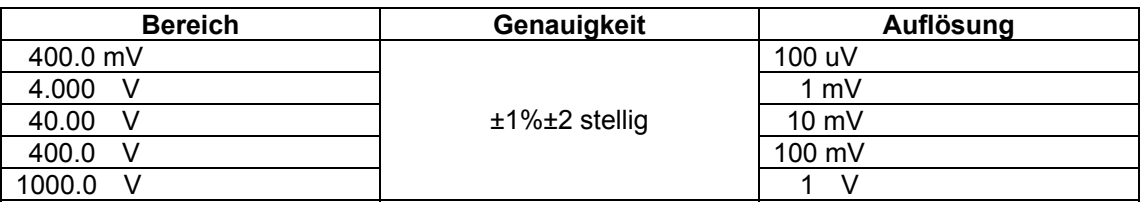

## **Wechselspannung (VAC)**

Eingangsimpedanz: 10MΩ.

Max. Eingangsspannung: 750V AC

Frequenzbereich: 40Hz - 400Hz.

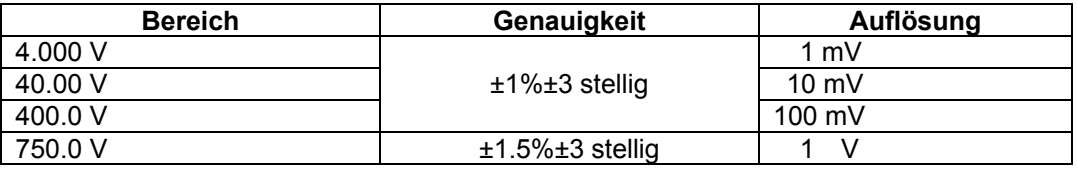

## **Gleichstrom (DC)**

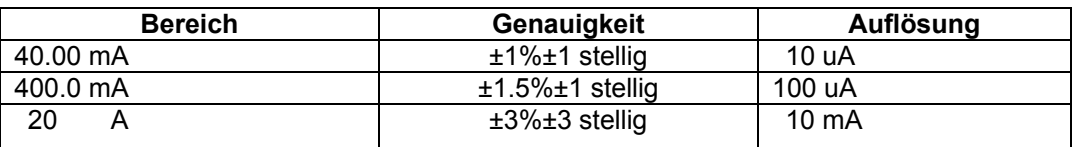

## **Alternating Current (AC)**

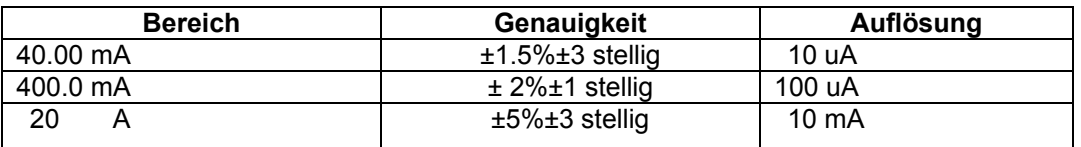

#### **Resistance**

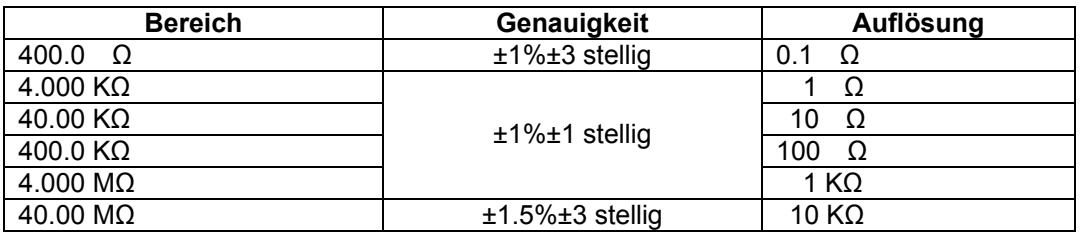

## **Capacitance**

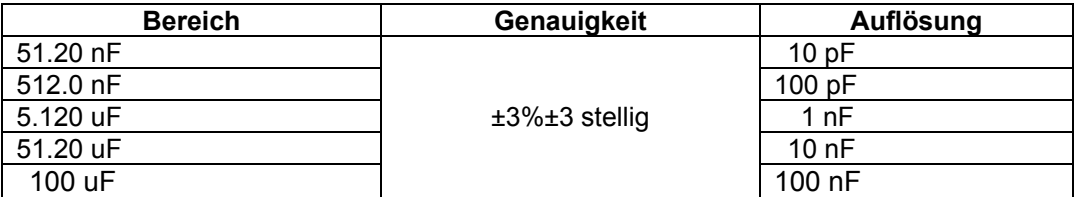

## **Diode**

Messbereich: 0 V  $\sim$  1.5 V.

## **Durchgangstest**

Das Gerät gibt ein akustisches Signal, wenn der Widerstand weniger als 50Ω beträgt.

## **8.1.3.Allgemeine Spezifikationen**

**Basisparameter** 

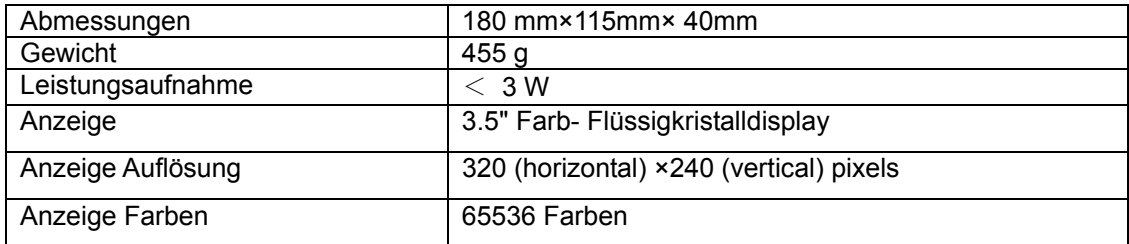

## **AC-Netzadapter**

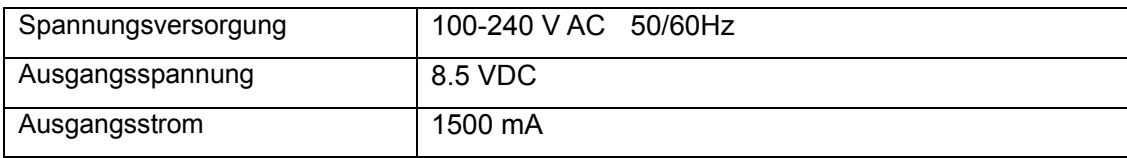

## **Batterie:** 7.4V built-in Li-ion Battery

#### **Betriebstemperatur**

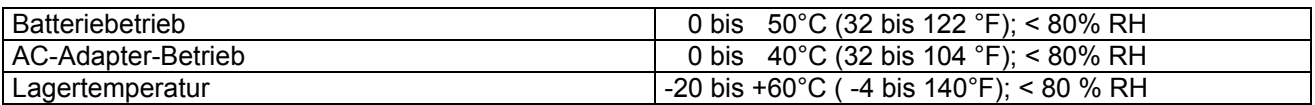

## **8.2. Laden des Oszilloskops**

Der Li-Ion-Akku ist bei der Erstinbetriebnahme möglicherweise nicht geladen. Um die Spannungsversorgung sicherzustellen, muss der Akku mindestens 4 Stunden geladen werden (bei ausgeschaltetem Messgerät). Ein vollständig geladener Akku ermöglicht 4 Stunden Dauerbetrieb.

Wenn das Messgerät mit dem Akku betrieben wird, erscheint am oberen Bildschirmrand eine Kapazitätsanzeige. Die möglichen Symbole sind  $\blacksquare$ ,  $\blacksquare$ , und  $\blacksquare$ , wobei  $\Box$  anzeigt, dass der Akku nur noch für 5 Minuten Kapazität hat. Schließen Sie das Netzteil wie in Abbildung 1 gezeigt an das Gerät an, um gleichzeitig den Akku zu laden und das Messgerät mit Spannung zu versorgen. Die Ladezeit verkürzt sich, wenn das Messgerät ausgeschaltet ist.

## **Gesetzlich vorgeschriebene Hinweise zur Batterieverordnung**

Im Lieferumfang vieler Geräte befinden sich Batterien, die z. B. zum Betrieb von Fernbedienungen dienen. Auch in den Geräten selbst können Batterien oder Akkus fest eingebaut sein. Im Zusammenhang mit dem Vertrieb dieser Batterien oder Akkus sind wir als Importeur gemäß Batterieverordnung verpflichtet, unsere Kunden auf folgendes hinzuweisen:

Bitte entsorgen Sie Altbatterien, wie vom Gesetzgeber vorgeschrieben- die Entsorgung im Hausmüll ist laut Batterieverordnung ausdrücklich verboten-, an einer kommunalen Sammelstelle oder geben Sie sie im Handel vor Ort kostenlos ab. Von uns erhaltene Batterien können Sie nach Gebrauch bei uns unter der auf der letzten Seite angegeben Adresse unentgeltlich zurückgeben oder ausreichend frankiert per Post an uns zurücksenden.

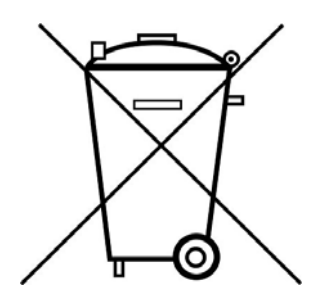

Batterien, die Schadstoffe enthalten, sind mit dem Symbol einer durchgekreuzten Mülltonne gekennzeichnet, ähnlich dem Symbol in der Abbildung links. Unter dem Mülltonnensymbol befindet sich die chemische Bezeichnung des Schadstoffes z. B. "CD" für Cadmium, "Pb" steht für Blei und "Hg" für Quecksilber.

Weitere Hinweise zur Batterieverordnung finden Sie beim Bundesministerium für Umwelt, Naturschutz und Reaktorsicherheit.

#### **HINWEIS:**

## **Bitte installieren Sie die mitgelieferte Software inklusive aller USB-Treiber, bevor Sie das PeakTech 1220 mit Ihrem PC verbinden.**

#### **Installation der Software**

Die Installation der mitgelieferten Software ist erforderlich für den Betrieb des PeakTech 1220 DMM/ Oszilloskopes in Verbindung mit einem PC.

Zur Installation der Software und der USB-Treiber wie beschrieben verfahren:

- 1. Windowsversion 98/2000/XP oder VISTA starten
- 2. mitgelieferte CD-ROM in das CD/DVD-ROM-Laufwerk einlegen

Doppelklicken Sie auf "Arbeitsplatz" auf Ihrem Windows-Desktop.

- Doppelklicken Sie auf das Symbol Ihres CD-ROM- oder DVD-Laufwerks um den Inhalt der CD anzuzeigen
- Doppelklicken Sie auf "SETUP.EXE"
- 3. Installation entsprechend der Bildschirmhinweise durchführen bis diese beendet ist.
- 4. Verbinden Sie nun das PeakTech 1220 mit einem USB-port an Ihrem PC
- 5. Windows erkennt eine neue Hardware und meldet, dass die entsprechenden USB-Treiber nun installiert werden sollen.
- 6. Die USB-Treiber des Gerätes finden Sie im Installations-Verzeichnis der in Schritt 3 installierten **Software**
- 7. Nachdem die USB-Treiber installiert sind, kann die Software DS\_WAVE gestartet werden. Im Windows START-Menü wurden während der Software-Installationen Verknüpfungen angelegt, mit denen Sie die Software starten, wie auch deinstallieren können.

*Alle Rechte, auch die der Übersetzung, des Nachdruckes und der Vervielfältigung dieser Anleitung oder Teilen daraus, vorbehalten.* 

*Reproduktionen jeder Art (Fotokopie, Mikrofilm oder ein anderes Verfahren) nur mit schriftlicher Genehmigung des Herausgebers gestattet.* 

*Letzter Stand bei Drucklegung. Technische Änderungen des Gerätes, welche dem Fortschritt dienen, vorbehalten.* 

*Hiermit bestätigen wir, dass alle Geräte, die in unseren Unterlagen genannten Spezifikationen erfüllen und werkseitig kalibriert geliefert werden. Eine Wiederholung der Kalibrierung nach Ablauf von einem Jahr wird empfohlen.* 

© *PeakTech®* 10/2009/th

Package contents

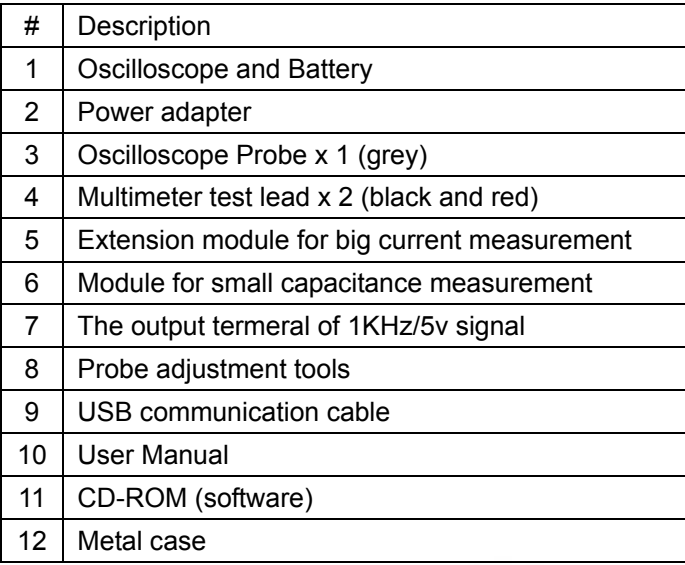

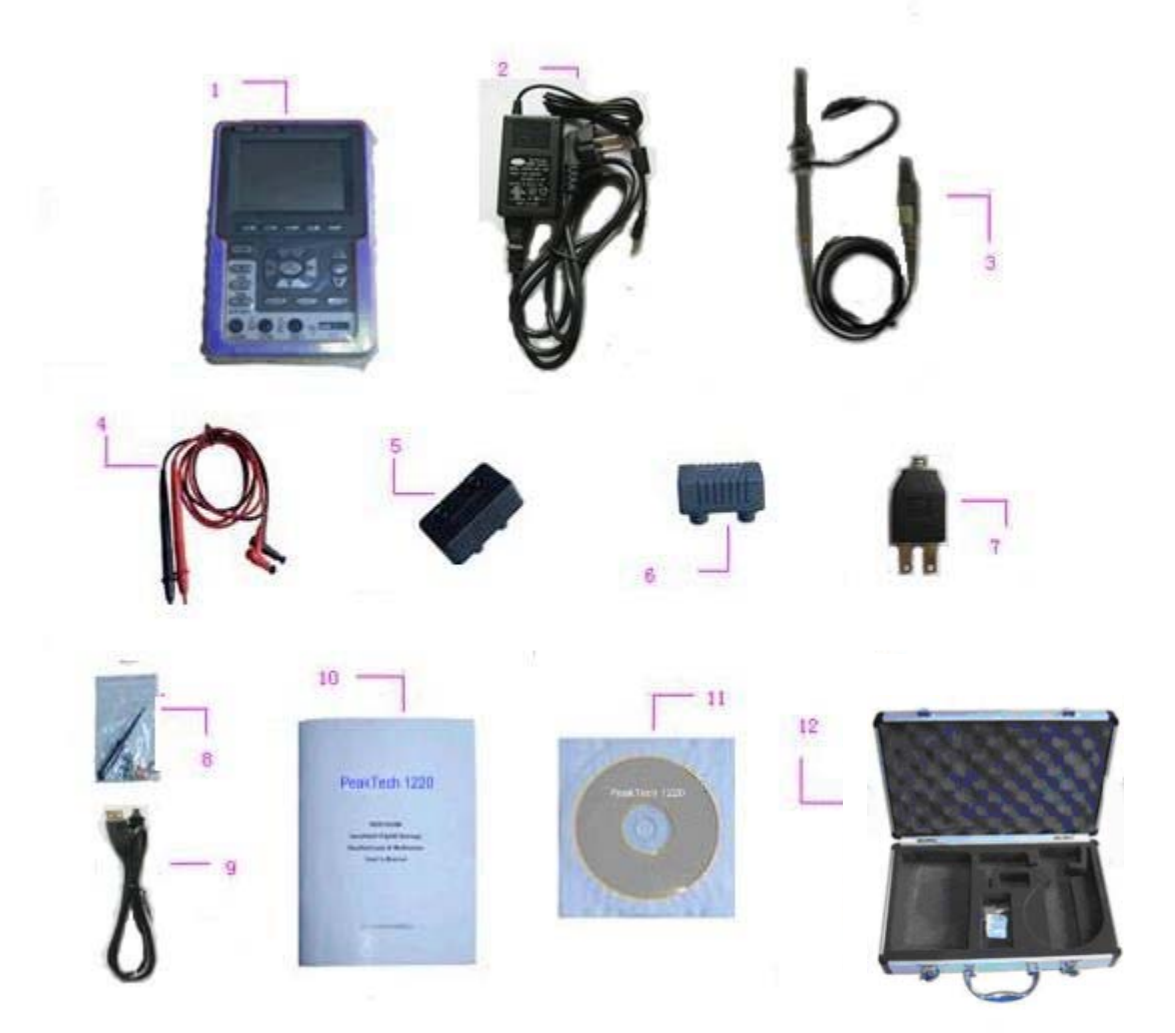

# **1. Safety Precautions**

This product complies with the requirements of the following European Community Directives: 2004/108/EG (Electromagnetic Compatibility) and 2006/95/EG (Low Voltage) as amended by 93/68/EC (CE-Marking). Overvoltage category III 1000V; pollution degree 2.

- CAT I: For signal level, telecommunication, electronic with small transient over voltage
- CAT II: For local level, appliances, main wall outlets, portable equipment
- CAT III: Distribution level, fixed installation, with smaller transient overvoltages than CAT IV.
- CAT IV: Units and installations, which are supplied overhead lines, which are stand in a risk of persuade of a lightning, i.e. main-switches on current input, overvoltage-diverter, current use counter.

To ensure safe operation of the equipment and eliminate the danger of serious injury due to short-circuits (arcing), the following safety precautions must be observed.

Damages resulting from failure to observe these safety precautions are exempt from any legal claims whatever.

- \* Do not use this instrument for high-energy industrial installation measurement. This instrument is intended for use in installation over voltage category II according to IEC 664. For measuring circuit not exceeding 1000V DC / 750V AC, 20A.
- \* The instrument must be set up so that the power plug can be removed from the socket easily.
- \* Prior to connection of the equipment to the mains outlet, check that the available mains voltage corresponds to the voltage setting of the equipment.
- \* Do not place the equipment on damp or wet surfaces.
- \* Do not place water filled containers on the equipment (danger of short-circuit in case of knock over of the container).
- \* Do not exceed the maximum permissible input ratings (danger of serious injury and/or destruction of the equipment).
- \* The meter is designed to withstand the stated max voltages. If it is not possible to exclude without that impulses, transients, disturbance or for other reasons, these voltages are exceeded a suitable presale (10:1) must be used.
- \* Replace a defective fuse only with a fuse of the original rating. Never short-circuit fuse or fuse holding.
- \* Disconnect test leads or probe from the measuring circuit before switching modes or functions.
- \* Do not conduct voltage measurements with the test leads connected to the mA/A- and COM-terminal of the equipment.
- \* The 20A-range is protected. To avoid damage or injury, use the meter only in circuits limited by fuse or circuit breaker to 20A or 4000VA.
- \* To avoid electric shock, disconnect power to the unit under test and discharge all capacitors before taking any resistance measurements.
- $*$  Do not conduct current measurements with the leads connected to the  $V/\Omega$ -terminals of the equipment.
- \* Check test leads and probes for faulty insulation or bare wires before connection to the equipment.
- \* To avoid electric shock, do not operate this product in wet or damp conditions. Conduct measuring works only in dry clothing and rubber shoes, i. e. on isolating mats.
- \* Never touch the tips of the test leads or probe.
- \* Comply with the warning labels and other info on the equipment.
- \* The measurement instrument is not to be to operated unattended.
- \* Always start with the highest measuring range when measuring unknown values.
- \* Do not subject the equipment to direct sunlight or extreme temperatures, humidity or dampness.
- \* Do not subject the equipment to shocks or strong vibrations.
- \* Do not operate the equipment near strong magnetic fields (motors, transformers etc.).
- \* Keep hot soldering irons or guns away from the equipment.
- \* Allow the equipment to stabilize at room temperature before taking up measurement (important for exact measurements).
- \* Do not input values over the maximum range of each measurement to avoid damages of the meter.
- \* Do not turn the rotary function switch during voltage or current measurement, otherwise the meter could be damaged.
- \* Use caution when working with voltages above 35V DC or 25V AC. These Voltages pose shock hazard.
- \* Periodically wipe the cabinet with a damp cloth and mid detergent. Do not use abrasives or solvents.
- \* The meter is suitable for indoor use only
- \* Do not operate the meter before the cabinet has been closed and screwed safely as terminal can carry voltage.
- \* Do not store the meter in a place of explosive, inflammable substances.
- \* Do not modify the equipment in any way
- \* Do not place the equipment face-down on any table or work bench to prevent damaging the controls at the front.
- \* Opening the equipment and service- and repair work must only be performed by qualified service personnel.
- \* Always connect the power adapter first to the AC outlet before connecting it to the Oscilloscope & Multimeter.
- \* Do not insert metal objects into connectors.
- \* Always use the Oscilloscope & Multimeter only in the manner specified.
- \* Only qualified technical personnel are permitted to perform maintenance.
- \* Pay attention to the nominal values of all terminals: To avoid fire or electric shock, please keep a watchful eye on all nominal values and marks specified for this product. Before any connection performed on this product, carefully read the user's manual of the product for further information of nominal values.
- \* **-Measuring instruments don't belong to children hands-**

**In order to ensure the correct using and the best efficient service, please carefully read this user's manual.** 

# **2. Safety Symbols and Terms**

## **2.1. Safety Symbols**

These symbols may appear in this manual or on the instrument.

## **WARNING!**

"Warning" identifies conditions and actions that pose hazards to the users.

## **CAUTION!**

"Caution" identifies conditions and actions that may damage the product or other properties.

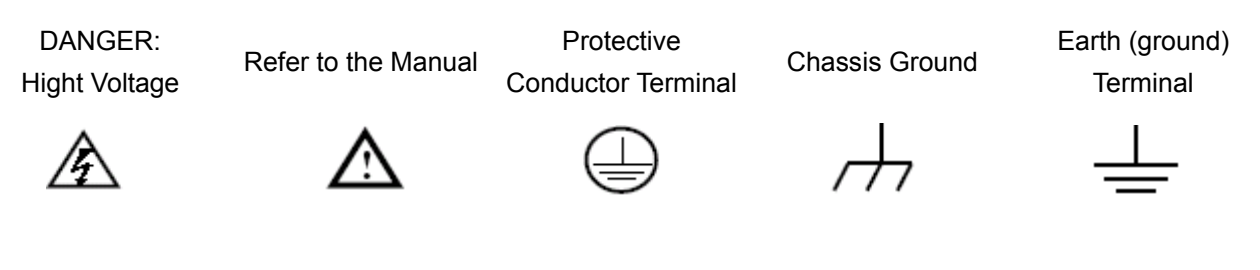

## **2.1.1. Safety Terms**

The following terms may appear on the instrument:

- **Danger**: The term "Danger" is used in this manual to indicate that when you read this mark, personal injury may be caused to you immediately.
- **Warning**: The term "Warning" is used in this manual to indicate that when you read this mark, personal injury may not be caused to you immediately, but you need to be cautionary.
- **Notice**: The term "Notice" is used in this manual to indicate that damages may be caused on this product or other properties.

## **3. Performing the General Inspection**

#### **3.1. Performing the General Inspection**

When you have got a new PeakTech oscilloscope, it is suggested that you should perform a general inspection on the instrument according to the following steps.

#### **3.2. Check whether there is any Damage on it Due to Transportation**

If the packing boxes or foam cushions are found in serous damage, keep them in a proper place till the complete instrument and accessories have passed the electrical and mechanical tests.

## **3.3. Make a Check on Accessories**

The accessory list has been described in the picture of Digital Oscilloscope Parts of this manual. You can make a check and find whether there is any accessory loss with reference to the Appendix. In case of any accessory loss or damage, consult the distributor responsible for such a business.

## **3.4. Make a Check on the Complete Instrument**

If the instrument is damaged in its appearance or it fails in normal operation or performance test, consult the distributor responsible for such a business. If the instrument is damaged due to transportation, keep the packing in a proper place and consult the transportation department and the distributor responsible for such business for providing an instrument replacement or maintenance.

## **4. Input Connections**

## **4.1. Input Connectins**

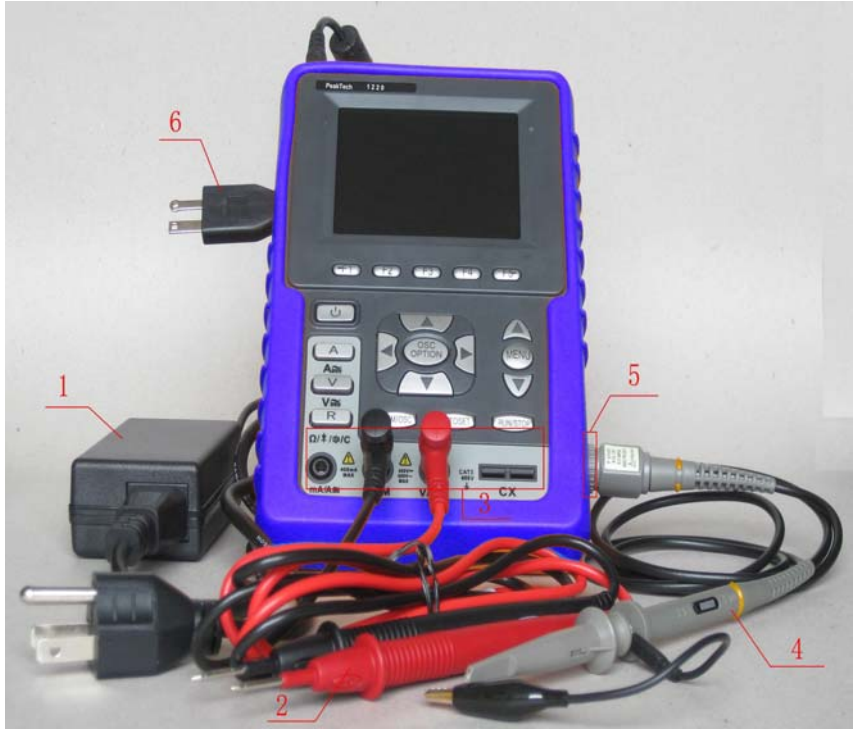

figure 2

## **Description:**

- 1. The power adapter is supplied for AC power supply and battery recharging.
- 2. Multimeter test lead.
- 3. Multimeter input jacks, including three circular banana jacks and two square jacks. The three circular jacks are used for voltage, current and resistance inputs, while the two square jacks are used for capacitance inputs.
- 4. Oscilloscope probe.
- 5. Oscilloscope channel input.
- 6. The output terminal of 1KHz/5V square-wave test signal.

## **4.2 Description for Front Panel and Keys**

See the following figure 3:

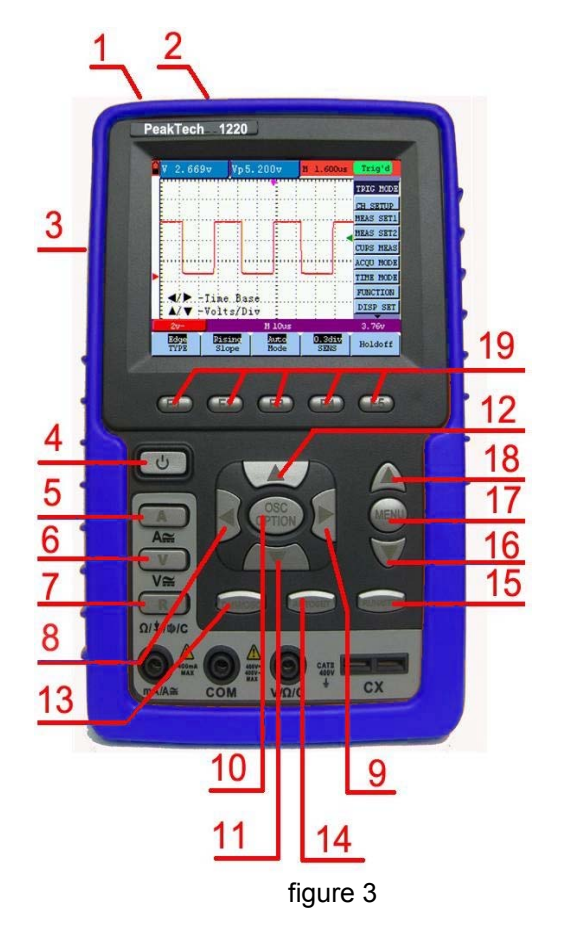

#### **Description:**

- 1. Power adapter jack.
- 2. USB jack.
- 3. The output port of 1KHz/5V square-wave test signal.
- 4.  $\Phi$ : Power switch.
- 5. A: Multimeter current measurement key.
- 6. V: Multimeter voltage measurement key.
- 7. R: Multimeter resistance, triode, On/Off and capacitance measurement key.
- 8. OSC ◄: Oscilloscope left-direction adjustment key.
- 9. OSC ►: Oscilloscope right-direction adjustment key.
- 10. OSC OPTION: Oscilloscope setting key.
- \* With the combination application of the four keys OSC ◄, OSC ►, OSC ▲ and OSC ▼, the users can make the following settings circularly by pressing OSC OPTION. The settings include: Voltage Unit Scale of Channel; Primary Time base (TIME BASE), zero point position of channel, trigger horizontal position (TIME) and trigger level position (TRIG).
- \* In cursor measurement mode, the users can adjust the positions of Cursor 1(V1 or T1) and Cursor 2 (V2 or T2).
- 11. OSC ▼: Oscilloscope display downward adjustment key.
- 12. OSC ▲: Oscilloscope display upward adjustment key.
- 13. OSC/DMM: Operation mode switching key between oscilloscope and multimeter.
- 14. AUTO SET:
- Under the Multimeter Mode, when performing the current or voltage measurement, you can make a measurement switch between AC and DC with this key pressed; when performing the resistance measurement, you can select resistance, diode, On/Off or capacitance measurement circularly with this key.
- While this key is used for auto setting under the oscilloscope operation mode.
- 15. RUN/STOP: key for running or stopping the operation.
- 16. MENU ▼: Choose the lower item on the menu list.
- 17. MENU: Show / Hide the menu.
- 18. MENU ▲: Choose the upper item on the menu list.
- 19. F1 $\sim$ F5: Switch or Adjust options for each menu.

## **5.Using the Scope**

## **5.1 About this Chapter**

This chapter provides a step-by-step introduction to the scope functions. The introduction does not cover all of the capabilities of the scope functions but gives basic examples to show how to use the menus and perform basic operations.

## **5.2 Power-Up the Oscilloscope**

Connect oscilloscope to AC power via a power adapter as shown in Figure 1. (The oscilloscope may still work with built-in Li-ion battery even without AC power supply)

Turn the oscilloscope on by pressing down the power on/off key  $\Phi$ .

The instrument then performs self checking after power on. A greeting window and a sentence "press any key to continue……" will display on the screen when the system finishes self checking.

The users can press any key to enter the measuring function.

The oscilloscope is powered up in its last setup configuration.

## **5.3 Oscilloscope Operation Window**

See the following figure 4:

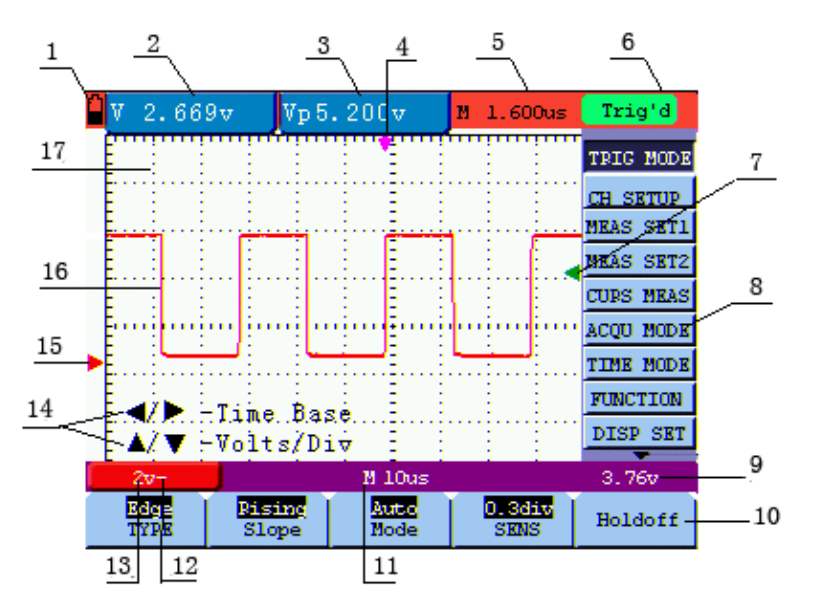

figure 4: Oscilloscope Operation Window

#### **Description:**

1. Battery electric quantity indicating symbols, including  $\blacksquare$ ,  $\blacksquare$ ,  $\blacksquare$  and  $\square$ .

- 2. Auto measurement window 1, in which "f "means frequency, "T" means cycle, "V" means the average value, "Vp" the peak-peak value ,"Vk" the root-mean-square value,. "Ma" the maximum amplitude value, "Mi" the minimum amplitude value, "Vt" the Voltage value of the waveform's flat top value, "Vb" the Voltage value of the waveform's flat base, "Va" the amplitude value, "Os" the overshoot value, "Ps" the Preshoot value, "RT" the rise time value, "FT" the fall time value, "PW" the +width value, "NW" the -Width value, "+D" the +Duty value, "-D" the -Duty value.
- 3. Auto measurement window 2.
- 4. The pointer indicates the horizontal triggering position.
- 5. This reading gives the Time Difference between the horizontal triggering position and the screen centerline. It reads zero when the pointer is in the center of the screen.
- 6. The trigger state indicates the following information.

**Auto:** The oscilloscope is working in the automatic mode and displaying the waveform under the non-trigger state.

**Trig'd:** The oscilloscope has detected a trigger and collecting the information generated after the trigger.

**Ready:** All pre-triggered data have been captured and the oscilloscope has been ready to receive trigger signals.

**Scan:** The oscilloscope can gather and display the waveform data continuously in scanning mode.

**Stop:** The oscilloscope has stopped collecting the waveform data.

- 7. The green pointer shows the trigger voltage level.
- 8. A hidden-style menu: With the **MENU** key pressed, you can view or hide the menu.
- 9. It reads the value of trigger voltage level.
- 10. Menu setting options: There are different setting options for different menus.
- 11. The reading gives the value of primary time base.
- 12. These graphics present the coupling modes of the channel. The graphic " $\sim$ " indicates AC, the graphic
	- "-" indicates DC, the graphic "  $\frac{1}{\sqrt{2}}$  " indicates GND.
- 13. This reading shows the vertical Voltage Unit Scale of the channel.
- 14. OSC OPTION operation prompt: There are different prompts for different OSC OPTION operations.
- 15. The red pointer gives the grounding datum point of the waveform, which is the zero position. No display of this pointer indicates that the channel has not been opened.
- 16. Waveform of the input signal.
- 17. Waveform display area.

## **5.4 Navigating a Menu**

The following example shows how to use the tool's menus to select a function, as shown in the following figure.

- 1. Press the **MENU** key to display the Function Menu on the right of the screen and the corresponding optional settings on the bottom. Press **MENU** again will hide the Function Menu.
- 2. Press the **MENU ▲** or **MENU ▼** key to select different function menus.
- 3. Choose one key from **F1** to **F5** and press it to change function setting.

See the following figure 5:

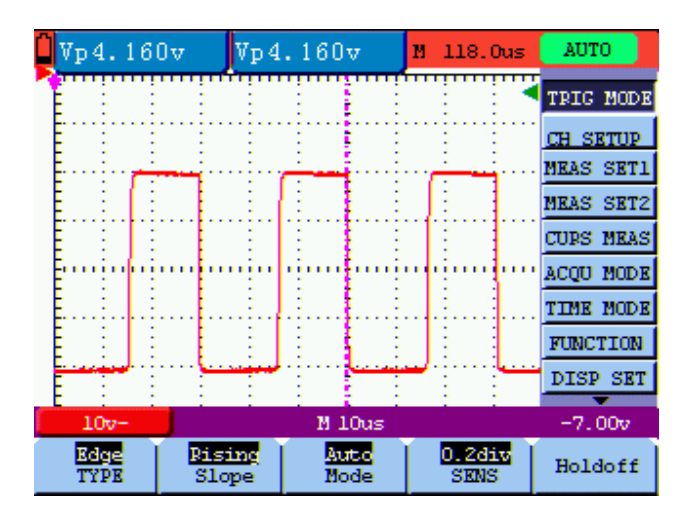

figure 5: the Tool's Menus

## **5.5 Manually Setting the Vertical System, Horizontal System and Trigger Position**

With the combination application of the four keys **OSC ◄**, **OSC ►**, **OSC ▲** and **OSC ▼**, the users can make the following settings circularly by pressing **OSC OPTION.** The settings include: Voltage Unit Scale of the Channel; Primary Time base (**TIME BASE**), zero point position of channel, trigger horizontal position (**TIME**) and trigger level position (**TRIG**).

The following example shows how to use **OSC OPTION** key to make a setting.

1. Press once the **OSC OPTION** key; the following is displayed at the bottom left side of the screen, as shown in the figure below.

## **◄/► – Time Base**

**▲/▼ – Volts/Div** 

See the following figure 6:

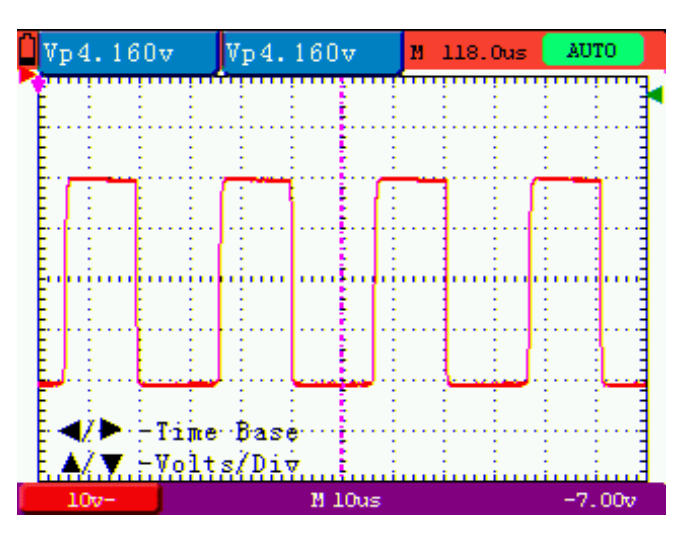

figure 6: Voltage Unit Scale

- 2. Press the key **OSC ▲** or **OSC ▼** to adjust the vertical scale and press **OSC ◄**or **OSC ►** to adjust the horizontal time scale.
- 3. Press the **OSC OPTION** key one more time, and the following display is visible at the bottom left side of the screen, shown as the following figure.

**◄/► – Time** 

#### **▲/▼– Zero**

See the following figure 8:

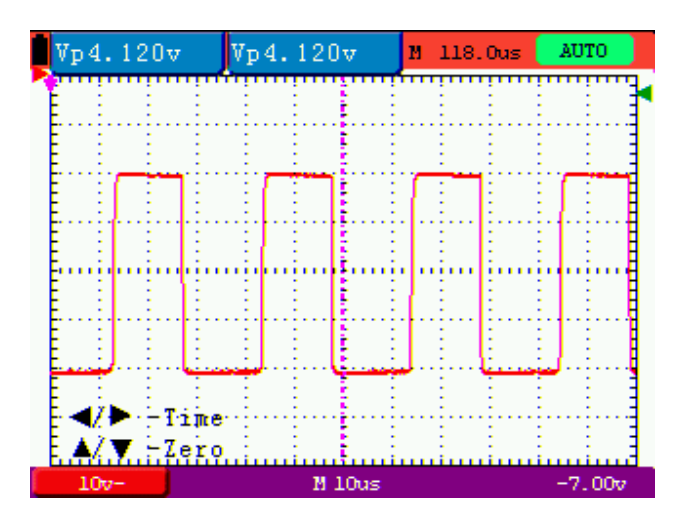

figure 7: Zero Point Position

- 6. Press **OSC ▲** or **OSC ▼** key to adjust the zero position in vertical direction and press **OSC ◄** or **OSC ►** key to adjust the horizontal position.
- 7. Press **OSC OPTION** key once more and the following appears at the bottom left of the screen, shown as the following figure.

#### **◄/► – Time**

## **▲/▼ – Trig**

See the following figure 8:

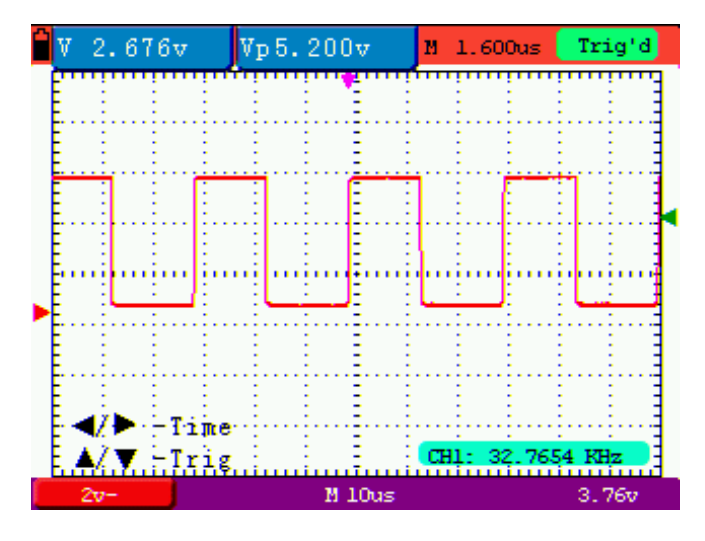

figure 8: Trigger Level Position

- 8. Press the **OSC ▲** or **OSC ▼** key to adjust the trigger position and press **OSC ◄** or **OSC ►** key to adjust the horizontal position.
- 9. Press the **OSC OPTION** key again and return back to step 1.

#### **Term interpretation**

- **Vertical scale factor:** It stands for the voltage amplitude represented by a division in the vertical direction of the display area, through the adjustment of which you can amplify or attenuate the signal and thus regulate the signal amplitude into the expected measurement range.
- **Vertical zero position:** It is referred to as the grounding datum point, through the adjustment of which you can regulate the display position of the waveform on the screen.
- **Primary time base:** It means the time values represented by a division in the horizontal direction of the display area.
- **Trigger horizontal position:** It means the time deviation between the actual trigger point and the screen central line, which will be displayed as 0 at the center point of the screen.
- **Trigger level position:** It represents the voltage deviation between the actual trigger level and the zero position of the triggering signal source channel.

### **5.6 Resetting the Oscilloscope**

If you want to reset the Oscilloscope to the factory settings, do the following:

- 1. Press **MENU** key and the function menu appears on the right side of the screen
- 2. Press the **MENU ▲** or **MENU ▼** key to select **FUNCTION** setting and three options are visible at the bottom of the screen.
- 3. Press **F1** key to select the factory settings. The oscilloscope is set to be the factory settings.

See the following figure 9:

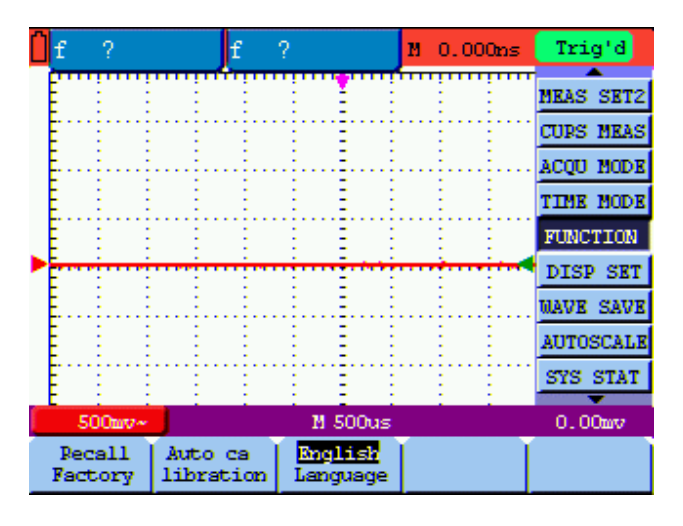

figure 9: Reset the Oscilloscope

#### **5.7 Input Connections**

#### See figure 2.

Look at the bottom and the right of the Oscilloscope. The Oscilloscope has six signal inputs: one safety BNC jack inputs for scope measurements, three safety 4-mm banana jack inputs for Multimeter R, V and A measurements, and two quadratic jack inputs for Multimeter capacitance measurements.

Isolated input allows independent floating measurements between Multimeters and Scopes.

#### **5.8 Displaying an Unknown Signal with Auto Set**

The Auto-Set feature lets the Oscilloscope display and measure unknown signals automatically. This function optimizes the position, range, time base, triggering and assures a stable display of virtually any waveform. This feature is especially useful for quickly checking several signals.

To enable the Auto-Set feature, do the following:

1. Connect the test probe to the tested signals.

2. Press the **AUTO SET** key and the Oscilloscope is under the automatic measurement condition. The tested signals appear on the screen.

### **5.9 Automatic Zero-returning of Trigger Horizontal Position and 50% setting of Trigger Level Position**

When we adjust the trigger horizontal position and trigger level position to be maximal to make it off the screen center remotely, then we perform the following steps to make trigger horizontal position return to zero and trigger level position set to 50% automatically.

- 1. Press "V" key, the trigger horizontal position automatically returns to zero.
- 2. Press "R" key, the trigger level position automatically sets to 50%.

## **5.10 Automatic Measurements**

The Oscilloscope offers 18 types of automatic scope measurements. Your can display two numeric readings: **measurement 1** and **measurement 2**. These readings are selectable independently, and the measurements can be done on the input waveform.

To choose a average value measurement for **measurement 1**, do the following:

- 1. Press **MENU** key and the function menu appears on the right side of the screen.
- 2. Press **MENU ▲** or **MENU ▼** key to select **MEAS SET1**. Five items selectable are visible at the bottom of the screen.
- **3.** Press **F3** key to select **Mean.** The **measurement 1** window shows the average value--**V**.

To choose a Peak-Peak measurement for **measurement 2**, do the following:

- 1. Press **MENU** key and the function menu is displayed on the right side of the screen.
- 2. Press **MENU ▲** or **MENU ▼** key and select **MEAS SET2**, with 5 items selectable displayed at the bottom of the screen.
- 3. Press **F4** key to select **PK-PK**. The **measurement 2** window shows the peak-peak value--**Vp**.

See the following figure 10:

| 1.978v |        | Vp4.080v | M.<br>118.0us | <b>AUTO</b>      |
|--------|--------|----------|---------------|------------------|
|        |        |          |               | <b>TRIG MODE</b> |
|        |        |          |               | <b>CH SETUP</b>  |
|        |        |          |               | <b>MEAS SET1</b> |
|        |        |          |               | <b>MEAS SET2</b> |
|        |        |          |               | <b>CURS MEAS</b> |
|        |        |          |               | <b>ACOU MODE</b> |
|        |        |          |               | <b>TIME MODE</b> |
|        |        |          |               | <b>FUNCTION</b>  |
|        |        |          |               | DISP SET         |
| $10v-$ |        | M 10us   |               | $-156$ mv        |
|        |        |          |               |                  |
| Freq   | Period | Mesm     | $PR-PR$       | 1/5<br>⊷         |

figure 10: Automatic Scope Measurements

## **5.11 Freezing the Screen**

You can freeze the screen (all readings and waveforms)

- 1. Press the **RUN/STOP** key to freeze the screen and **STOP** appears at top right side of the screen.
- 2. Press the **RUN/STOP** key once more to resume your measurement.

See the following figure 11:

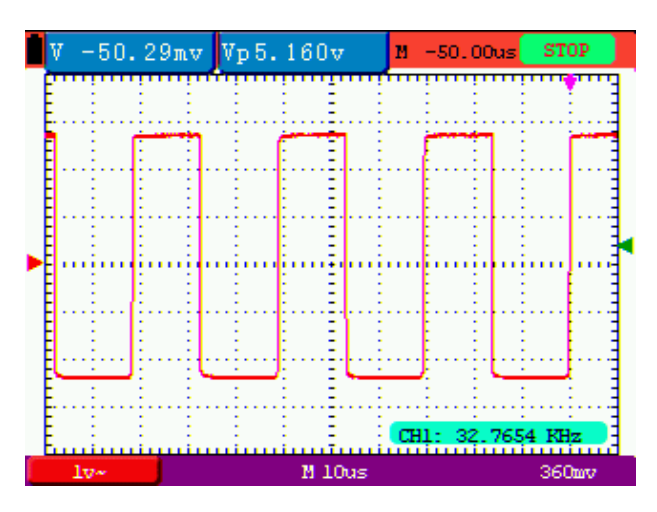

figure 11: Freezing the Screen

## **5.12 Using Average for Smoothing Waveforms**

To smooth the waveform, do the following:

- 1. Press the **MENU** key and the function menu appears on the right side of the screen.
- 2. Press **MENU ▲** or **MENU ▼** key to select **ACQU MODE**, with four items selectable displayed at the bottom of the screen.

3. Press the **F3** key to select **Average**, then, press **F4** key to jump to **Averaging 16** item. This averages the outcomes of **16 a**cquisitions and shows the final averaging result on the screen, shown as the following figures.

See the following figure 12:

|  |        | 1.966v |           |                | Vp4.000v |        |         | и | 118.0us       |  | Trig'd                    |
|--|--------|--------|-----------|----------------|----------|--------|---------|---|---------------|--|---------------------------|
|  |        |        |           |                |          |        |         |   |               |  | <b>TRIG MODE</b>          |
|  |        |        |           |                |          |        |         |   |               |  | <b>CH SETUP</b>           |
|  |        |        |           |                |          |        |         |   |               |  | <b>MEAS SET1</b>          |
|  |        |        |           |                |          |        |         |   |               |  | <b>MEAS SETZ</b>          |
|  |        |        |           |                |          |        |         |   |               |  | <b>CURS MEAS</b>          |
|  |        |        |           |                |          |        |         |   |               |  | <b>ACQU MODE</b>          |
|  |        |        |           |                |          |        |         |   |               |  | <b>TIME MODE</b>          |
|  |        |        |           | mt             |          |        |         |   |               |  | <b>FUNCTION</b>           |
|  |        |        | A/v ⊢Trìg |                |          |        |         |   |               |  | <b>SKT</b><br><b>DISP</b> |
|  | $10v-$ |        |           |                |          | M 10us |         |   |               |  | 2.360                     |
|  | Sample |        |           | Peak<br>Detect |          |        | Average |   | ш<br>Averages |  |                           |

figure 12: Average Factor Sampling Mode

#### **6.13 Using Persistence to Display Waveforms**

You can use Persistence to observe dynamic signals.

- 1. Press **MENU** key and the function menu appears on the right side of the screen.
- 2. Press **MENU ▲** or **MENU ▼** key to select **DISP SET.** Four items selectable are displayed at the bottom of the screen.
- 3. Press **F2** key to select Persist **1 sec, 2 sec, and 5 sec, infinite or close**. In this case, jump to **Infinite**  and the observed dynamic is kept on the screen continuously. When the item **Close** is selected, the **Persistence** function is closed.

Look at the display, a screen like the following figure 13 can be shown.

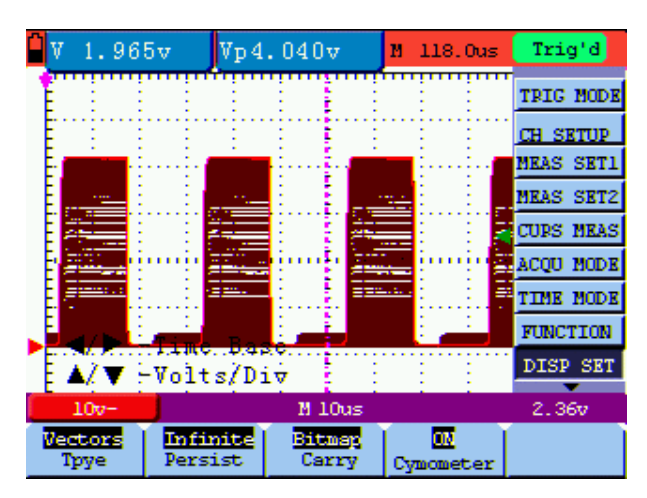

figure 13: Persistence to Observe Dynamic Signals

## **5.14 Using Peak Detection to Display Glitches**

You can use this function to display events (glitches or other asynchronous waveforms) of 50 ns or wider.

- 1. Press **MENU** key and the function menu appears at the right side of the screen.
- 2. Press **MENU ▲** or **MENU ▼** key to select the **ACQU MODE**. Four items selectable are displayed at the bottom of the screen.
- 3. Press **F2** key and jump to Peak Detect. In this case, you can test the glitch.

Now, you can see a screen that looks like the following figure 14.

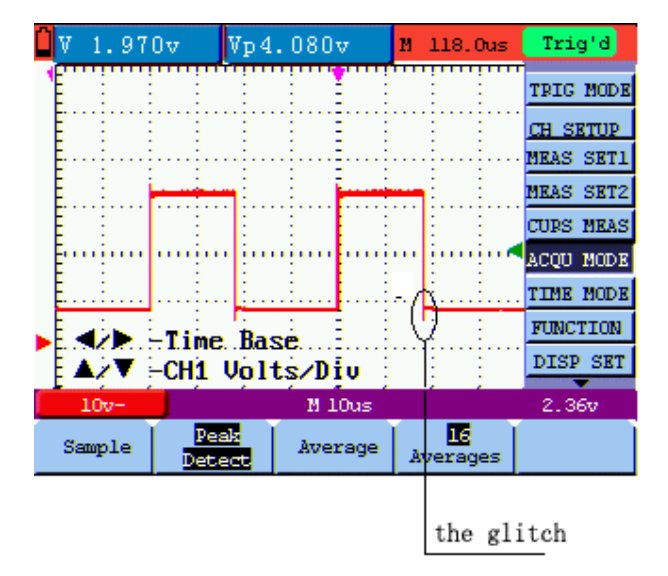

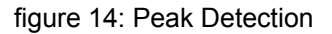

#### **Term interpretation**

**Collecting mode:** The oscilloscope transforms the collected analog data into a digital form after they are gathered in the following three different modes, such as sampling, peak value detection and averaging values.

**Sampling:** The oscilloscope takes samples from the signal at a equal time interval to reconstruct the waveform in this mode, by which the analog signal can be expressed correctly in most cases, yet, the rapid changes can not be collected between two sampling time intervals, causing the confusion and loss the narrow pulse in the signal probably.

**Peak value detection:** The oscilloscope takes samples from the maximum and minimum of signals in each sampling interval and shows the waveform with the sampled data in this mode, thus, by which the oscilloscope may collect the possibly lost narrow pulse in the sampling mode but the noise is obvious.

**Averaging values:** the oscilloscope collects several waveforms and average over them, and displays the averaged waveform in this mode, by which the random noise can be reduced.

**Duration time:** When a new waveform is displayed, the previous waveform shown on the screen does not disappear immediately only to be displayed for a period of time, that is, the duration time, by setting which, the waveform can be displayed more continuously and thus a display similar to that shown by the analog oscilloscope can be achieved.

**Roll scan mode:** The oscilloscope updates the waveform sampling points by scrolling display through a screen from left to right in this mode, which is only applicable to the primary time base setting of above 50ms.

## **5.15 Selecting AC-coupling**

After a reset, the Oscilloscope is dc-coupled so that ac and dc voltages appear on the screen, Use ac-coupling when you wish to observe a small ac signal that rides on a dc signal. To select ac-coupling, do the following:

- 1. Press **MENU** key and the function menu appears at the right side of the screen.
- 2. Press **MENU ▲** or **MENU ▼** key to select the **CH SETUP.** Four items selectable are visible at the bottom of the screen.
- 3. Press the **F1** key and jump to AC. The bottom left side of the screen displays the ac-coupling icon.

Now, you can see a screen that looks like the following figure 15.

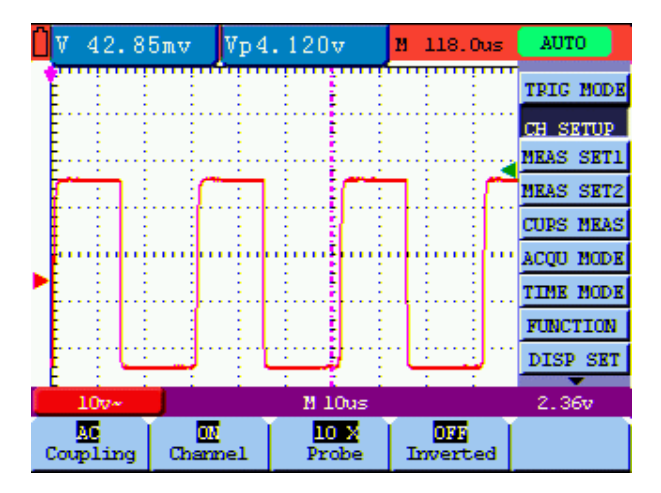

figure 15: AC-Coupling

## **5.16 Reversing the Polarity of the Displayed Waveform**

To invert the input signal waveform, do the following:

- 1. Press the **MENU** key and the function menu appears at the right side of the screen.
- 2. Press the **MENU ▲** or **MENU ▼** key to select **CH SETUP.** Four items selectable are displayed at the bottom of the screen.
- 3. Press **F4** key to jump to **Inverted.** The inverted waveform of the channel is displayed on the screen.

Now, you can see a screen that looks like the following figure 16.

| 7 |                  |               | $-3.080$ mv $Vp4.080v$ |               | M 118.0us      | <b>AUTO</b>       |                  |
|---|------------------|---------------|------------------------|---------------|----------------|-------------------|------------------|
|   |                  |               |                        |               |                |                   | <b>TRIG MODE</b> |
|   |                  |               |                        |               |                | <b>CH SETUP</b>   |                  |
|   |                  |               |                        |               |                | <b>MEAS SET1</b>  |                  |
|   |                  |               |                        |               |                | <b>MEAS SET2</b>  |                  |
|   |                  |               |                        |               |                | <b>CURS MEAS</b>  |                  |
|   |                  |               |                        |               |                | <b>ACOU MODE</b>  |                  |
|   |                  |               |                        |               |                | <b>TIME MODE</b>  |                  |
|   |                  |               |                        |               |                | <b>FUNCTION</b>   |                  |
|   |                  |               |                        |               |                | DISP SET          |                  |
|   | 10v <sub>z</sub> |               |                        | M 10us        |                | 2.36 <sub>v</sub> |                  |
|   | м<br>Coupling    | mл<br>Channel |                        | 10 X<br>Probe | mл<br>Inverted |                   |                  |

figure 16: Inverted On

# **6.Using the Multimeter**

## **6.1 About this Chapter**

This chapter provides a step-by-step introduction to the multi-meter functions of the test tool hereafter. The introduction gives basic examples to show how to use the menus and perform basic operations.

### **6.2 Making Meter Connections**

Use the three 4-mm safety banana jack inputs for the Meter functions: COM, V/ Ω, mA.

Two quadratic capacitance jacks: CX

See figure 2 for the connections.

### **6.3 Multimeter Operation Window**

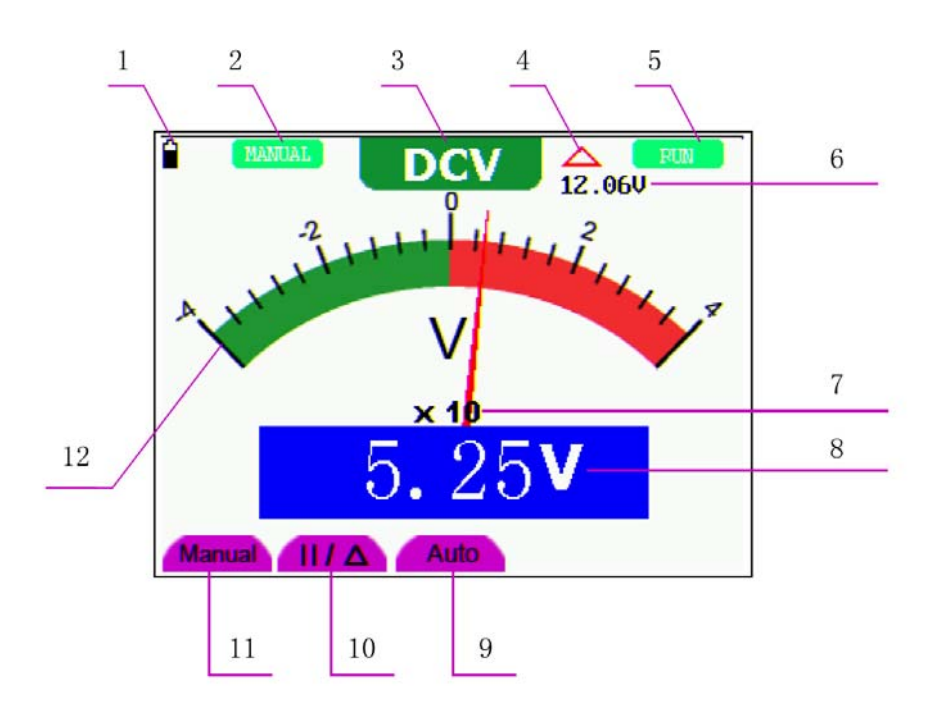

figure 17: Multimeter Operation Window

## **Description**

- 1. Battery electric quantity indictor.
- 2. Manual/Auto range indictors, among which the MANUAL means measuring range in manual
- 3. operation mode and Auto refers to the measuring range in automatic operation mode.
- 4. Measurement mode indicators:

DCV: Direct voltage measurement

- ACV: Alternating voltage measurement
- DCA: Direct current measurement
- ACA: Alternating current measurement
- R: Resistance measurement

: Diode measurement

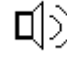

 $\Box$  $\Box$ )<br>: On/Off measurement

- C: Capacitance measurement
- 5. The relative magnitude measurement indicator.
- 6. Running state indicators, among which RUN expresses continuous update and STOP represents the screen locking.
- 7. The reference value of the relative magnitude measurement.
- 8. The multiplying power of the dial indication. To multiply the reading of dial pointer by multiplying power will get the measurement result.
- 9. The mail reading of measurement
- 10. Automatic control measuring range.
- 11. Absolute/ relative magnitude measuring control: The sign "||" expresses the absolute magnitude measuring control and "" represents the relative magnitude measuring control.

Manually measuring range control.

- 12. Manual measurement control.
- 13. Test lead indicated the scale of test reading, different test modes display different colors.

#### **6.4 Making Multimeter Measurements**

Press **DMM/OSC** key, the oscilloscope will switch to the multimeter measure, the screen will display the multimeter windows, at the same time, prompt to correctly insert testing pen of the multimeter, at this time, then press any key to enter into multimeter measure.

#### **6.4.1 Measuring Resistance Values**

To measure a resistance, do the following:

- 1. Press the **R** key and **R** appear at the top of the screen.
- 2. Insert the black lead into the **COM** banana jack input and the red lead into the **V/**Ω banana jack input.
- 3. Connect the red and black test leads to the resistor. The resistor value readings are shown on the screen in Ohm.

Now, you can see a screen that looks like the following figure 18.

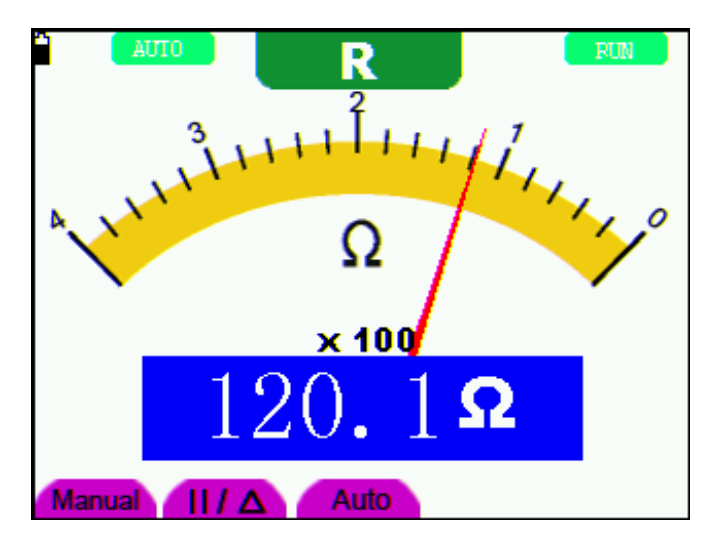

figure 18: Resistance Measurement

#### **6.4.2 Making a Diode Measurement**

To make a measurement on the diode, do the following:

- 1. Press the **R** key and **R** appear at the top of the screen.
- 2. Press **AUTO SET** key till the following is displayed on the screen  $\Box$
- 3. Insert the black lead into the **COM** banana jack input and the red lead into the V/Ω banana jack input.
- 4. Connect the red and black leads to the resistor and the diode resistor readings are displayed on the screen in **V**.

Now, you can see a screen that looks like the following figure 19.

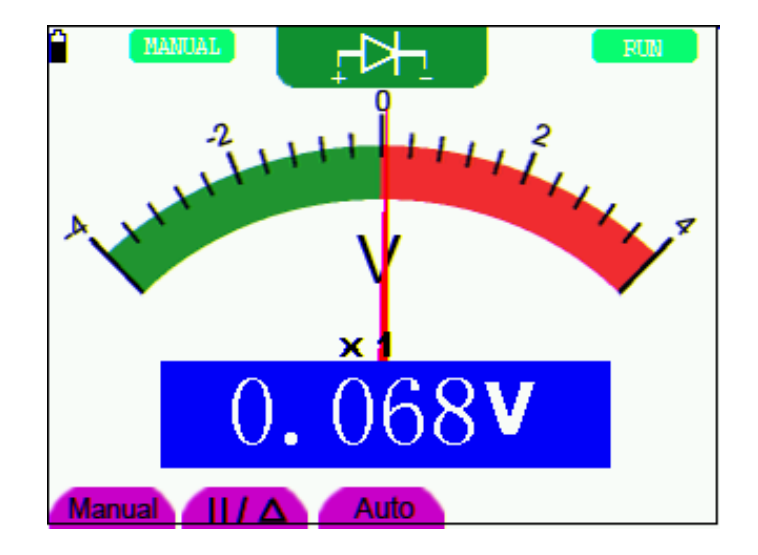

figure 19: Diode Measurement

## **6.4.3 On-off Test**

To perform an On-off test, do the following:

- 1. Press the **R** key and **R** appears on the top of the screen.
- 2. Press the **AUTO SET** key till the following is shown on the screen.  $\boxed{\textbf{I}}$
- 3. Insert the black lead into the **COM** banana jack input and the red lead into the **V/**Ω banana jack input.
- 4. Connect the red and black leads to the test point. If the resistance value of the tested point is less than 50 $\Omega$ , you will hear beep sound from the test tool.

Now, you can see a screen that looks like the following figure 20.

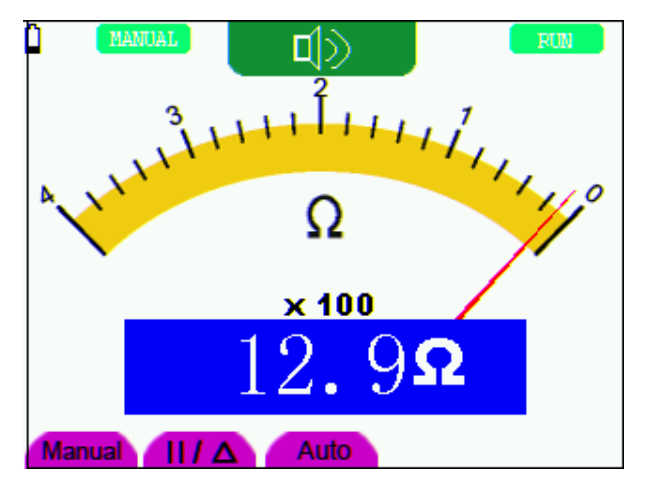

figure 20: On-off Test

## **7.4.4 Making a Capacitance Measurement**

To measure a capacitance, do the following:

- 1. Press the **R** key and **R** appears on the top of the screen
- 2. Press the **AUTO SET** key till **C** appears at the top of the screen.
- 3. Insert the measured capacitance into the quadratic jack and the screen shows the capacitance reading.
- **Notice:** when measured value is less than 5 nF capacitance, please use small capacitance measurer of this multimeter and use relative value measuring mode to improve measuring precision. It will take about 30seconds if capacitance measurement is large than 40uF.

Now, you can see a screen that looks like the following figure 21.

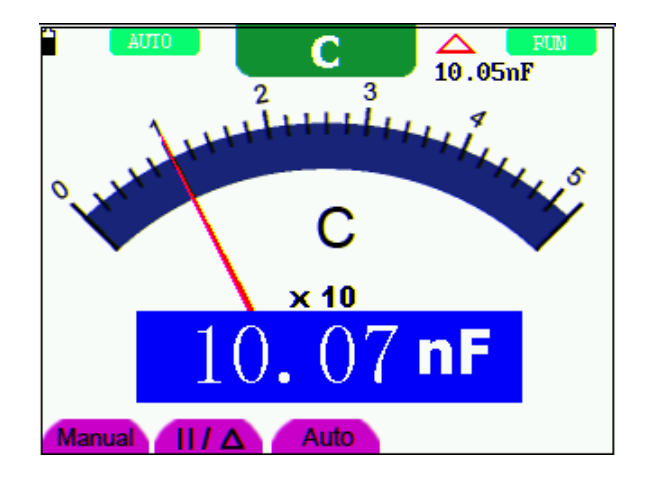

figure 21: Capacitance Measurement

## **6.4.5 Making a DC Voltage Measurement**

To measure a DC voltage, do the following:

- 1. Press the **V** key and **DCV** appears at the top of the screen.
- 2. Insert the black lead into the **COM** banana jack input and the red lead into the **V/**Ω banana jack input.
- 3. Connect the red and black leads to the measured point and the measured point voltage value is displayed on the screen.

Now, you can see a screen that looks like the following figure 22.

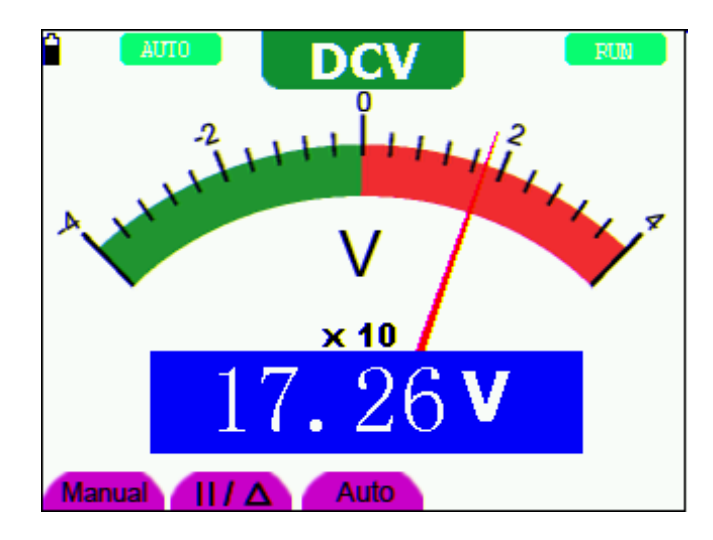

figure 22: DC Voltage Measurement

#### **6.4.6 Making a AC Voltage Measurement**

To measure the AC voltage, do the following:

- 1. Press the **V** key and **DCV** appears at the top of the screen.
- 2. Press the **AUTO SET** key and **ACV** appears at the top of the screen.
- 3. Insert the black lead into the **COM** banana jack input and the red lead into the **V/**Ω banana jack input.
- 4. Connect the red and black leads to the measured points and the AC voltage values of measured points will be displayed on the screen.

Look at the display, you can see a screen that looks like the following figure 23.

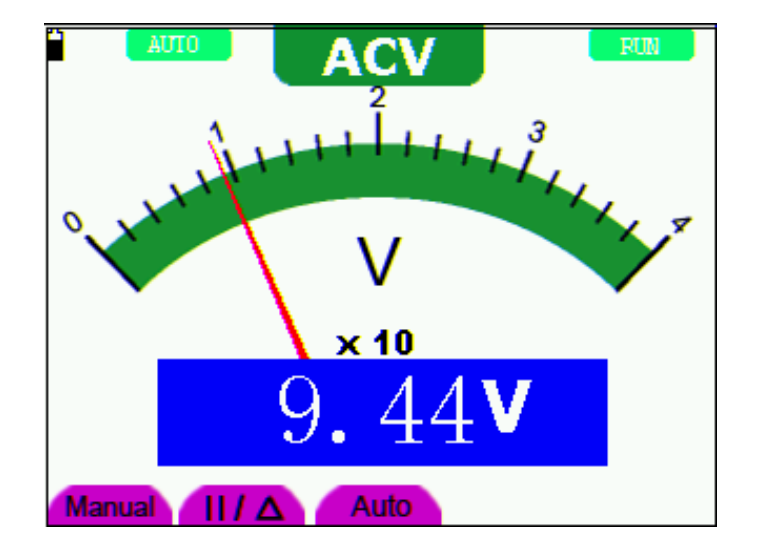

figure 23: AC Voltage Measurement

#### **6.4.7 Making a DC Current Measurement**

To measure a DC current which is less than 400 mA , do the following:

- 1. Press the A key and DCA appears at the top of the screen. The unit on the main reading screen is **mA. mA** and **20A** will display on the right bottom of screen, press F4 or F5 to switch the measurement between **mA** and **20A**. 400mA is acquiescently.
- 2. Insert the black lead into the **COM** banana jack input and the red lead into the **mA** banana jack input.
- 3. Connect the red and black leads to the measured points and the DC current values of measured points will be displayed on the screen.

Look at the display, you can see a screen that looks like the following figure 24.

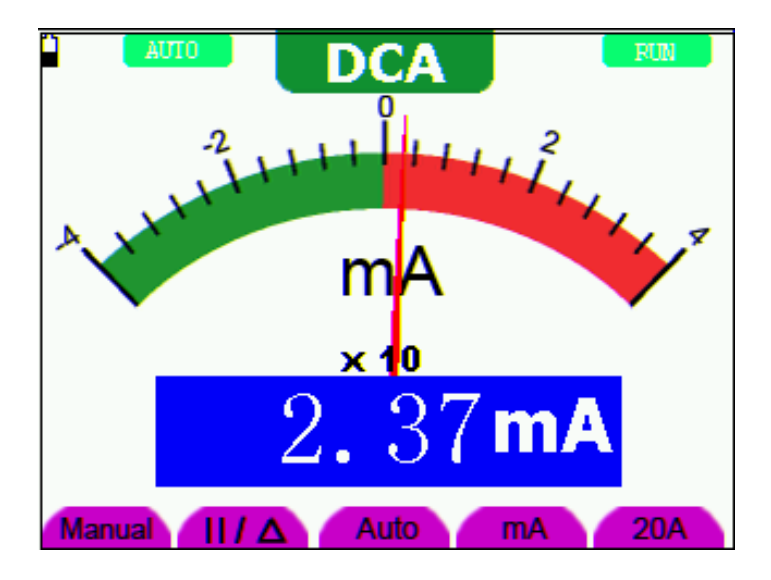

figure 24: DC Current Measurement for 400 mA

To measure a DC current which is larger than 400 mA, do the following:

- 1. Press the **A** key and **DCA** appears at the top of the screen. The unit on the main reading screen is **mA**..
- 2. Press **F5** key change to **20A** measurement, the unit on the main reading screen is **A.**
- 3. Plug current extended module in current measure jack, then plug the probe in the module
- 4. Connect the red and black leads to the measured point and the **DC** current value of the measured point will be displayed on the screen.
- 5. Press F4 return to 400 mA measure.

Look at the display, you can see a screen that looks like the following figure 25.

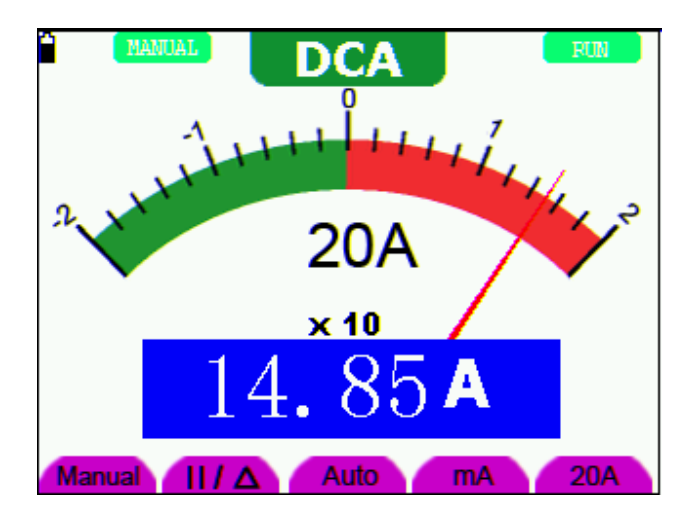

figure 25: DC Current Measurement for 20A

# **6.4.8 Making an AC Current Measurement**

To measure an AC current which is less than 400 mA, do the following:

- 1. Press the **A** key and **DCA** appears at the top of the screen. The unit on the main reading screen is **mA. mA** and **20A** will display on the right bottom of screen, press **F4** or **F5** to switch the measurement between **mA** and **20A**. 400mA is acquiescently.
- 2. Press the **AUTO SET** key once and ACA is visible at the top of the screen..
- 3. Insert the black lead into the **COM** banana jack input and the red lead into the **mA** banana jack input.
- 4. Connect the red and black leads to the measured point and the **AC** current value of the measured point will be displayed on the screen.

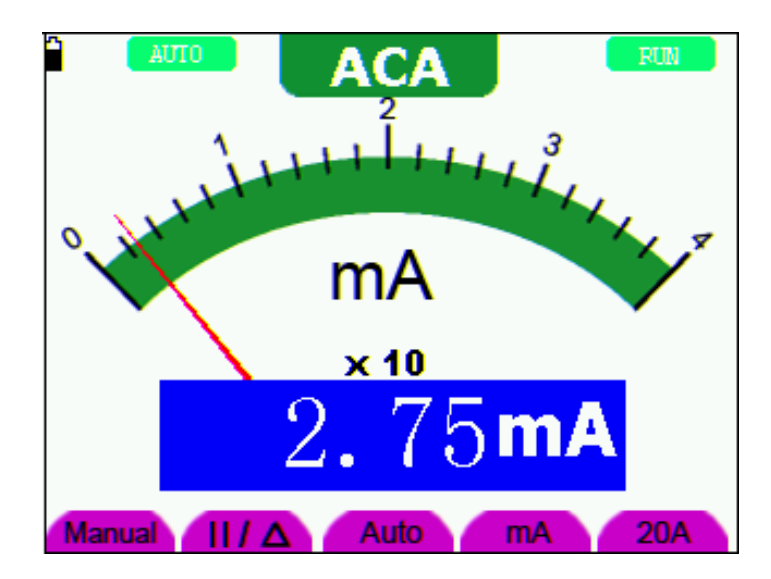

Look at the display, you can see a screen that looks like the following figure 26.

figure 26: AC Current Measurement for 400 mA

To measure an AC current which is larger than 400 mA, do the following:

- 1. Press the **A** key once and DCA is visible on the top of the screen.
- 2. Press **F5** to select **20A** measure, the unit of main reading window is **A.**
- 3. Press the **AUTO SET** key once and ACA is visible on the top of the screen.
- 4. Plug current extended module in current measure jack, then plug the probe in the module.
- 5. Connect the red and black leads to the measured point and the **AC** current value of the measured point will be displayed on the screen.
- 6. Press **F4** return to 400mA measure.

Look at the display, you can see a screen that looks like the following figure 27.

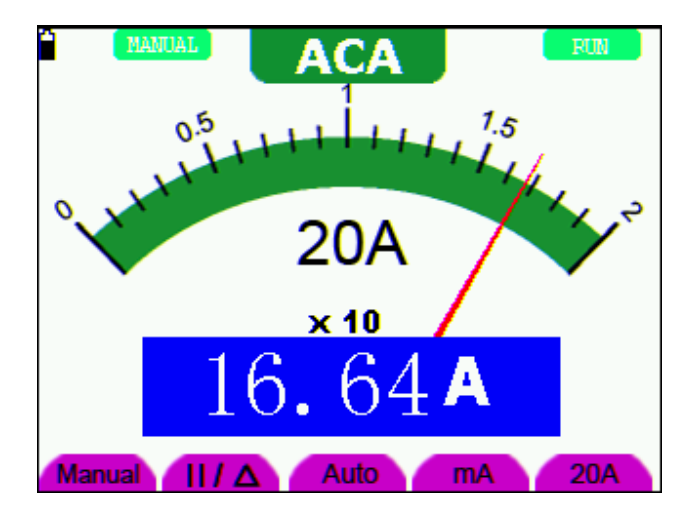

figure 27: AC Current Measurement for 20A

## **6.5 Freezing the Readings**

You can freeze the displayed readings at any time.

- 1. Press the **RUN /STOP** key to freeze the screen and **STOP** will be displayed at the top right of the screen.
- 2. Again, press the **RUN /STOP** key, you can resume your measurement.

Look at the display, you can see a screen that looks like the following figure 28.

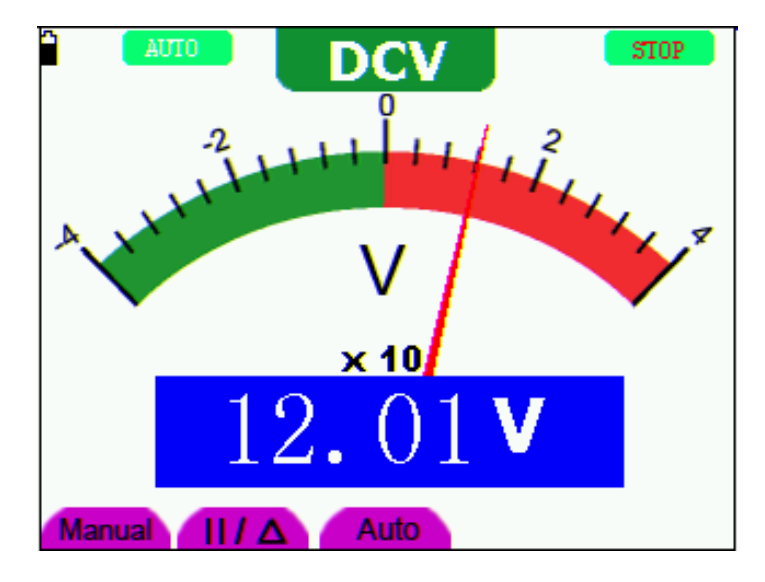

figure 28: Freezing the Readings

#### **6.6 Taking a Relative Measurement**

A currently measured result relative to the defined reference value is displayed in a relative measurement. The following example shows how to take a relative measurement. At first, it is required to acquire a reference value.

- 1. Press **R** key and **R** is displayed on the top side of the screen.
- 2. Press the **AUTO SET** key till **C** appears at the top of the screen.
- 3. Plug capacitance extended module in capacitance measure jack.
- 4. When the reading leveling off, press **F2** key and is displayed on the top side of the screen. The saved reference value is displayed below .
- 5. Plug capacitance, the displayed major reading on the screen is actual the capacitance value.

Look at the display, you can see a screen that looks like the following figure 29.

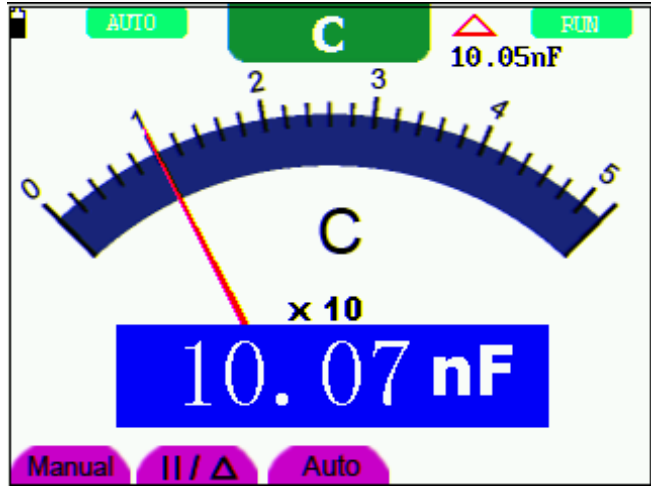

figure 29: Relative Measurement

#### **6.7 Selecting Automatic/ManualRange Adjustment**

The defaulted range mode of the instrument is automatic range. To switch to the manual range, perform the following steps:

- 1. Press **F1** key and **MANUAL** is displayed on the top left side of the screen to enter the manual range mode.
- 2. Under the manual range mode, the measuring range is increased by a stage when pressing **F1** key each time, and when reaching the highest stage, it jumps to the lowest stage by pressing F1 key once again. To multiply the reading of dial pointer by multiplying power and the unit of main reading on the screen will get the measurement result.
- 3. Press **F3** key and **AUTO** is displayed on the top left side of the screen to switch back to the automatic range mode.

Look at the display, you can see a screen that looks like the following figure 30.

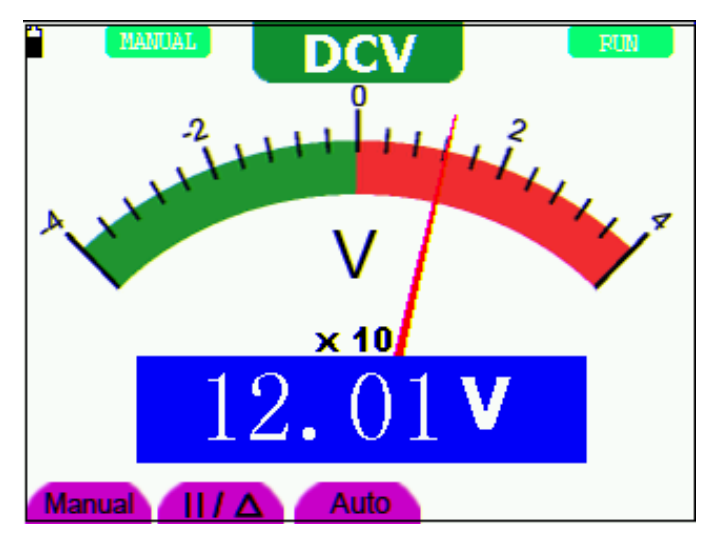

figure 30: Automatic/Manual Range Adjustment

**Attention**: capacitance measurement without manual range mode.

# **7.Advanced Function of Oscilloscope**

### **7.1 About this Chapter**

This chapter will detail the oscilloscope function of the test tool.

#### **7.2 Setting the Channel**

Each channel has its own independent vertical menu and each item can be set respectively based on the specific channel.

To make channel settings, do the following:

- 1. Press the **MENU** key and the function menu appears at the right of the screen.
- 2. Press the **MENU ▲** or **MENU ▼** key to jump to **CH SETUP** and 4 options appears at the bottom of the screen.
- 3. Select and press key from **F1** through **F4** keys to make different settings.

Now, you can find a screen that looks like the following figure 31.

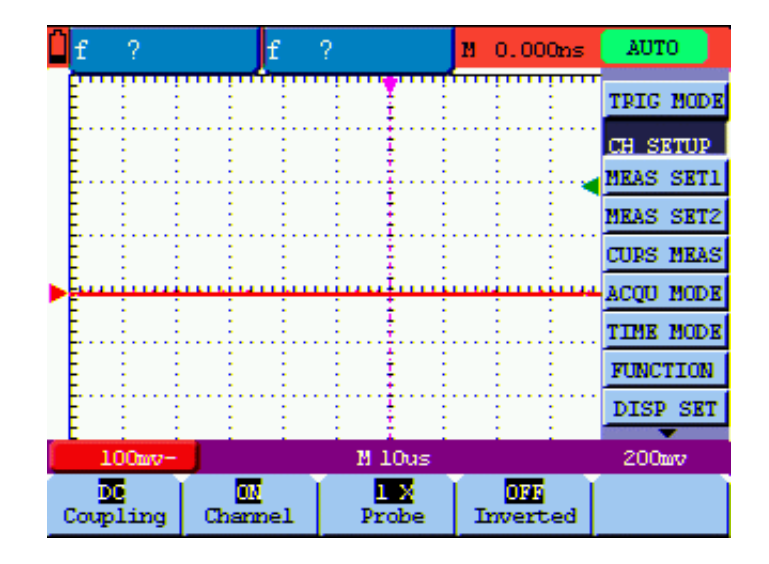

figure 31: Setting the Vertical

The following Table describes the **Vertical Channel** menu:

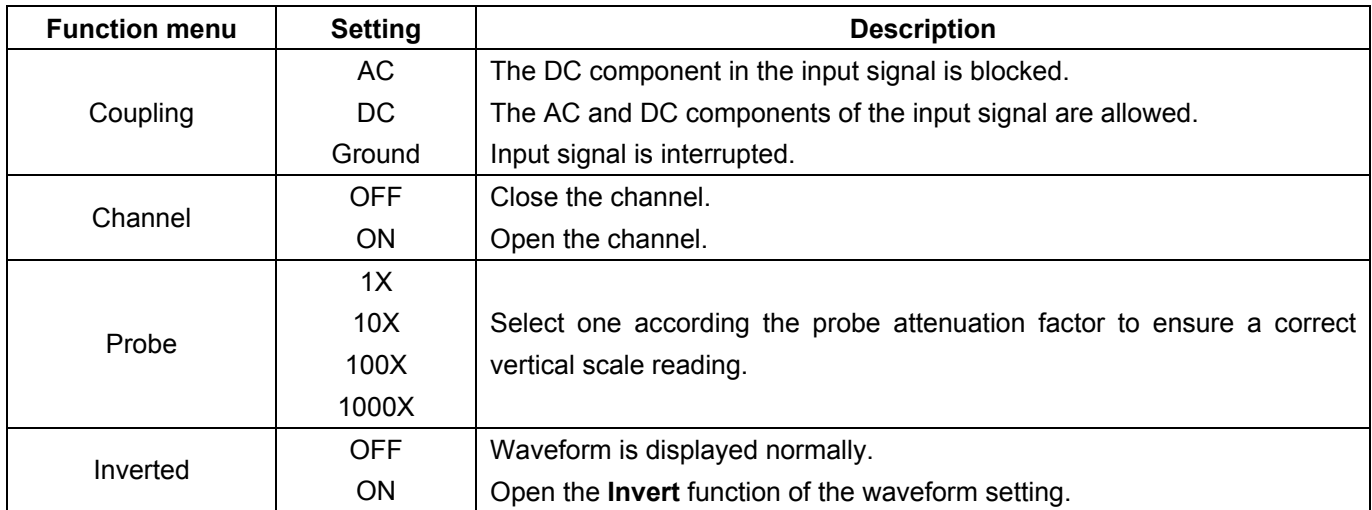

## **7.2.1 Setting the Channel Coupling**

For example, the measured signal is a square wave signal containing a DC offset. Press **F1 Coupling** first and then **AC** to make an ac coupling setting. The DC component contained in the tested signal is blocked.

Press **F1 Coupling** first and then **DC** to make a DC coupling setting. Both dc and ac components contained in the tested signal are permitted.

Press **F1 Coupling** first and then **Ground** to make a Ground coupling setting. Input signal is interrupted.

The waveform is displayed as the following figure 32, figure 33, figure 34.

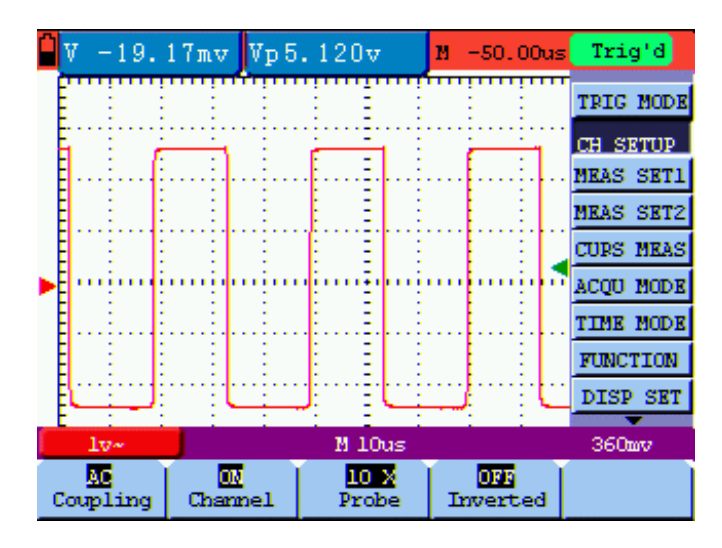

figure 32: AC Coupling

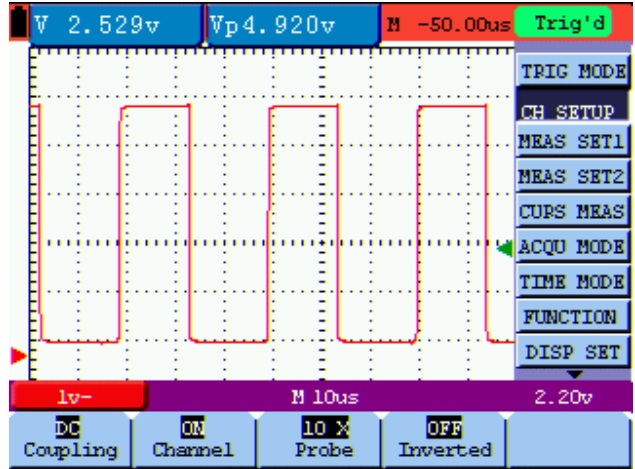

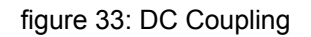

| v        |        |       |  |  | 0.000 <sub>nv</sub> |   |  |  |  |  | Vp0.000mv     |  |  |  | $M - 50.00us$   |  |  | Trig'd            |  |            |  |
|----------|--------|-------|--|--|---------------------|---|--|--|--|--|---------------|--|--|--|-----------------|--|--|-------------------|--|------------|--|
|          |        |       |  |  |                     |   |  |  |  |  |               |  |  |  |                 |  |  | <b>TRIG MODE</b>  |  |            |  |
|          |        |       |  |  |                     |   |  |  |  |  |               |  |  |  |                 |  |  | <b>CH SETUP</b>   |  |            |  |
|          |        |       |  |  |                     |   |  |  |  |  |               |  |  |  |                 |  |  | <b>MEAS SET1</b>  |  |            |  |
|          |        |       |  |  |                     |   |  |  |  |  |               |  |  |  |                 |  |  | <b>MKAS SKT2</b>  |  |            |  |
|          |        |       |  |  |                     |   |  |  |  |  |               |  |  |  |                 |  |  | <b>CURS MEAS</b>  |  |            |  |
|          |        |       |  |  |                     |   |  |  |  |  |               |  |  |  |                 |  |  | <b>ACOU MODE</b>  |  |            |  |
|          |        |       |  |  |                     |   |  |  |  |  |               |  |  |  |                 |  |  | <b>TIME MODE</b>  |  |            |  |
|          |        |       |  |  |                     |   |  |  |  |  |               |  |  |  |                 |  |  | <b>FUNCTION</b>   |  |            |  |
|          |        |       |  |  |                     |   |  |  |  |  |               |  |  |  |                 |  |  | <b>DISP</b>       |  | <b>SKT</b> |  |
|          |        | $10+$ |  |  |                     |   |  |  |  |  | M 10us        |  |  |  |                 |  |  | 2.20 <sub>0</sub> |  |            |  |
| Coupling | Ground |       |  |  | Channel             | Ш |  |  |  |  | 10 X<br>Probe |  |  |  | Dan<br>Inverted |  |  |                   |  |            |  |

figure 34: Ground Coupling

#### **7.2.2 Make Open and Close Settings on Channel**

Press **F2 Channel** key first, then select **OFF** to make a Close setting on channel.

Press **F2 Channel** key first, then select **ON** to make an Open setting on channel.

#### **7.2.3 Adjusting the Probe Scale**

It is necessary to adjust the probe attenuation scale factor correspondingly in the channel operation menu in order to comply with the probe attenuation scale. If it is a 10:1 probe, the scale of the input channel of the oscilloscope should be selected as **10X** to avoid any error occurring in the displayed scale factor information and tested data.

Press **F3 Probe** to jump to the relative probe.

Table: Probe attenuation factor and the corresponding menu setting

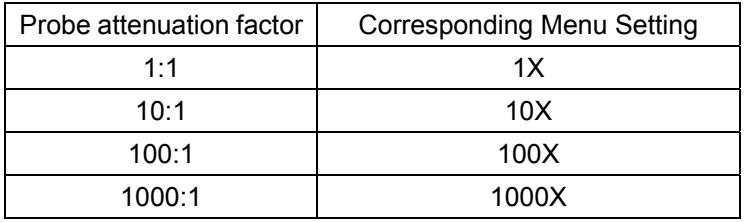

#### **7.2.4 Setting of Inverted Waveform**

Inverted waveform: The displayed signal reverses 180 degrees relatively to the ground potential.

Press **F4 Inverted** to start Invert; again press **F4 Inverted** to close Invert.

#### **7.3 Setting the Trigger System**

The Trigger defines the time when the acquisition of data and display of waveform start. If it is set correctly, the trigger can turn an unstable display into a significant waveform.

When starting the acquisition of data, the oscilloscope collects sufficient data to draw the waveform at the left side of the triggering point. With waiting for the triggering condition, the oscilloscope is gathering data continuously. After a trigger is detected, the oscilloscope gathers enough data continuously to draw the waveform at the right side of the triggering point.

To make a trigger mode setting, do the following:

- 1. Press the **MENU** key and the function menu appears at the right of the screen.
- 2. Press the **MENU ▲** or **MENU ▼** key to select **TRIG MODE** and five items selectable are displayed at the bottom of the screen.
- 3. Select and press one from **F1 through F5** key to make a different setting.
- 4. Press the **OSC OPTION** key and the following is shown on the screen:
	- **◄/► Time**
	- **▲/▼ Trig**
- 5. Press the **OSC ▲** or **OSC ▼** key to adjust the trigger level position.

Now, look at the display, you can see a screen in the following figure35.

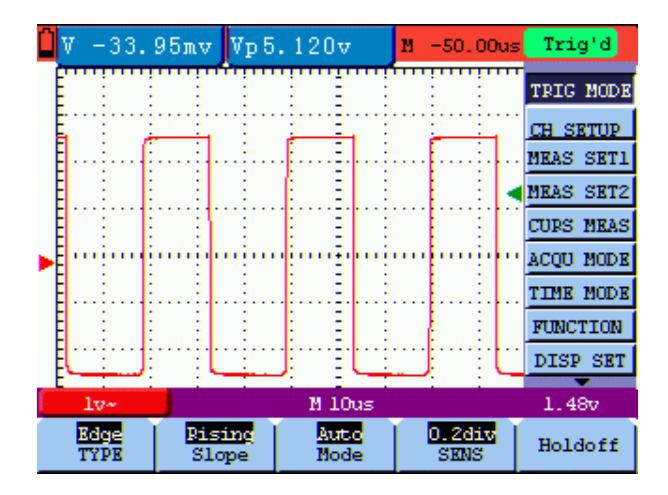

figure 35: Edge Trigger

## **7.4 Triggering Control**

There are two triggering modes including Edge triggering and Video triggering. Each trigger mode is set by different function menu.

**Edge triggering:** It occurs when the trigger input passes through a given level along the specified direction.

**Video triggering:** Perform video field trigger , line trigger, odd field trigger, even field trigger or line NO. trigger on the standard video signals.

The following describes the Edge triggering and Video triggering menus respectively.

## **7.4.1 Edge Triggering**

The Edge triggering is a mode by which trigger occurs at the triggering threshold value of the input signal edge. With the **Edge triggering** selected, the trigger happens on the rise or fall edge of the input signal, shown as figure 35.

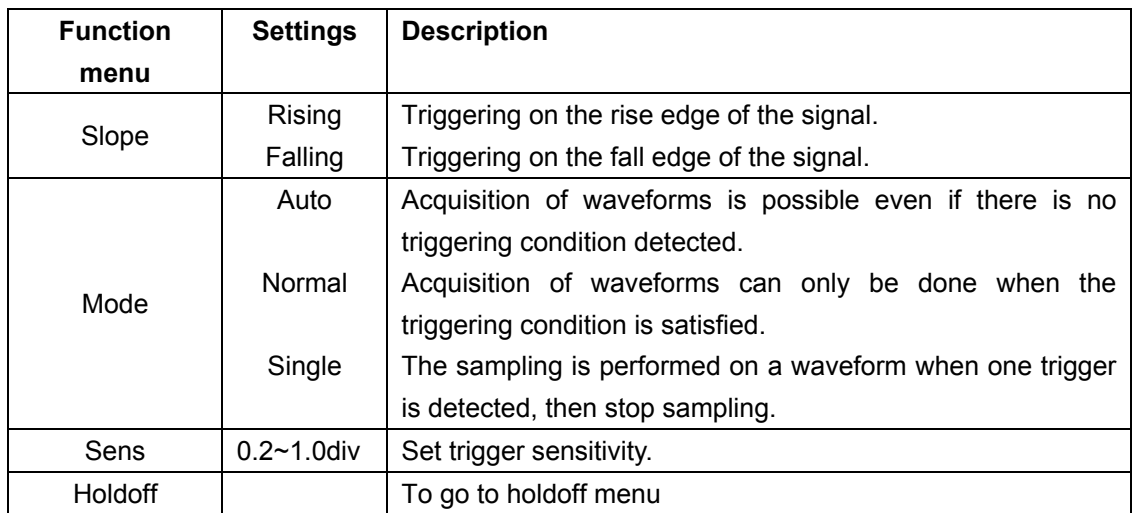

The **Edge triggering** menu is described in the following table.

# **7.4.2 Video Triggering**

With **Video triggering** selected, the oscilloscope performs the **NTSC, PAL** or **SECAM** standard video signals field , line ,odd field,even field or line num trigger.

> 19.33mv  $Vp1.880v$ M.  $-50,00us$ AUTO TRIG MODE **CH SETUP MEAS SET1 ALIZ MEAS SET2 CURS MRAS** COU HODE TIME MODE **FUNCTION** DISP SET M 10us

> > **Istan**<br>Sync

Figure 36 is the Video Line Trigger, figure 37,figure 38 is the Video Line trigger.

Video<br>TYPE

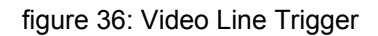

MARSE

Holdoff

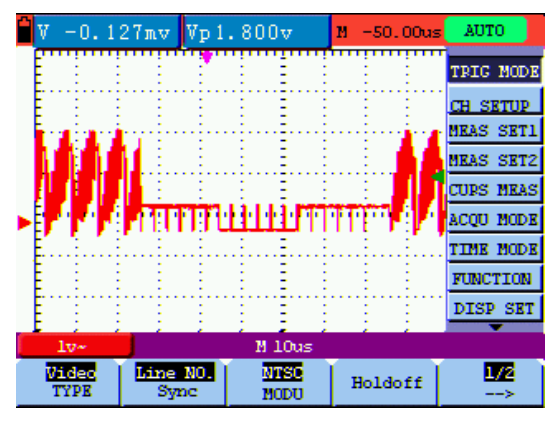

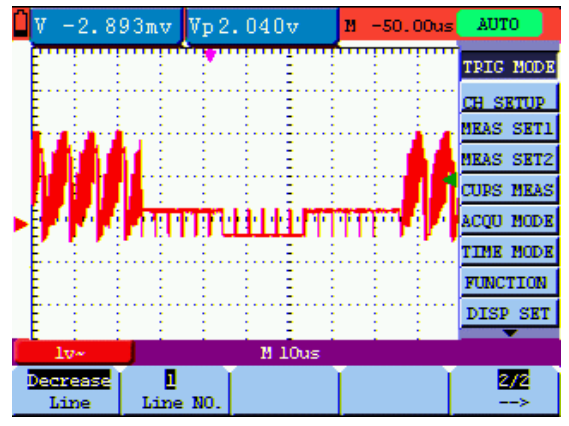

figure 37: Video Line NO. trigger(Page1) figure 38: Video Line NO. trigger(Page2)

when the sync is Line, Field, Odd Field, Even Field, the menu is shown as bellow.

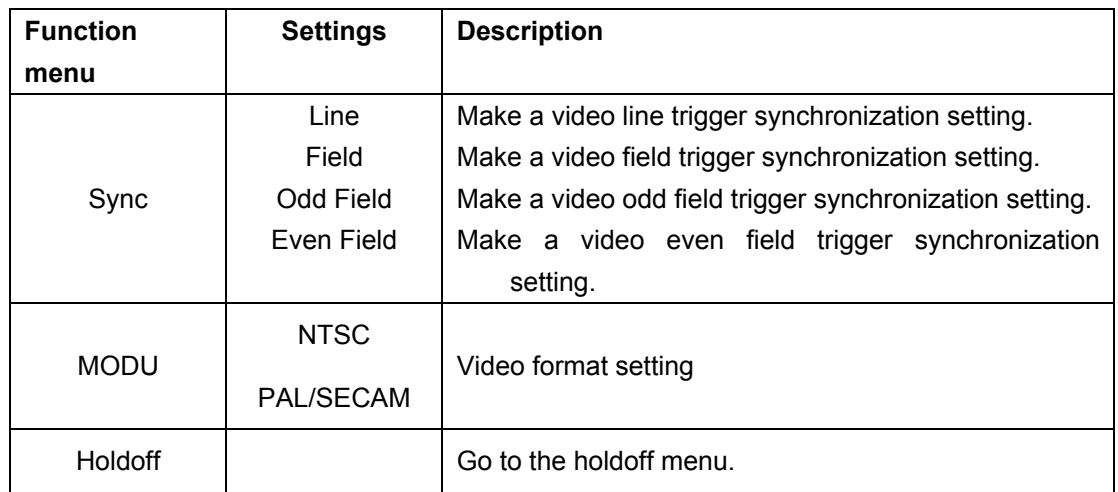

when the sync is Designed Line,the menu is shown as bellow.

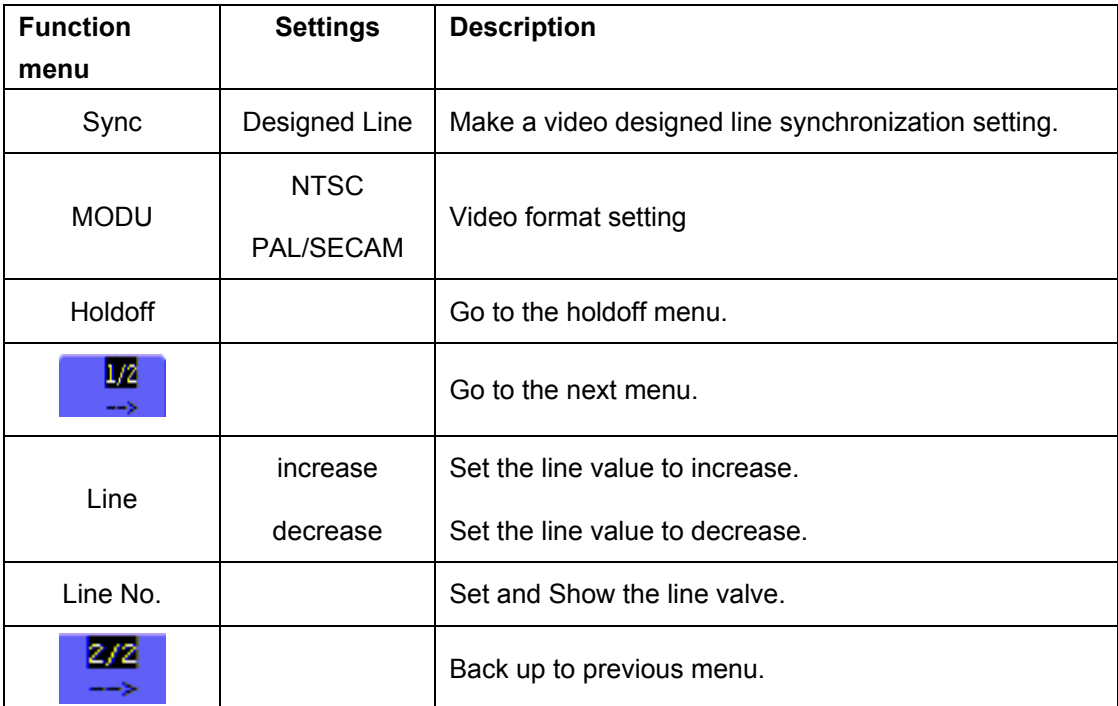

When you go to the holdoff menu,you can see a screen in the following figure39.

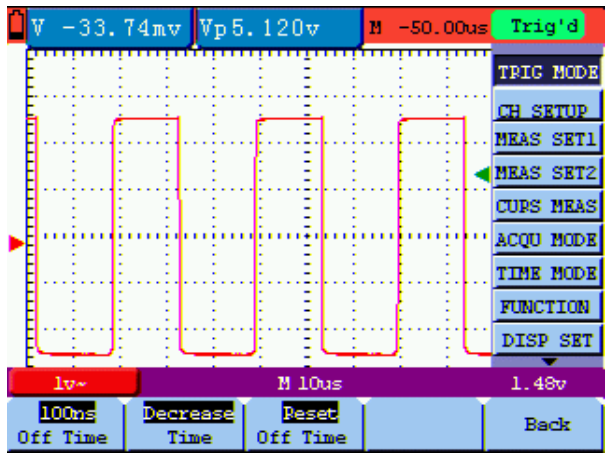

Figure39:Trigger Holdoff

the **Holdoff** menu is described in the following table:

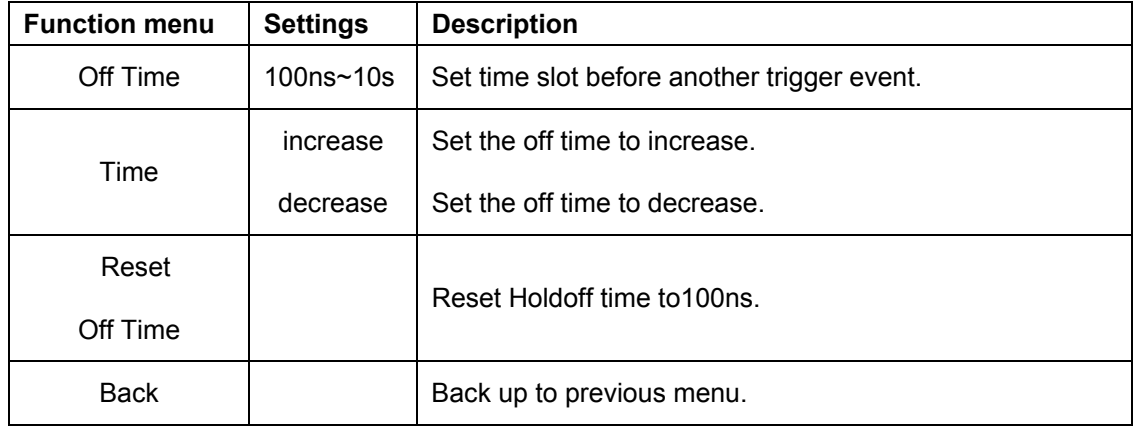

#### **Note**:

Trigger Holdoff can stabilize complex waveform, such as the pulse range. Holdoff time is the oscilloscope's waiting period before starting a new trigger. During Holdoff, oscilloscope will not trigger until Holdoff ends.

#### **Term interpretation**

**Trigger modes**: There are three kinds of trigger modes available for this oscilloscope, they are auto, normal and single shot.

**Automatic trigger mode:** The oscilloscope can acquire the waveform without any triggering condition detected in this mode, in which it will be triggered compulsively when waiting for a specified period of time without any triggering condition ignited When an invalid trigger is enforced, the oscilloscope can not keep the waveform in phase.

**Normal trigger mode:** In this mode, the oscilloscope cannot acquire the waveform till it is triggered. When there is not any trigger, the oscilloscope will display the origin waveform without new waveforms captured.

**Single shot mode:** In this mode, the oscilloscope will detect a trigger and capture a waveform at each time when the customer presses the RUN/STOP key.

**Holdoff**: Set time slot before another trigger event.

## **7.5 Acquiring Mode Setting**

The **Acquiring Mode** menu is described in the list shown as below.

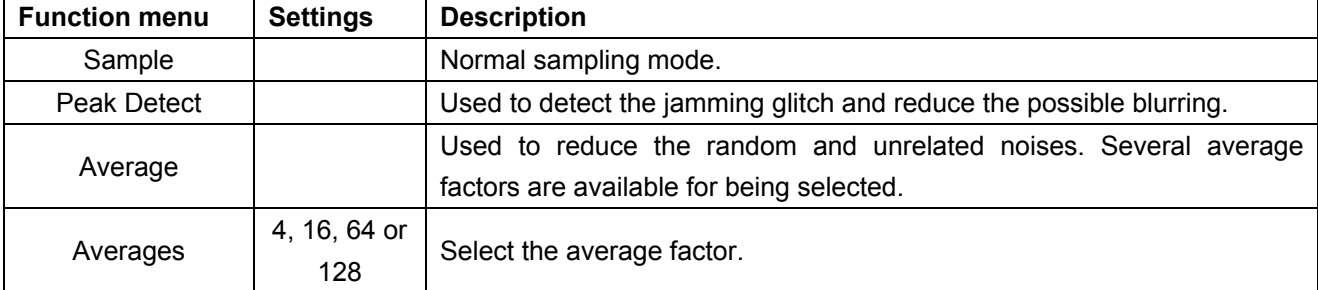

# **7.6 Display Setting**

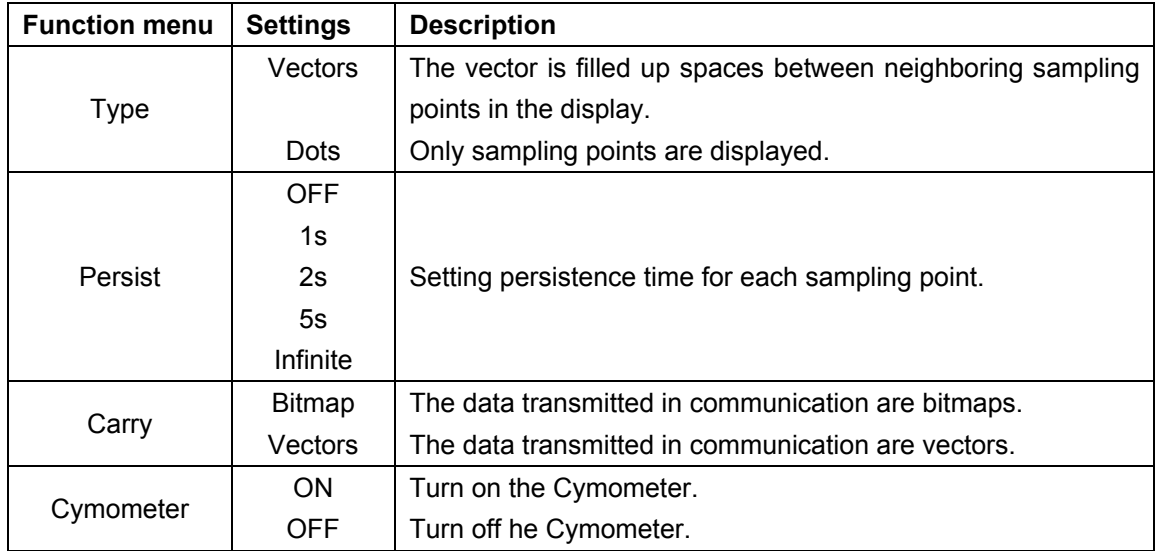

The **DISP SET** menu is described in the following table.

## **8.6.1 Display Style**

The display style includes **Vector** and **Dot** displays, shown as the following figure 40, figure 41.

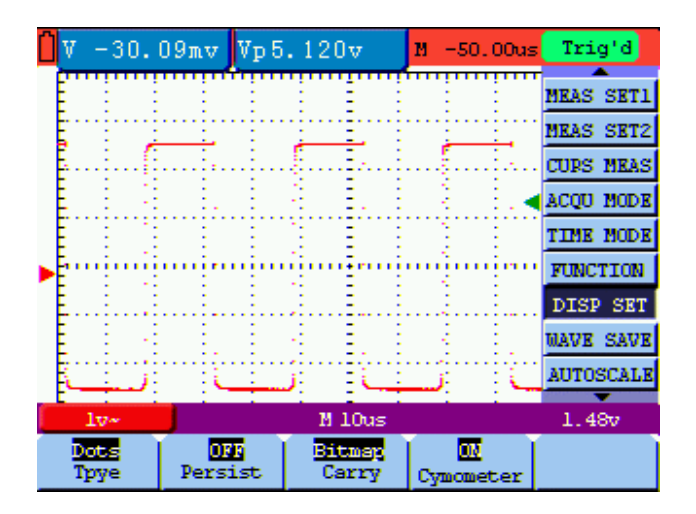

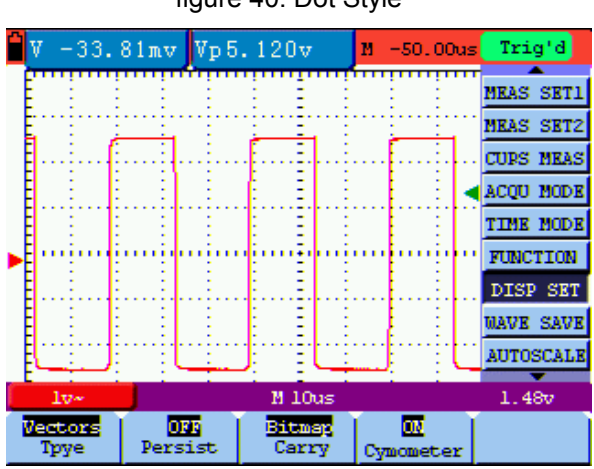

figure 40: Dot Style

figure 41: Vectors Style

# **7.6.2 Persistence**

With **Persistence** function selected, the displayed saved original data gradually decay in color and the new data are bright in color; with infinite persistence mode selected, the recorded points will be kept on the screen till the controlled value is changed.

## **7.6.3 Cymometer**

It is a 6 digits cymometer. Its measurement range of frequency is 2Hz to full bandwidth. It can only measure the frequency of the tiggering channel.

To make a cymometer setting, do the following:

- 1. Press **MENU**, the function menu will appear on the right of the screen.
- 2. Press **MENU** ▲ or **MENU** ▼ and select **DISP SET**, four options will show at the bottom of the screen.
- 3. Press **F4** and select **Cymometer** to ON, then the frequency of the signal will display at the right corner of the screen.

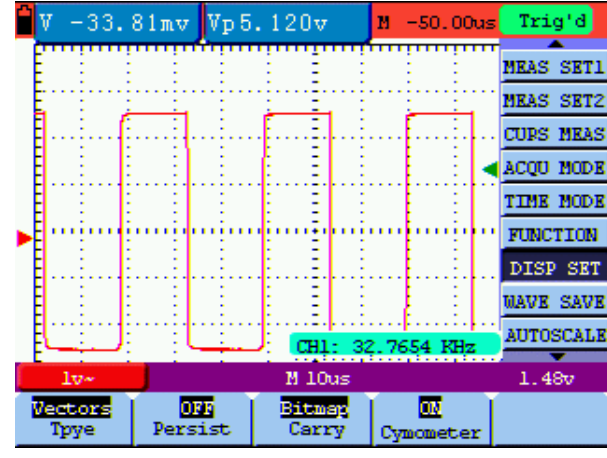

See the following figure 42:

Figure 42:

## **8.7 Waveform Saving Setups**

The oscilloscope can save 4 waveforms, which can be displayed on the screen with the present waveform. The recalled waveform saved in the memory cannot be adjusted.

The **waveform saving /recalling menu** is described in the following list.

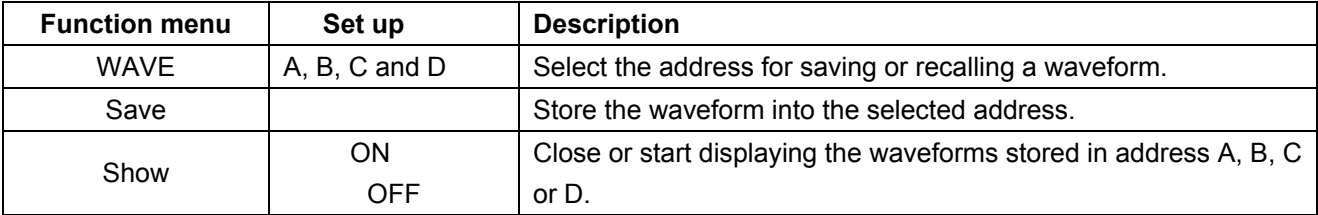

To save a waveform in address A, do the following:

1. Press the **MENU** key and the function menu appears at the right of the screen.

- 2. Press the **MENU ▲** or **MENU ▼** key to select the **WAVE SAVE**. Four items selectable are displayed at the bottom of the screen.
- 3. Press the **F1** key to select the address A.
- 4. Press the **F2** key to save the waveform in address A.

To display the saved waveform on the screen, do the following:

5. Press the **F3** key to select **ON** and the waveform saved in address A will be displayed on the screen in green color.

The display color is green, and the zero point of waveform , voltage and time is purple.

Now, you can see a screen that looks like the following figure 43.

|           | $-12.63$ mv $Vp5.200v$ |           | и.<br>$-50.00us$ | Trig'd           |
|-----------|------------------------|-----------|------------------|------------------|
|           | "Mem: A '2v 10us'      |           |                  | <b>MEAS SET1</b> |
|           |                        |           |                  | <b>MEAS SET2</b> |
|           |                        |           |                  | <b>CURS MEAS</b> |
|           |                        |           |                  | <b>ACOU MODE</b> |
|           |                        |           |                  | TIME MODE        |
|           |                        |           |                  | <b>FUNCTION</b>  |
|           |                        |           |                  | <b>DISP SET</b>  |
|           |                        |           |                  | <b>MAVE SAVE</b> |
|           |                        |           |                  | <b>AUTOSCALE</b> |
| $20 -$    |                        | M 10us    |                  | 1.44v            |
| M<br>MAVK | Save                   | ш<br>Show |                  |                  |

figure 43: Waveform Saving

## **7.8 Function Setting Menu**

The **function setting** menu is described in the following list.

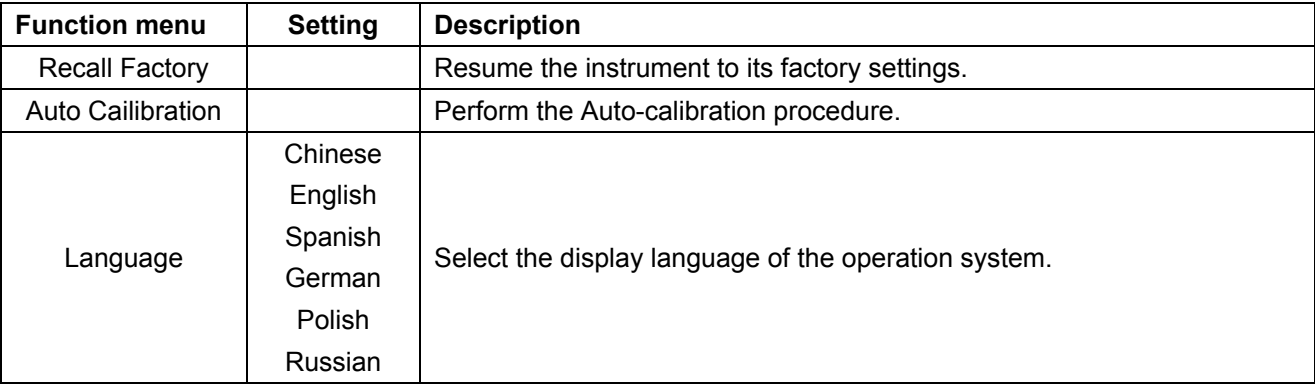

#### **Self-correcting:**

The self-correcting program can improve the accuracy of the oscilloscope under the ambient temperature to the maximum. If the ambient temperature variation is equal to or larger than 5 Celsius degrees, the self-correcting program should be performed to gain the maximum accuracy.

Before the self-correcting program is performed, the probe or lead should be disconnected with the input connector, then, select the **F2** key **Self-correcting** item. After confirming that everything is ready, press the **F2** key "**Self-correcting**" key and enter into the self-correcting program.

#### **7.9 Making Automatic Measurements**

The oscilloscope can perform 18 types automatic measurements such as frequency, cycle, average value, peak-to-peak value , root mean square value, Vmax, Vmin, Vtop, Vbase, Vamp, Overshoot, Preshoot, RiseTime, Fall Time, +Width, -Width, +Duty, -Duty. And gives two kinds of measurement results simultaneously on the screen.

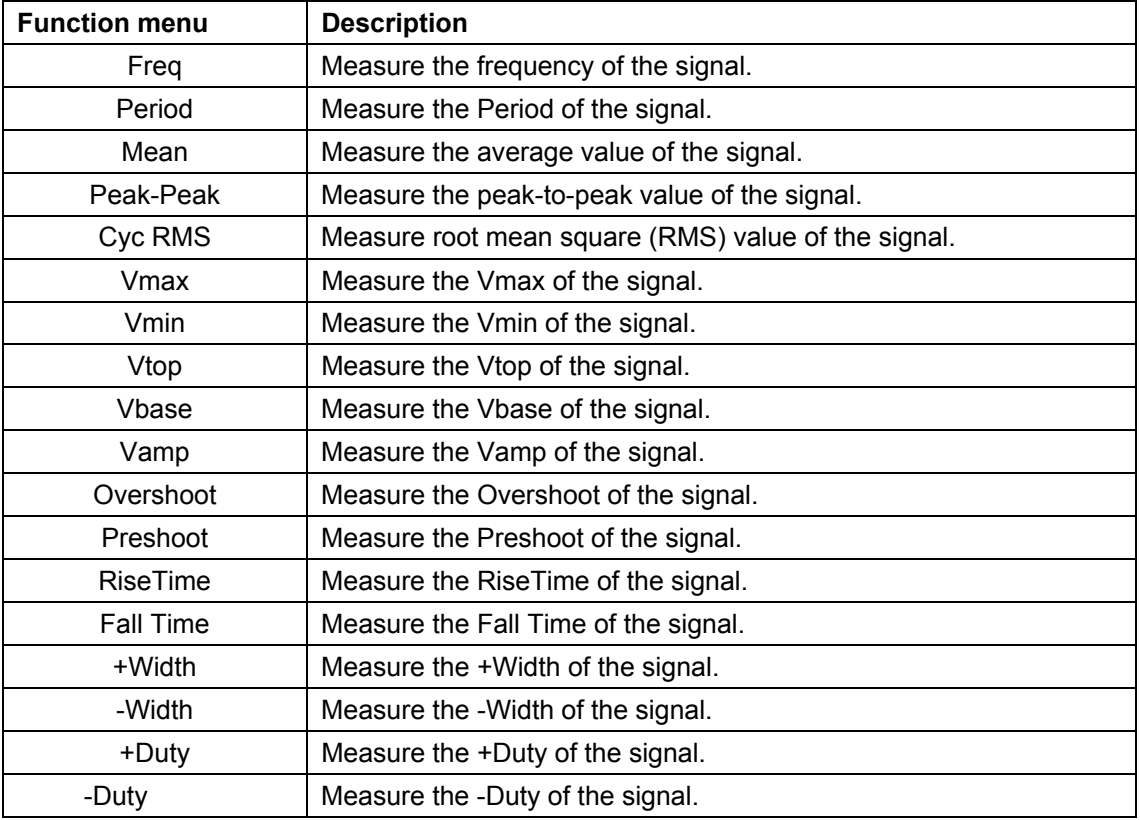

The function menu for automatic measurements is described in the following list.

To measure the average value with **Measurement 1** and the peak-to-peak value with **Measurement 2**, do the following:

- 1. Press the **MENU** key and the function menu is shown at the right of the screen.
- 2. Press the **MENU ▲** or **MENU ▼** key to select **MEAS SET1**. Five options appear at the bottom of the screen.
- 3. Press the **F3** key to select **Mean.** The measurement window 1 on the screen shows the frequency .
- 4. Press the **MENU ▲** or **MENU ▼** key to select **MEAS SET 2**. Five options appear at the bottom of the screen.

5. Press the **F4** key to jump to the **PK-PK** measurement. The measurement window 2 on the screen shows the peak-to-peak value.

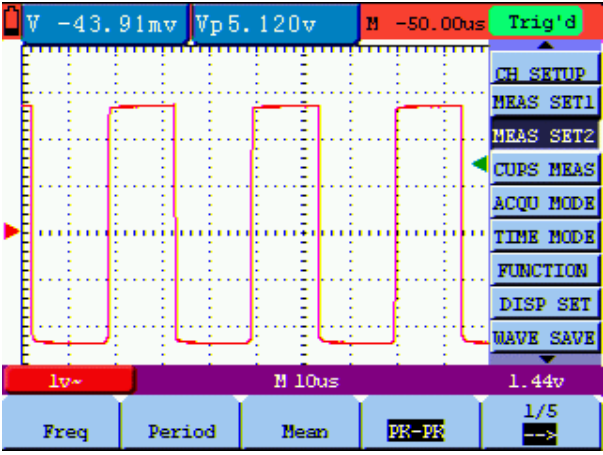

Now, you can see a screen that looks like the following figure 44.

figure 44: Automatic Measurements

#### **Term interpretation**

**Vpp:** Peak-to-Peak Voltage.

**Vmax:** The maximum amplitude. The most positive peak voltage measured over the entire waveform.

**Vmin:** The minimum amplitude. The most negative peak voltage measured over the entire waveform.

**Vamp:** Voltage between Vtop and Vbase of a waveform

Vtop: Voltage of the waveform's flat top, useful for square/pulse waveforms.

**Vbase:** Voltage of the waveform's flat base, useful for square/pulse waveforms.

**Overshoot:** Defined as (Vmax-Vtop)/Vamp, useful for square and pulse waveforms.

**Preshoot:** Defined as (Vmin-Vbase)/Vamp, useful for square and pulse waveforms.

**Average:** The arithmetic mean over the entire waveform.

**Vrms:** The true Root Mean Square voltage over the entire waveform.

**Rise Time:** Time that the leading edge of the first pulse in the waveform takes to rise from 10% to 90% of its amplitude.

**Fall Time:** Time that the falling edge of the first pulse in the waveform takes to fall from 90% to 10% of its amplitude.

**+Width:** The width of the first positive pulse in 50% amplitude points.

-Width: The width of the first negative pulse in the 50% amplitude points.

**+Duty:** +Duty Cycle, defined as +Width/Period

**-Duty:** -Duty Cycle, defined as -Width/Period.

#### **7.10 Setting the Cursor Measurements**

This oscilloscope allows you to make manual cursor measurements on time and voltage..

The cursor measurement menus are listed and described in the following table.

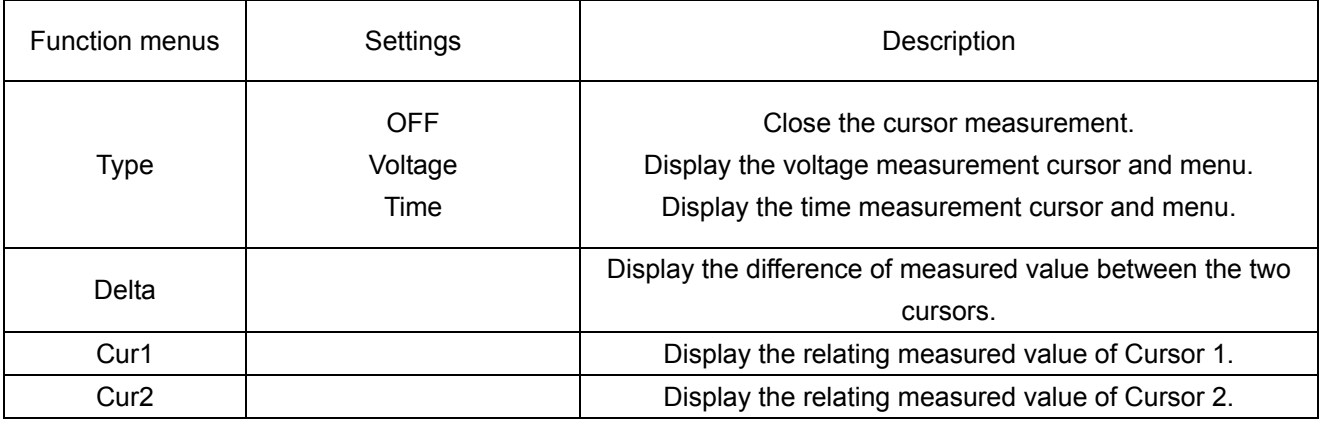

To make a voltage measurement, doing the following:

- 1. Press the **MENU** key and the function menus are displayed at the right of the screen.
- 2. Press the **MENU ▲** or **MENU ▼** key to select **CURS MEAS**. Four options are shown at the bottom of the screen.
- 3. Press F1 key to select the measurement type Voltage. Two purple crossing dashed lines V1 and V2 are shown on the screen.
- 4. Press and hold the **OSC OPTION** key till the **▲/▼ CURSOR V1** is visible on the screen. At this time, adjust **OSC ▲** or **OSC ▼** and you can see that the dashed line **V1** is moving up and down while the measured voltage value of **V1** relative to the zero position of the channel appears on the Curs1 item at the bottom of the screen.
- 5. Press and hold the **OSC OPTION** key till **▲/▼** CURSOR **V2** appears on the screen. Now, adjust the **OSC ▲** or **OSC ▼** and you can observe the dashed line **V2** moving ▲ and ▼ while the measured voltage value of **V2** relative to the zero position of the channel is displayed on the Curs2 item at the bottom of the screen. Also, the absolute values of **V1** and **V2** can be shown on the Delta item at the bottom of the screen.

Now, you can see a screen that looks like the following figure 45.

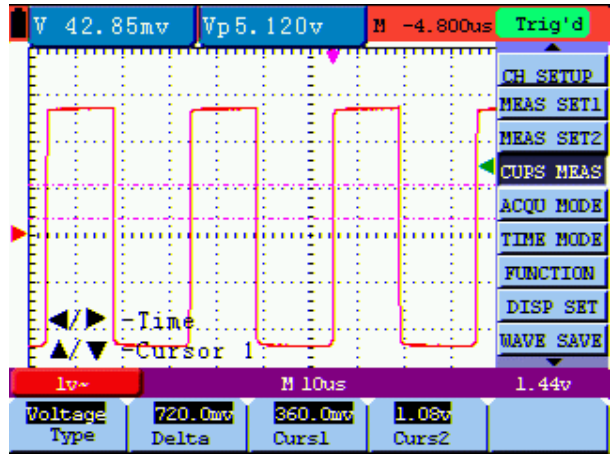

figure 45: Use the Cursor for a Voltage Measurement

To use the cursor for a time measurement, do the following:

- 1. Press the **MENU** key and the function menus are displayed at the right of the screen.
- 2. Press the **MENU ▲** or **MENU ▼** key to select **CURS MEAS** key. Four key labels selectable are shown at the bottom of the screen.
- 3. Press the **F1** key to the measurement type **Time.** Two vertical dashed lines T1 and T2 appear on the screen.
- 4. Press and hold the **OSC OPTION** key till the **▲/▼ CURSOR 1** appears on the screen. Then, adjust the **OSC ▲** or **OSC ▼** and you can observe the dashed line moving left and right. At the same time, the time value of T1 relative to the screen middle point position will be displayed on the Curs1 item at the bottom of the screen.
- 5. Keep pressing on the **OSC OPTION** key till the **▲/▼ CURSOR 2** is displayed on the screen. Then, adjust the **OSC ▲** or **OSC ▼** and you can find that the dashed line **T2** is moving right and left while the time value of **T1** relative to the screen middle point position appears on the Curs2 item at the bottom of the screen. You can also observe the absolute time values of **T1** and **T2** on the Delta item at the bottom of the screen.**.**

Now, you can see a screen that looks like the following figure 46.

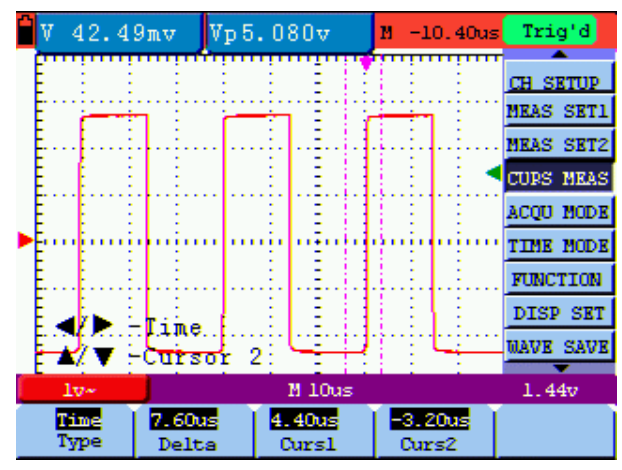

figure 46: Use the Cursor for a Time Measurement

# **7.11 Autoscale**

The function is applied to follow-up signals automatically even if the signals change at any time. Autoscale enables the instrument to set up trigger mode, voltage division and time scale automatically according to the type, amplitude and frequency of the signals.

The menu is as follows:

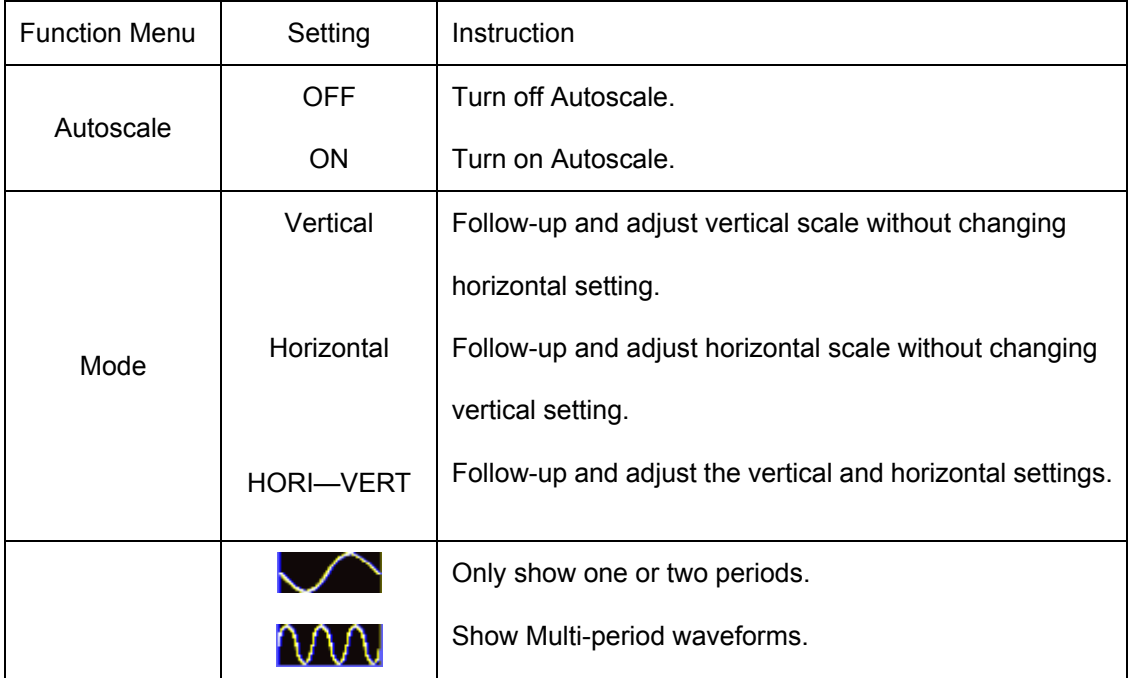

If you want to measure voltage , you can do as the follows:

- 1. Press **MENU**, the function menu will appear on the right of the screen.
- 2. Press **MENU** ▲ or **MENU** ▼ and choose **Autoscale,** three options will show at the bottom of the screen.

- **3.** Press **F1** and choose **ON.**
- **4.** Press **F2** and choose **HORI-VERT**.
- **5.** Press **F3** and choose  $\mathbf{M}$

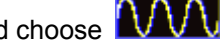

Now, you can see a screen that looks like the following figure 47.

| 46.09 <sub>mv</sub> |           | Vp5.160v | $M - 10.40$ us | Trig'd           |
|---------------------|-----------|----------|----------------|------------------|
|                     |           |          |                | <b>MEAS SET2</b> |
|                     |           |          |                | <b>CURS MEAS</b> |
|                     |           |          |                | <b>ACQU MODE</b> |
|                     |           |          |                | TIME MODE        |
|                     |           |          |                | <b>FUNCTION</b>  |
|                     |           |          |                | <b>DISP SET</b>  |
|                     |           |          |                | <b>MAVE SAVE</b> |
|                     |           |          |                | <b>AUTOSCALE</b> |
|                     |           |          |                | <b>SYS STAT</b>  |
| $10-$               |           | M 10us   |                | 200mv            |
| ш                   | HORT-VERT |          |                |                  |
| Autoscale           | Mode      |          |                |                  |

figure 47: Autoscale Horizontal- Vertical multi-period waveforms

#### **Note:**

- 1. Entering into Autoscale function and  $\left(\bigwedge\right)$  flicker will be on the top left corner. (flicker every 0.5 second)
- 2. At the mode of Autoscale, the oscilloscope can self-estimate "Trigger mode" (Edge, Video). If now, you press "Trigger mode", the forbidden information will display on the screen.
- 3. At the mode of Autoscale, DSO is always in the state of DC coupling and AUTO triggering. In this case, the forbidden information will be showing when making Triggering or Coupling settings.
- 4. At the mode of Autoscale, if adjust the vertical position, voltage division, trigger level or time scale of the waveform, the oscilloscope will turn off Autoscale function and if press "AUTOSET" key again, the oscilloscope will enter into Autoscale.
- 5. Turn off the submenu at the Autoscale menu, the Autoscale is off and turn on the submenu still enters into the function.
- 6. When video triggering, the horizontal time scale is 50us. If one channel is showing edge signal, the other channel is showing video one, the time scale refers to 50us as video one as standard.
- 7. While the Autoscale is working, below settings will be made forcibly:
	- (1) The unit will switch from non-main time base to main time base status.
	- (2) The unit will switch to Peak detection menu while in the state of Average sampling mode.

## **7.12 System State Menu**

The system state menu is used to display information about the present horizontal system, vertical system, trigger system and others. The operation steps are shown as below.

- i. Press the **MENU** key and the function menu is displayed at the right of the screen.
- ii. Press the **MENU ▲** or **MENU ▼** key to select the **SYS STAT.** Four options appear at the bottom of the screen.
- b) Sequentially press key **F1** through **F4** key and the corresponding state information will be shown on the screen.

The screen that looks like the following figure 48 will be displayed.

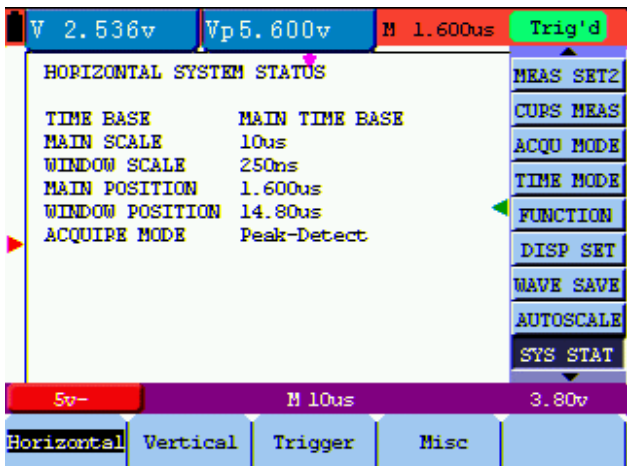

figure 48: System State

#### **7.13 Setting of Time Base Mode**

The time base mode menu is explained as the following table.

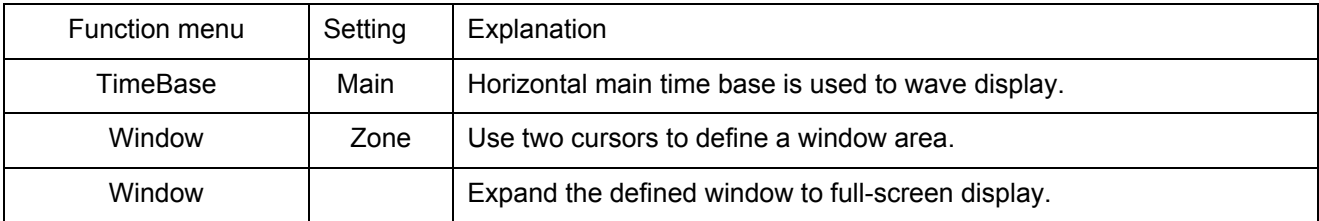

For the operation of window extension, please execute the following steps:

- i. Press **MENU** key, display the function menu on the right side of the screen.
- ii. Press **MENU ▲** or **MENU ▼** key to select **TIME BASE**, display three options at the bottom.
- iii. Press **F2** key to select window setting.
- c) Press **OSC OPTION** key, pop up **TIME BASE**, at this time, then press **OSC ◄** and **OSC ►** key to adjust the time base window area defined by two cursors, the window size will vary.
- d) Press **OSC OPTION** key and call **TIME**, at this time, press **OSC ◄** and **OSC ►** to adjust the window position defined by two cursors, the window position is the time difference of the window center to main time base's horizontal pointer.
- e) Press **F3** key, select window extension, the defined window extends into the full-screen display.

The screen that looks like the following figure 49, 50 will be displayed.

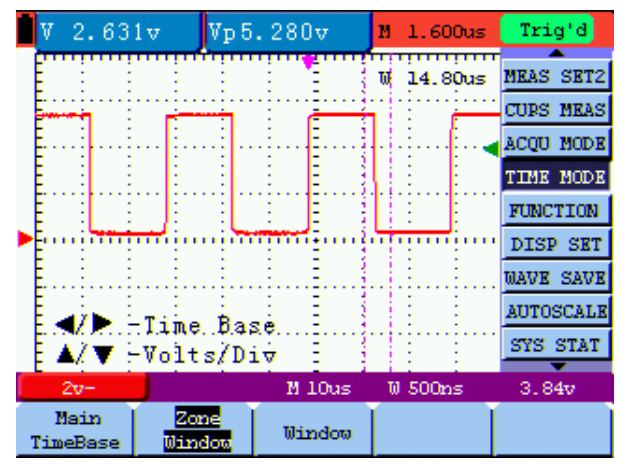

figure 49: Window Setting

|                  |  | 2.329v |  |                | Vp5.120v |               | и | 1.600us             |              | Triq'd            |                  |
|------------------|--|--------|--|----------------|----------|---------------|---|---------------------|--------------|-------------------|------------------|
|                  |  |        |  |                |          |               | w | 14.80 <sub>us</sub> | <del>.</del> | mkas              | SET <sub>2</sub> |
|                  |  |        |  |                |          |               |   |                     |              |                   | <b>CURS MEAS</b> |
|                  |  |        |  |                |          |               |   |                     |              |                   | ACOU MODE        |
|                  |  |        |  |                |          |               |   |                     |              | <b>TIME MODE</b>  |                  |
|                  |  |        |  |                |          |               |   |                     |              | FUNCTION          |                  |
|                  |  |        |  |                |          |               |   |                     |              |                   | DISP SET         |
|                  |  |        |  |                |          |               |   |                     |              | <b>MAVK</b>       | <b>SAVK</b>      |
|                  |  |        |  |                |          |               |   |                     |              |                   | <b>AUTOSCALE</b> |
|                  |  |        |  |                |          |               |   |                     |              | <b>SYS STAT</b>   |                  |
|                  |  | $2v-$  |  |                |          | M 10us        |   | $W$ 500 $ns$        |              | 3.84 <sub>v</sub> |                  |
| Main<br>TimeBase |  |        |  | Zone<br>Uindow |          | <b>Mindow</b> |   |                     |              |                   |                  |

figure 50: Window Extension

## **7.14 Data Transmission**

For the operation of data transmission, please execute the following steps:

- i. Press **MENU** key, display the function menu on the right side of the screen.
- ii. Press **MENU ▲** or **MENU ▼** key to select display setting mode, display four options at the bottom.
- iii. Press **F4** key, and select the **Bitmap** or **Vectors** for data transmission.
- iv. Use a data line to connect the oscilloscope and the PC .
- v. Open the DS\_WAVE software that had been installed completely.
- 6. Setting the parameter under the use's manual, and then starts data transmission.

# **8. FAQ**

#### **1. The oscilloscope does not power up.**

It may be caused by the dead battery. At this time, the oscilloscope will not start even if it is powered by the battery charger. Firstly, charge the battery and supply the oscilloscope with power through the battery charger. However, don't switch on the oscilloscope till waiting for 15 minutes. If the oscilloscope still cannot start, please contact PEAKTECH for service.

#### **2. The oscilloscope stops working only after operating for several seconds.**

Probably the battery is dead; Check the battery symbol at the upper right of the screen. The  $\Box$  symbol indicates that the battery has been run out of power and must be charged.

#### **3. The measurement type displays ERR when you switch to the Multimeter mode.**

Probably you do not select the measuring mode. In this case, push down any key of the three keys V, A or R. Thus, the relative measuring mode will be shown on the screen. If the ERR is still displayed, restart the oscilloscope.

# **4. The measured voltage amplitude value is 10 times larger or smaller than the real value under the oscilloscope mode.**

Check whether the channel attenuation level matches the actual probe attenuation ratio.

#### **5. The waveform is displayed on the screen but is not stable under the oscilloscope mode.**

Check on the trigger mode: The edge trigger mode is applicable to the universal single and the video trigger mode applicable to the video signal. Only when the proper trigger mode is applied, can the waveform be in stable.

# **6. There is no display on the screen when you push down RUN/STOP key under the oscilloscope mode.**

Check whether the trigger mode in the trigger mode menu is in normal or single shot and whether the trigger level is out of the waveform range.

In such condition, adjust and make the trigger level in the middle or select the non-auto trigger mode. Additionally, press the AUTO SET key and complete the above setting

# **7. When select the average sampling in the sampling mode or select a longer display time in the display mode under the oscilloscope, the display speed is slow.**

It is normal in the above case.

# **9.Appendix**

#### **9.1 Appendix A: Specifications**

#### **9.1.1 Oscilloscope**

Only if another instructions are provided, are all technical specifications applicable to the probe with the 10X attenuation switch setting and the *PeakTech*® 1220 digital oscilloscope. In order to be up to these specifications, the oscilloscope should meet the following requirement.

\* The instrument should operate continuously for more than 30 minutes under the specified operating temperature.

\* If the operating temperature range of variation is up to or larger than 5 Celsius degrees, the system function menu must be opened to make the system perform a "self- calibration" procedure.

Except those specifications marked with the word **Typical**, all specifications can be up to.

#### **Sampling**

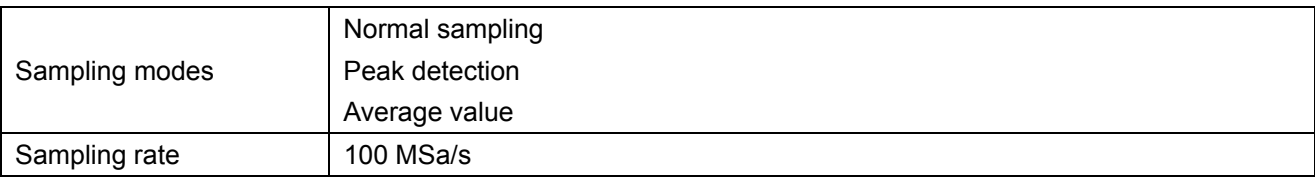

#### **Input**

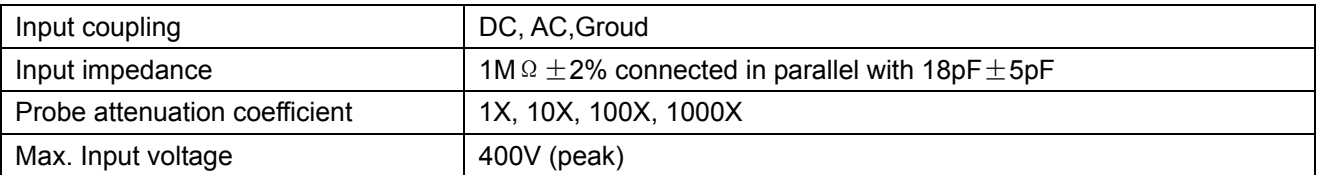

#### **Horizontal**

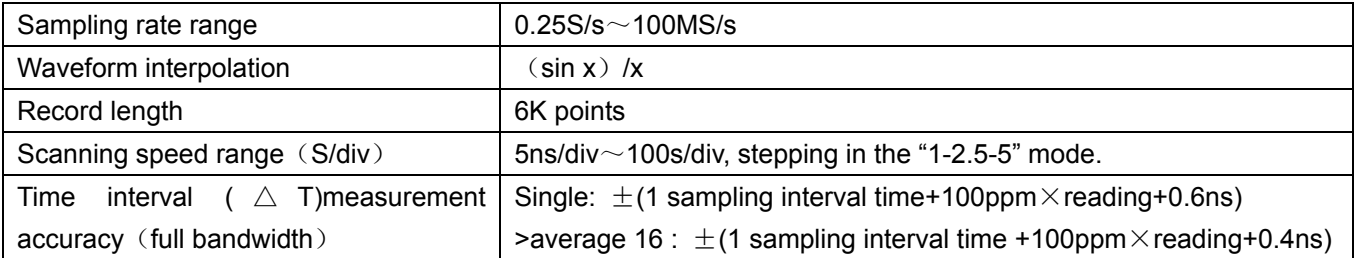

# **Vertical**

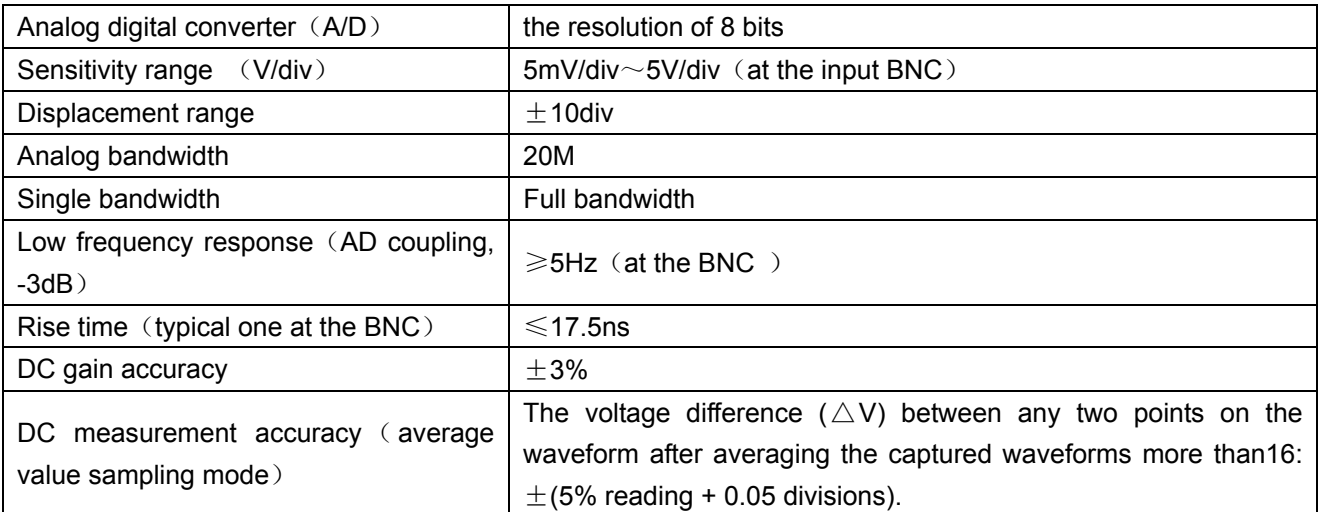

# **Trigger**

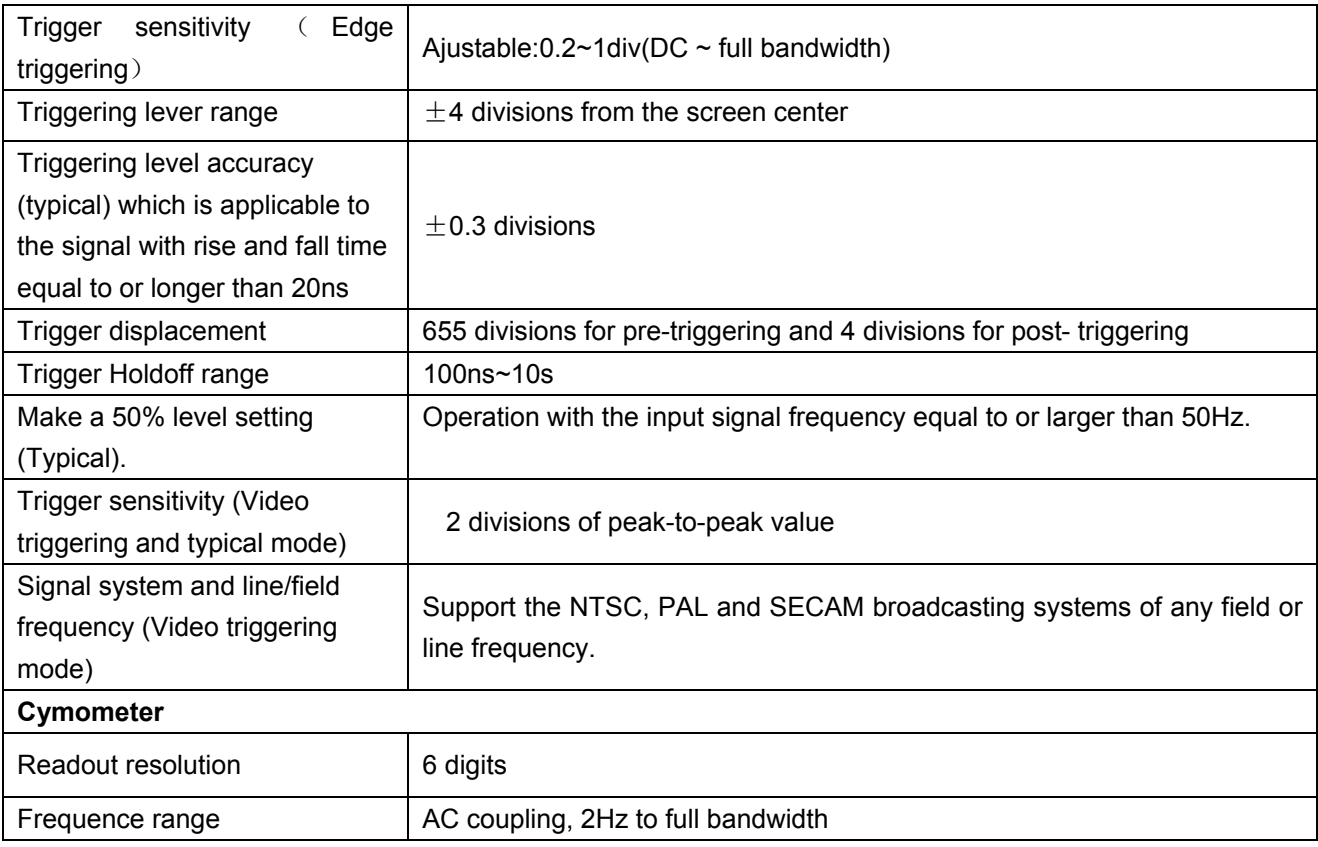

# **Measurement**

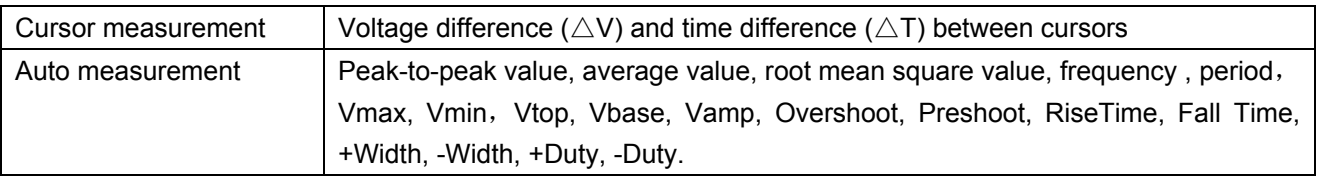

#### **Probe**

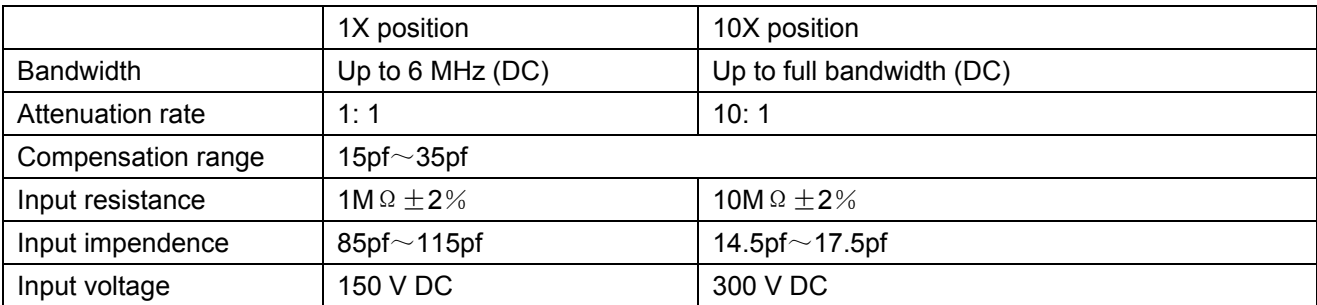

# **9.1.2 Meter**

# **Voltage (VDC)**

Input Impedance: 10ΜΩ.

Max. Input Voltage: 1000V (DC or AC peak-to-peak value)

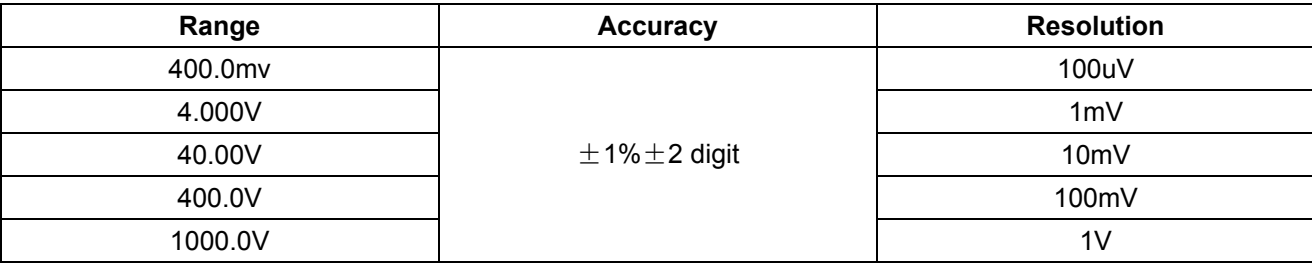

#### **Voltage (VAC)**

Input Impedance: 10ΜΩ.

Max. Input Voltage: 750V(AC, virtual value)

Frequency range: from 40Hz to 400Hz.

Display: Virtual value of the sine wave

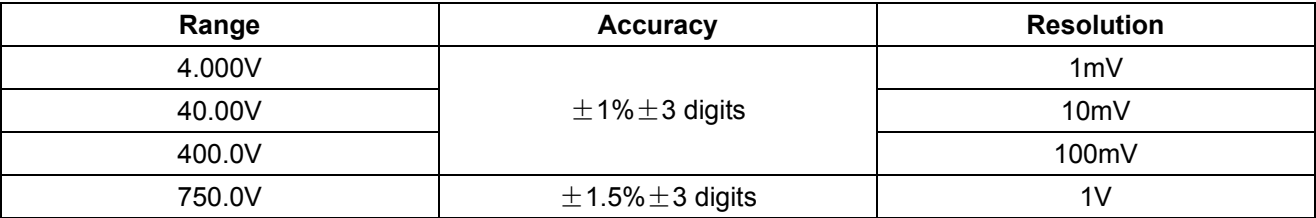

#### **Direct Current (DC)**

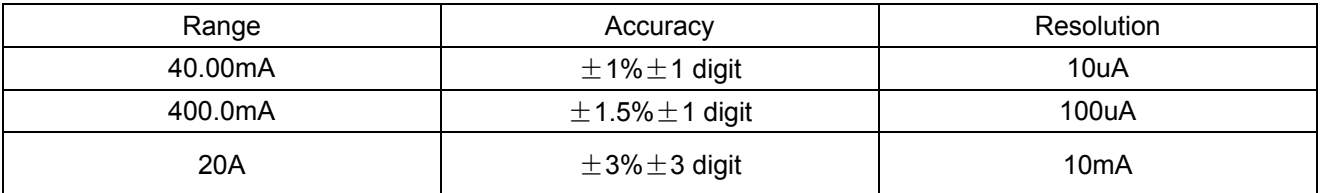

# **Alternating Current (AC)**

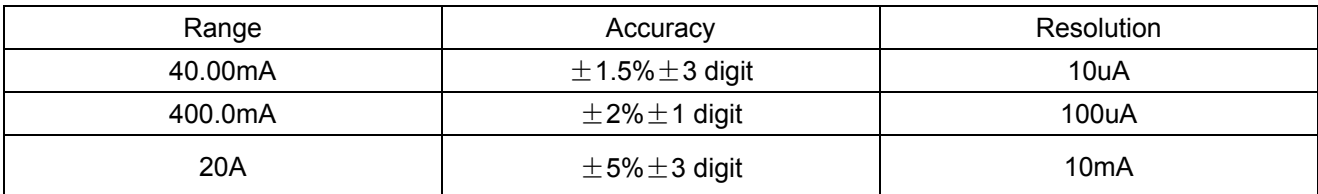

#### **Resistance**

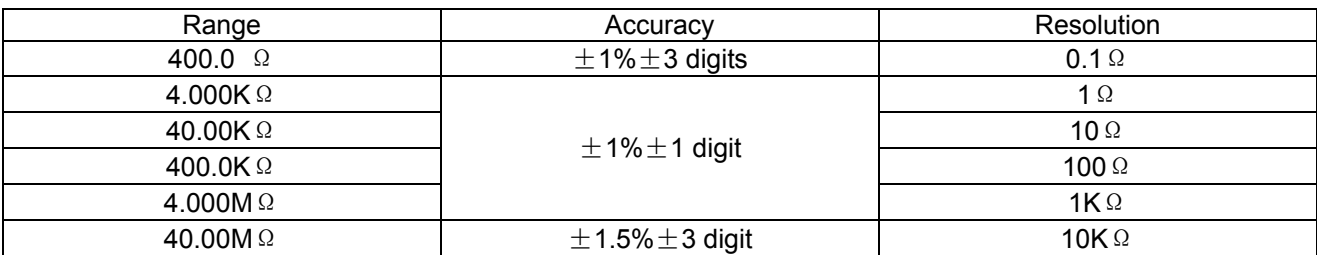

# **Capacitance**

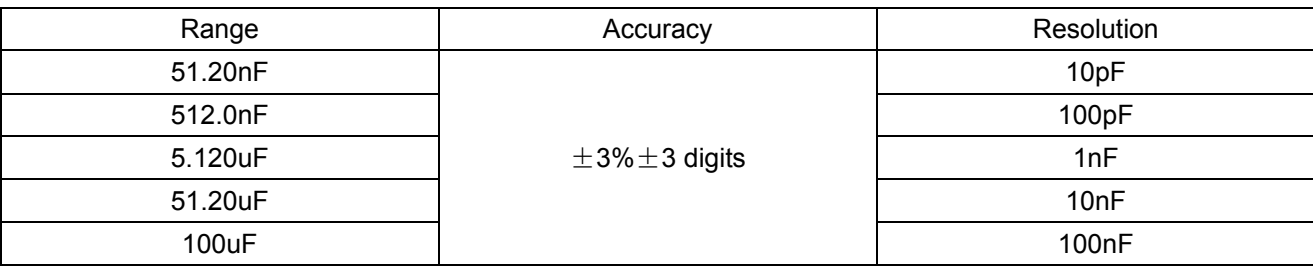

# **Diode**

Voltage reading:  $0 \text{ V} \sim 1.5 \text{ V}$ .

# **On-off Test**

You can a beep sound when the on-resistance is less than 50  $\Omega$ .

# **9.1.3 General Specifications**

## **Basic parameter**

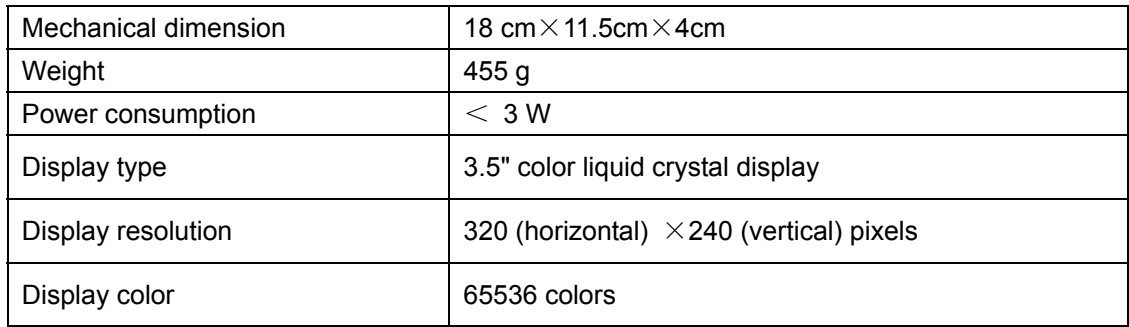

## **Power Adapter**

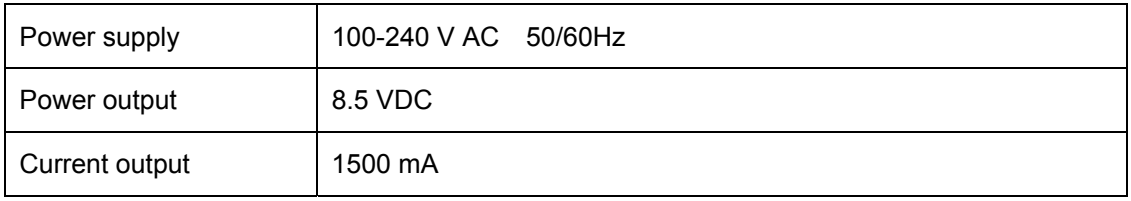

#### **Battery:**7.4V built-in Li-ion Battery

#### **Working environment**

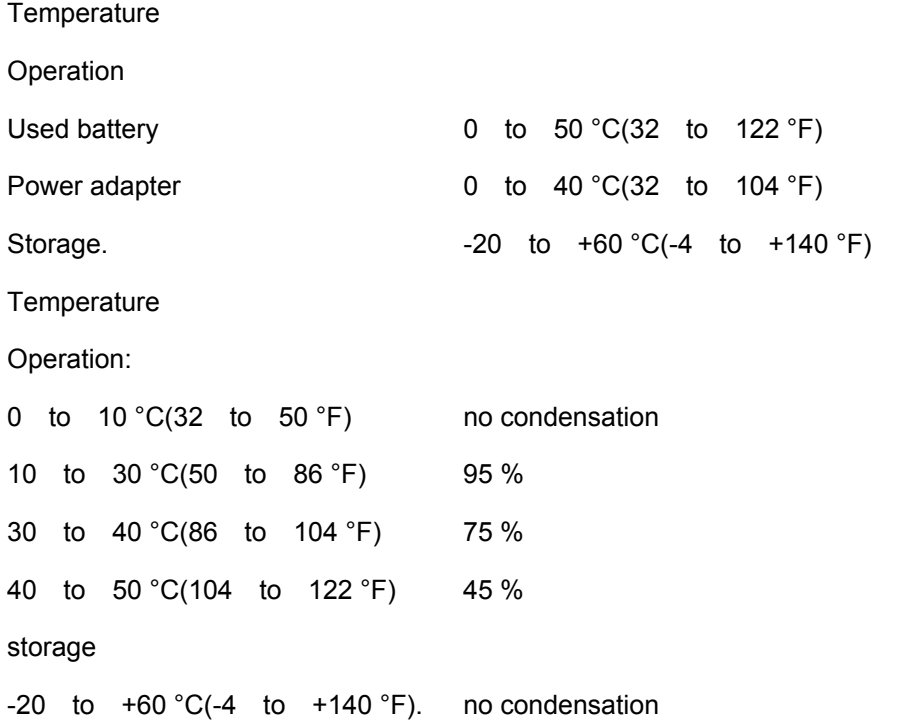

#### **10.2 Appendix B: Maintenance and Cleaning**

#### **10.2.1 Common Maintenance**

Do not store or place the instrument in locations where the liquid crystal display (LCD) may be directly exposed to the sunshine for a long time.

**Be careful:** Do not make spraying agent, liquid and solvent touch with probes to avoid the instrument or probe being damaged.

#### **Cleaning**

Inspect the instrument and the probe frequently in accordance with operating conditions. Clean the outer surface of the instrument according to the following steps:

- 1. Wipe off the floating dust outside of the instrument and the probe by using soft cloth. When cleaning the LCD, do not scuff the transparent LCD protective screen.
- 2. Wipe the instrument in power off status by soft cloth that is moist but not dripping. It is allowed to be cleaned by soft detergent or fresh water. Do not use any abrasive chemical detergent to avoid the instrument or the probe being damaged.

**Warning:** Before repowering and reuse, please confirm that the instrument has been dried out so as to avoid electrical short circuit and personal injury caused by moisture.

# **10.2.2 Storage of Oscilloscope**

If the test tool is to be stored for a long time, it is required to charge the lithium battery before storage.

# **Charging the oscilloscope**

The lithium battery is possibly not charged when delivery. To make the battery with enough electric quantity, it must be charged for 6 hours (the test tool must be turned off during charging). The battery can supply power for 4 hours after being charged completely.

When supplying power by using the battery, a battery indicator is displayed on the top of the screen to show the consumption condition of electric quantity. The symbols that are possibly appear include  $\blacksquare$ ,  $\blacksquare$ , and  $\Box$ where  $\Box$  shows that the battery can only be used for about 5 minutes. To charge the battery and power the instrument, connect the oscilloscope using a power adapter according to Figure 1 to charge the battery. The charging speed can be increased by turning off the test tool.

Notice

To avoid superheat of battery during charging, the environment temperature is not allowed to exceed the permissible value given in technical specification.

Note:

No hazard will occur even connecting the charger for a long time, e.g. during a whole weekend. The instrument can automatically switch to slowly charging status.

## **10.2.3 Replacing the Lithium Battery Unit**

It is usually not required to replace the battery unit. But when it is required to replace it, only qualified personnel can carry out this operation, and only use the same specification lithium battery.
## **Statutory Notification about the Battery Regulations**

The delivery of many devices includes batteries, which for example serve to operate the remote control. There also could be batteries or accumulators built into the device itself. In connection with the sale of these batteries or accumulators, we are obliged under the Battery Regulations to notify our customers of the following:

Please dispose of old batteries at a council collection point or return them to a local shop at no cost. The disposal in domestic refuse is strictly forbidden according to the Battery Regulations. You can return used batteries obtained from us at no charge at the address on the last side in this manual or by posting with sufficient stamps.

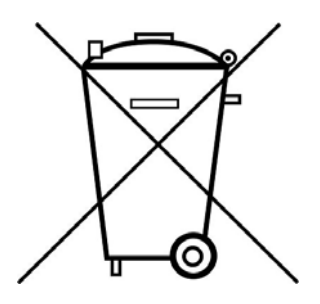

Batteries, which contain harmful substances, are marked with the symbol of a crossed-out waste bin, similar to the illustration shown left. Under the waste bin symbol is the chemical symbol for the harmful substance, e.g. "Cd" for cadmium, "Pb" stands for lead and "Hg" for mercury.

You can obtain further information about the Battery Regulations from the Bundesministerium für Umwelt, Naturschutz und Reaktorsicherheit